**PMA Prozeß- und Maschinen-Automation GmbH** 

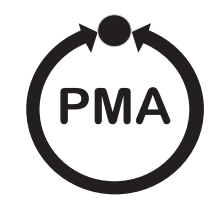

# **Bildschirmschreiber mit CompactFlash Data Monitor KS 3002**

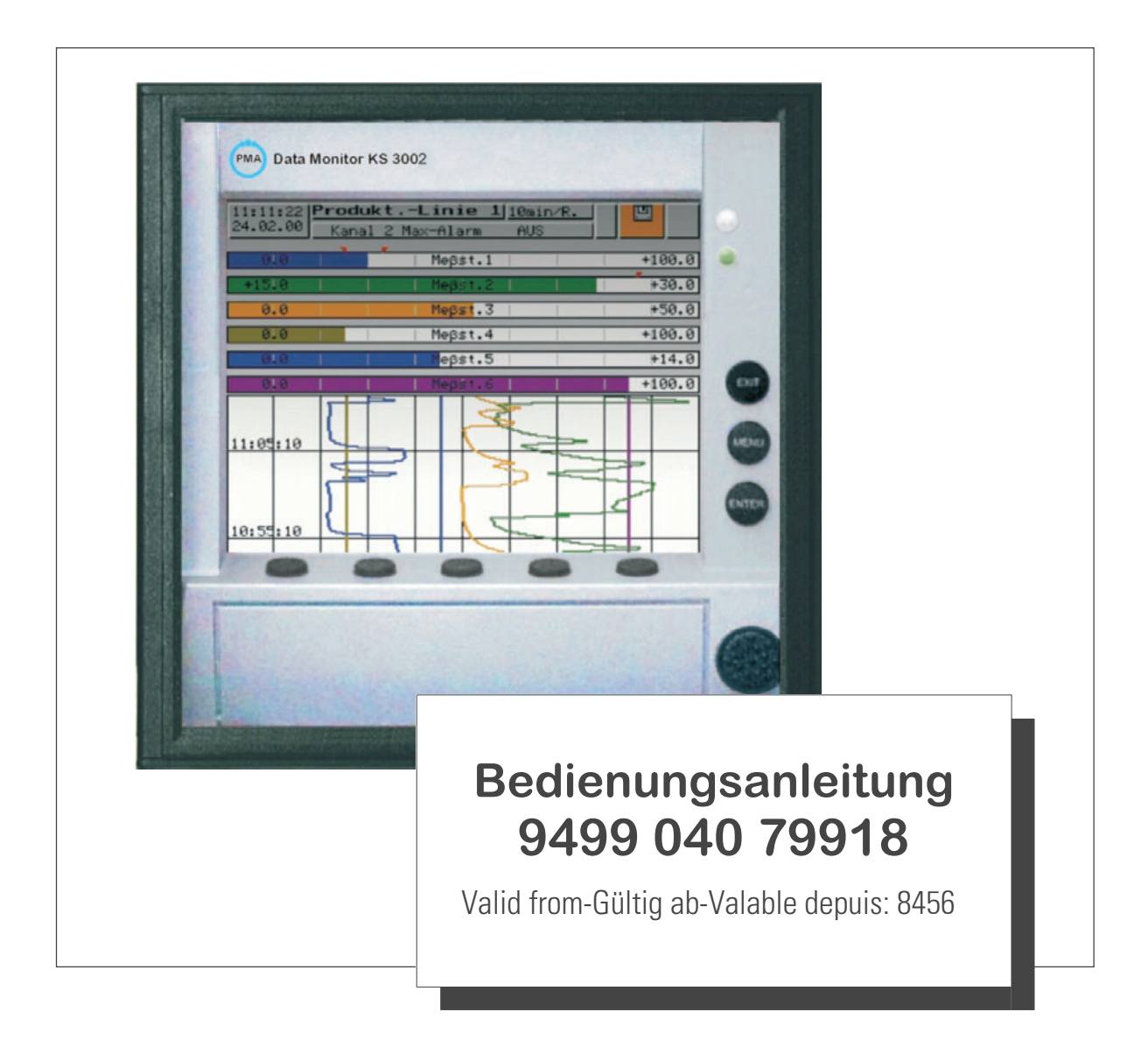

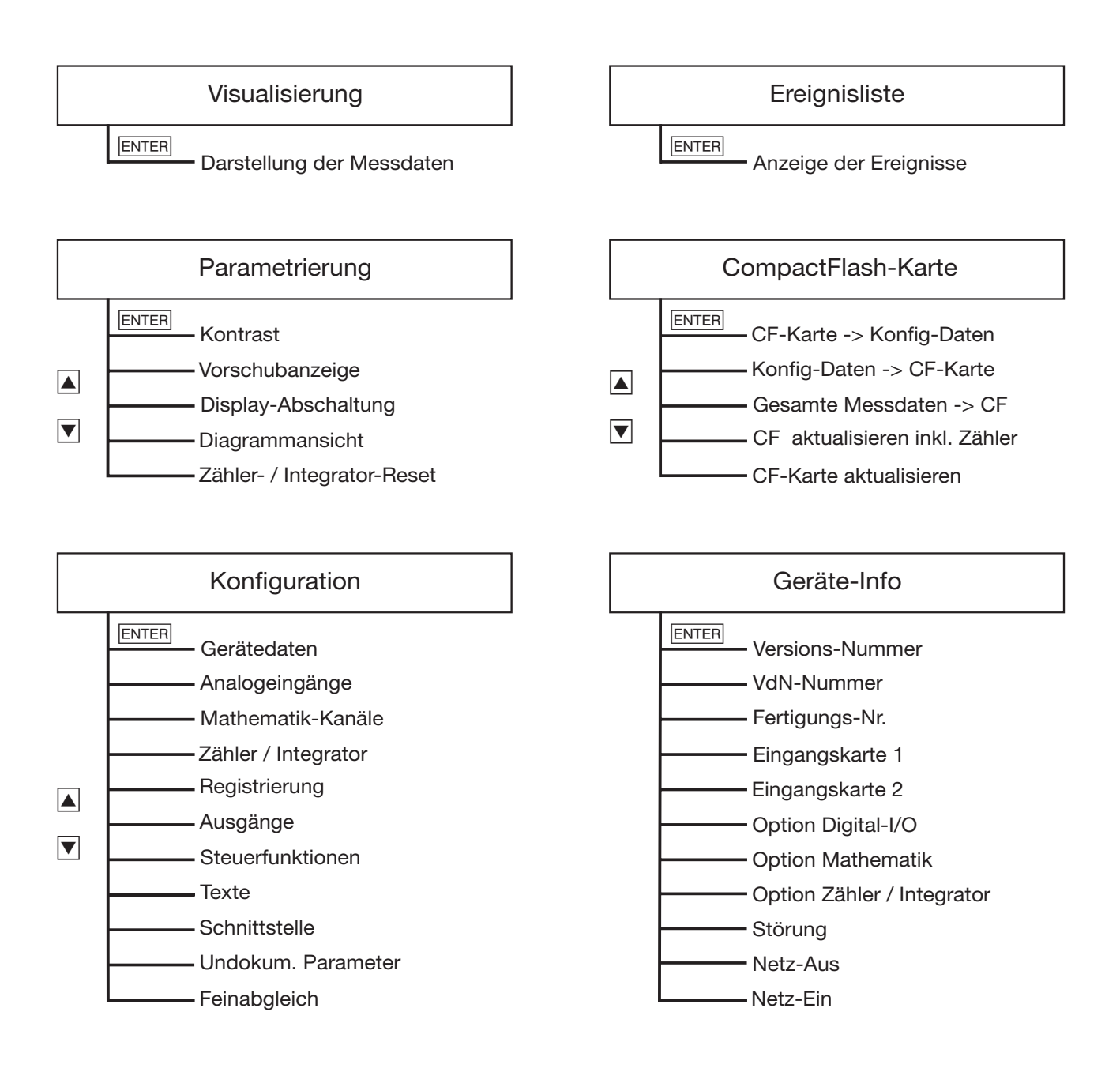

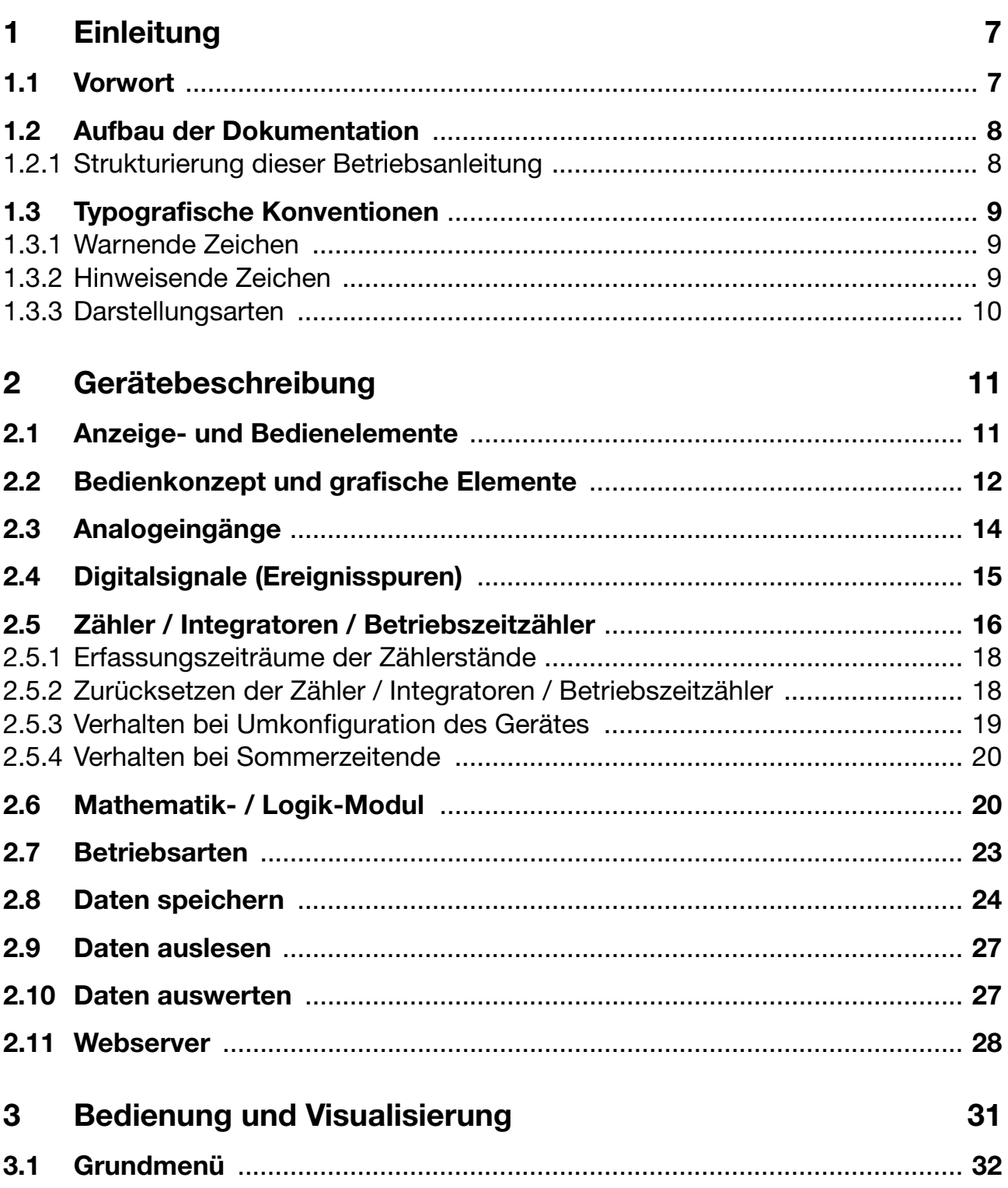

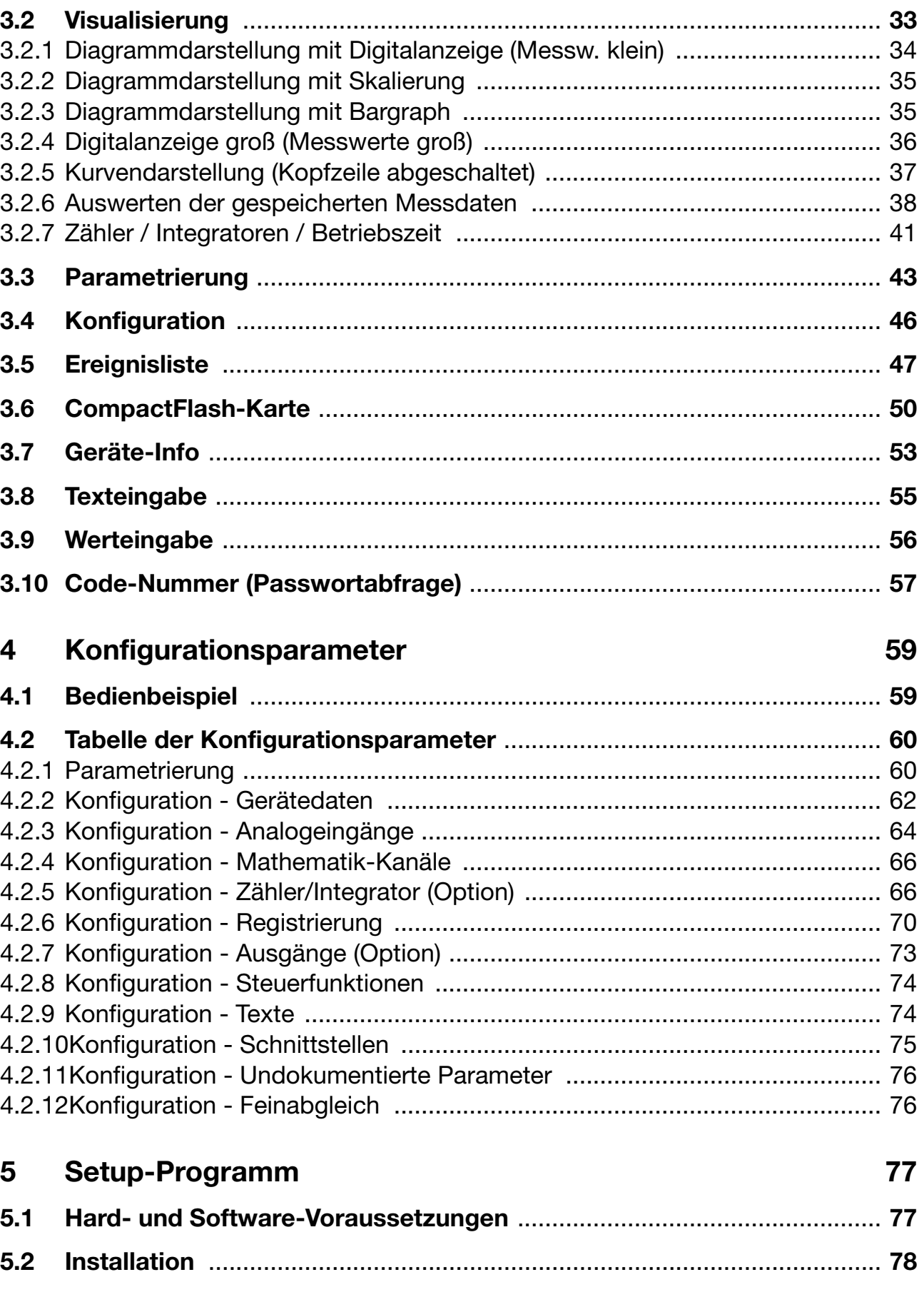

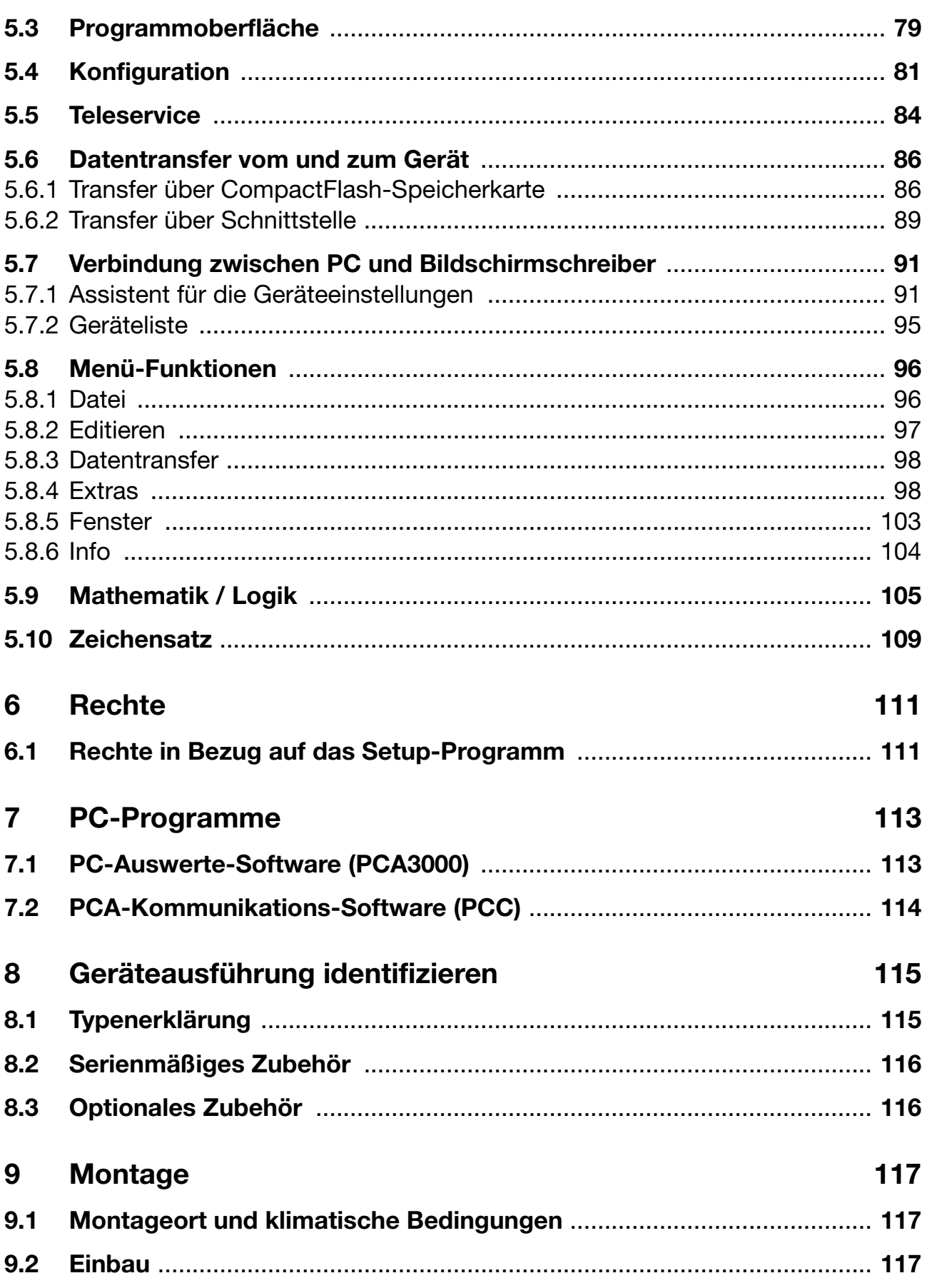

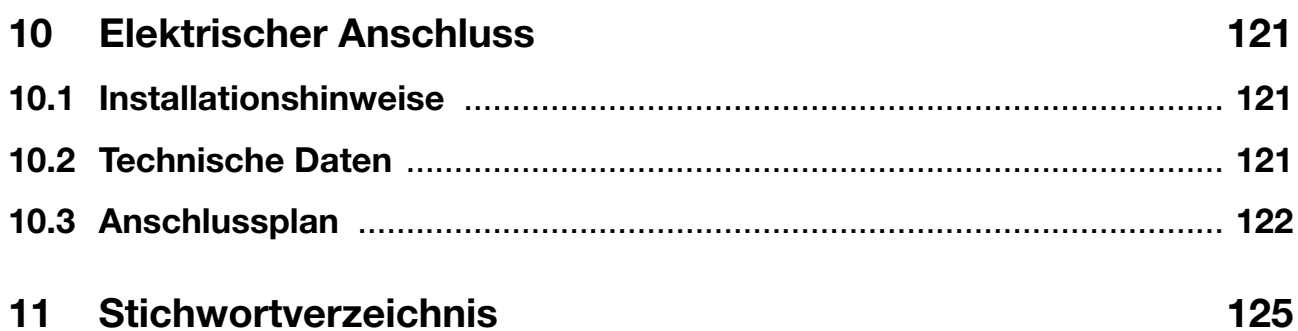

## <span id="page-6-1"></span><span id="page-6-0"></span>**1.1 Vorwort**

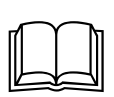

Lesen Sie diese Betriebsanleitung, bevor Sie das Gerät in Betrieb nehmen. Bewahren Sie die Betriebsanleitung an einem für alle Benutzer jederzeit zugänglichen Platz auf.

Bitte unterstützen Sie uns, diese Betriebsanleitung zu verbessern.

Für Ihre Anregungen sind wir dankbar.

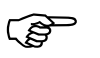

Alle erforderlichen Einstellungen sind im vorliegenden Handbuch<br>beschrieben. Sollten bei der Inbetriebnahme trotzdem Schwierigkeiten auftreten, bitten wir Sie, keine Manipulationen vorzunehmen, die Ihren Garantieanspruch gefährden können!

> Bitte setzen Sie sich mit der nächsten Niederlassung oder mit dem Stammhaus in Verbindung.

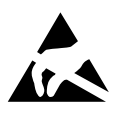

Bei Rücksendungen von Geräteeinschüben, Baugruppen oder<br>Bauelementen sind die Regelungen nach DIN EN 61340-5-1 und<br>DIN EN 61340-5-2 Schutz von elektronischen Bauelementen ge-DIN EN 61340-5-2 "Schutz von elektronischen Bauelementen gegen elektrostatische Phänomene" einzuhalten. Verwenden Sie nur dafür vorgesehene **ESD**-Verpackungen für den Transport.

> Bitte beachten Sie, dass für Schäden, die durch ESD verursacht werden, keine Haftung übernommen werden kann.

ESD=Elektrostatische Entladungen

## <span id="page-7-0"></span>**1.2 Aufbau der Dokumentation**

Die Dokumentation für das vorliegende Gerät besteht aus den folgenden Teilen:

**Betriebsanleitung 9499-040-79918** Diese Betriebsanleitung gehört zum Lieferumfang. Sie wendet sich an den Anlagenhersteller und den Anwender mit fachbezogener Ausbildung. Neben der Montage und dem elektrischen Anschluss enthält sie Informationen über die Inbetriebnahme, Bedienung und Parametrierung am Gerät sowie über das optionale PC-Setup-Programm und über das optionale PC-Auswertepro-

**Schnittstellenbeschreibung 9499-040-76818** Sie liefert Informationen über die als Option lieferbare serielle Schnittstelle (RS232 und RS485). Mit Hilfe der Schnittstellenbeschreibung können eigene Programme entwickelt werden, die z.B. aktuelle Messdaten auslesen können.

### <span id="page-7-1"></span>**1.2.1 Strukturierung dieser Betriebsanleitung**

gramm (PCA).

Diese Betriebsanleitung ist so aufgebaut, dass für den Anwender ein direkter Einstieg in die Bedienung und Konfiguration des Gerätes möglich ist. D. h. Kapitel, die Vorgänge beschreiben, die in der Regel einmalig durchgeführt werden, befinden sich am Ende der Betriebsanleitung. Dies betrifft z. B. Gerätebeschreibung, Typenerklärung, Montage und elektrischer Anschluss.

## <span id="page-8-0"></span>**1.3 Typografische Konventionen**

### <span id="page-8-1"></span>**1.3.1 Warnende Zeichen**

Die Zeichen für **Vorsicht** und **Achtung** werden in diesem Handbuch unter folgenden Bedingungen verwendet:

#### **Vorsicht**

Dieses Zeichen wird benutzt, wenn es durch ungenaues Befolgen oder Nichtbefolgen von Anweisungen zu **Personenschäden** kommen kann!

#### **Achtung**

**A** 

 $\ast$ 

Dieses Zeichen wird benutzt, wenn es durch ungenaues Befolgen oder Nichtbefolgen von Anweisungen zu **Beschädigungen von Geräten oder Daten** kommen kann!

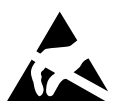

 $\bigwedge$ 

#### **Achtung**

Dieses Zeichen wird benutzt, wenn Vorsichtsmaßnahmen bei der Handhabung **elektrostatisch entladungsgefährdeter Bauelemente** zu beachten sind.

#### <span id="page-8-2"></span>**1.3.2 Hinweisende Zeichen**

### ເຮັ **Hinweis** Dieses Zeichen wird benutzt, wenn Sie auf **etwas Besonderes** aufmerksam gemacht werden sollen.  $\Rightarrow$ **Verweis** Dieses Zeichen weist auf **weitere Informationen** in anderen Handbüchern, Kapiteln oder Abschnitten hin.  $abc<sup>1</sup>$ **Fußnote** Fußnoten sind Anmerkungen, die auf bestimmte Textstellen **Bezug nehmen**. Fußnoten bestehen aus zwei Teilen: Kennzeichnung im Text und Fußnotentext. Die Kennzeichnung im Text geschieht durch hochstehende fortlaufende Zahlen. **Handlungsanweisung** Dieses Zeichen zeigt an, dass eine **auszuführende Tätigkeit** beschrieben

Die einzelnen Arbeitschritte werden durch diesen Stern gekennzeichnet, z. B.:

\* Taste ia drücken

wird.

\* Bestätigen mit ENTER

### <span id="page-9-0"></span>**1.3.3 Darstellungsarten**

#### **Tasten**

 $\boxed{\blacktriangle}$  +  $\boxed{\text{ENTER}}$ 

Tasten werden **gerahmt dargestellt**. Möglich sind **Symbole oder Texte**. Bei Mehrfachbelegung einer Taste wird stets derjenige Text eingesetzt, der der **momentanen Funktion** entspricht.

#### **Bildschirmtexte**

*Programm-Manager* Texte, die im Setup-Programm angezeigt werden, werden durch **kursive Schreibweise** gekennzeichnet

#### **Menüpunkte**

**Editieren** → *Gerätedaten*

Menüpunkte des Setup-Programms, auf die in dieser Betriebsanleitung bezug genommen wird, werden kursiv dargestellt. Menüname, Menüpunkt und Untermenüpunkt werden durch jeweils einen ">" voneinander getrennt.

## <span id="page-10-1"></span><span id="page-10-0"></span>**2.1 Anzeige- und Bedienelemente**

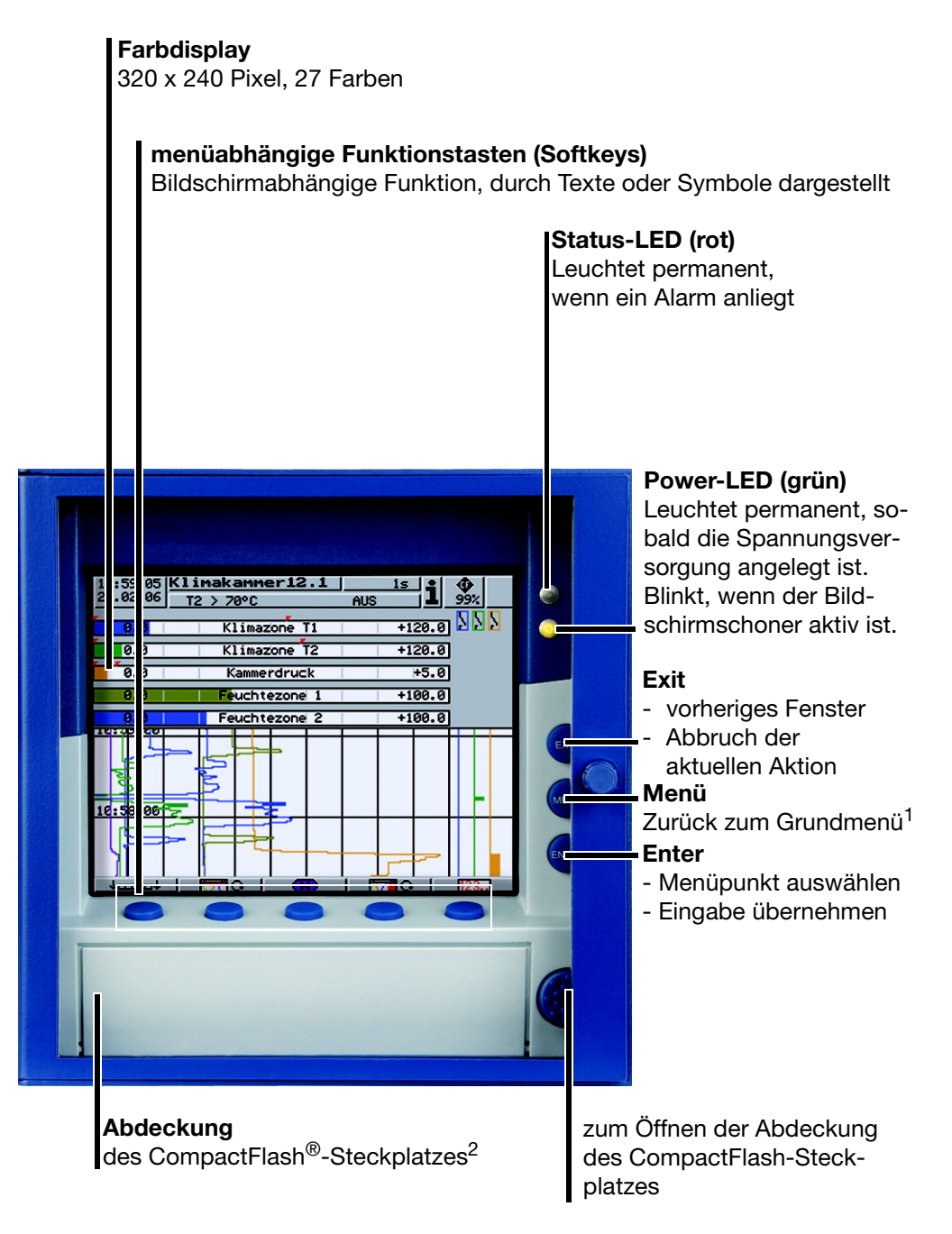

<sup>1.</sup> Nicht aus der Konfigurationsebene, wenn dort bereits ein Parameter verändert wurde. 2. CompactFlash® ist eingetragenes Warenzeichen der Firma SanDisk Corporation.

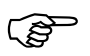

 Die Lebensdauer der Hintergrundbeleuchtung kann durch Verwendung des Bildschirmschoners verlängert werden.

 $\Rightarrow$  [Kapitel 4 "Konfigurationsparameter",](#page-58-2) *Parametrierung → Display-Abschaltung* 

# **2 Gerätebeschreibung**

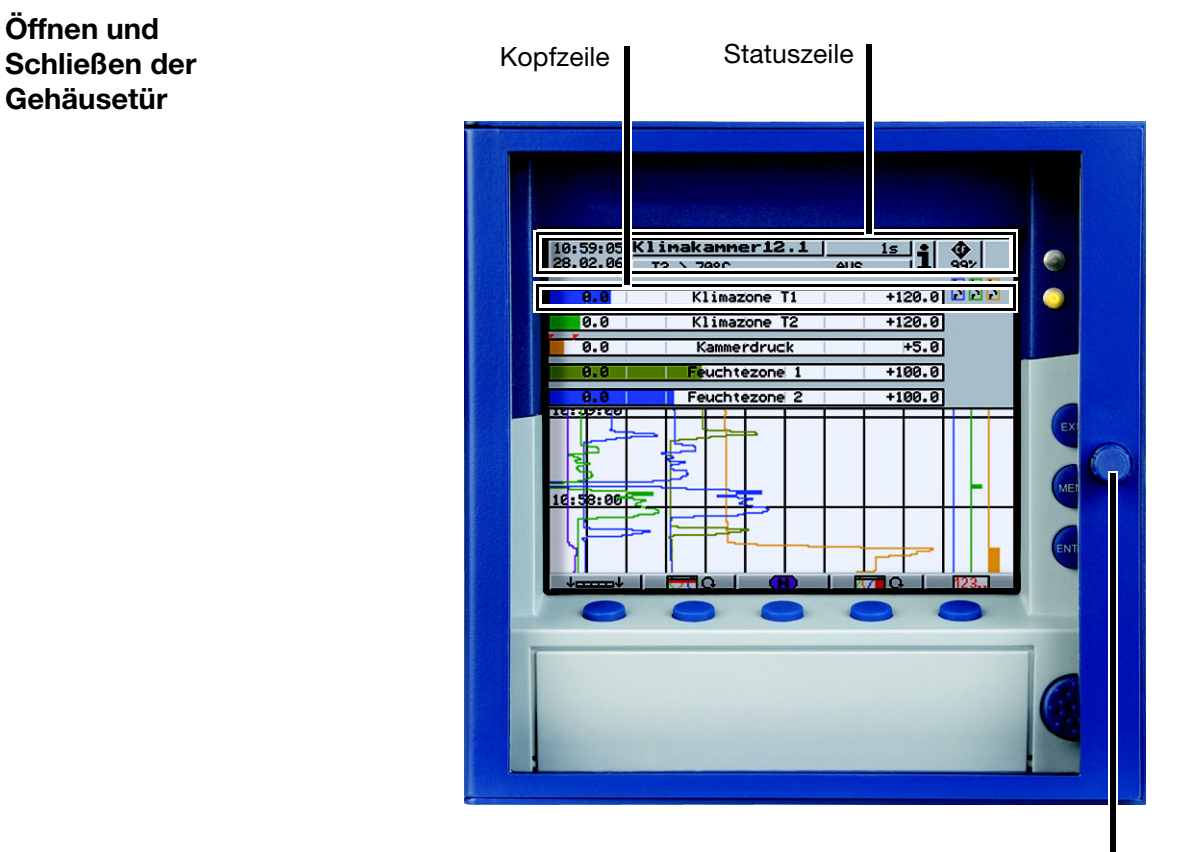

Zum Öffnen und Schließen der Gehäusetür am Knopf drehen

## <span id="page-11-1"></span><span id="page-11-0"></span>**2.2 Bedienkonzept und grafische Elemente**

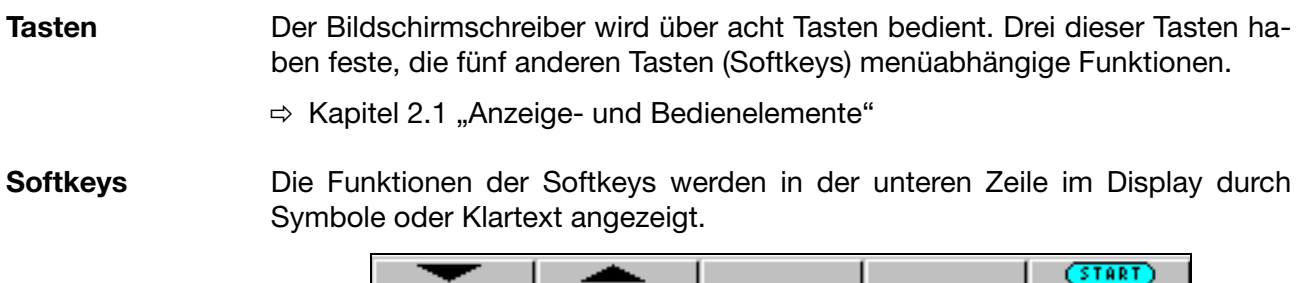

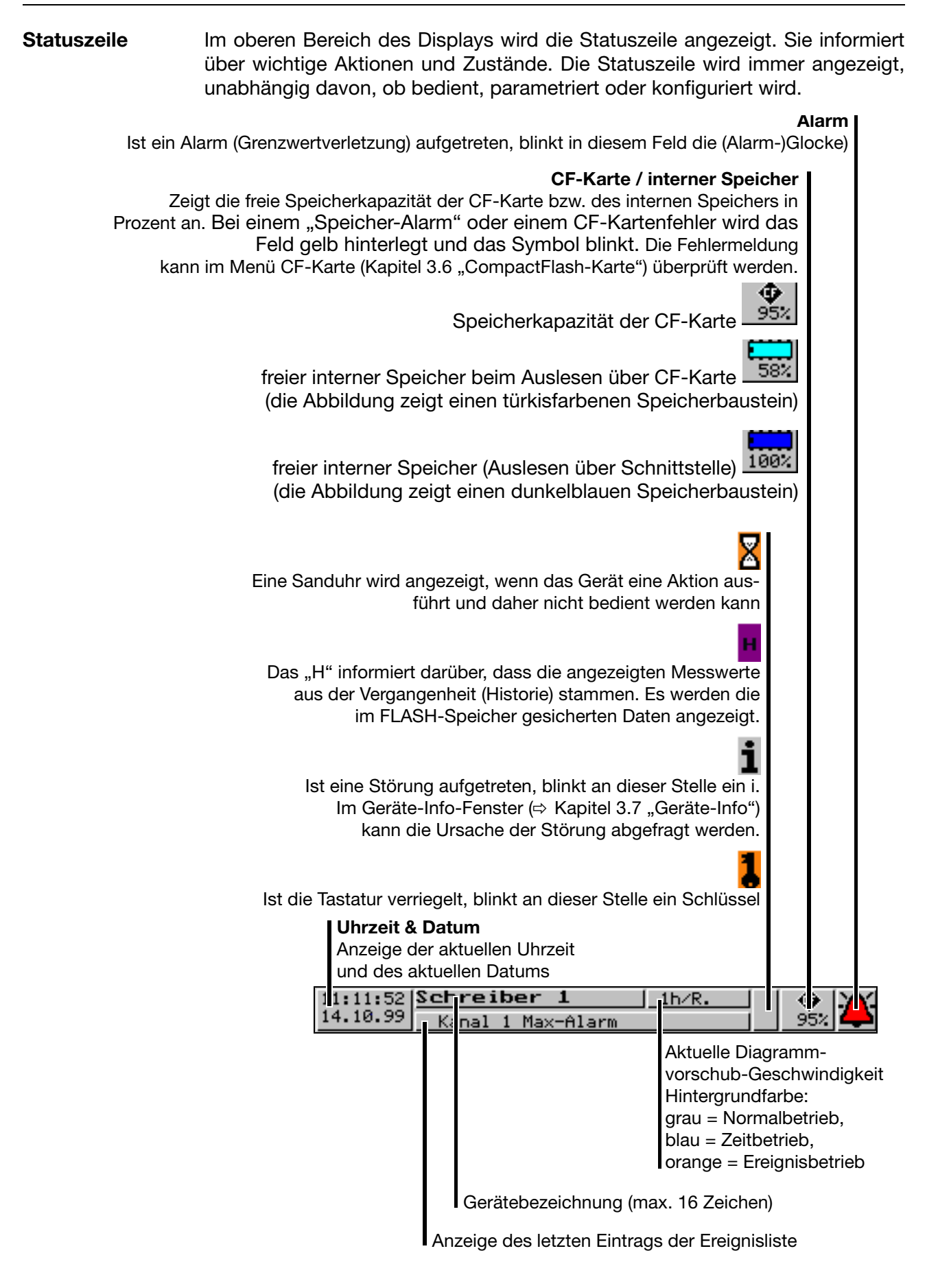

# **2 Gerätebeschreibung**

#### **Kanalzeile (Kanaldarstellung)**

In der Kanalzeile werden die Messwerte der aktiven Kanäle und ihre Einheit als

- **Messwert** 
	- Skala oder
	- Bargraph

angezeigt. Alternativ dazu kann die Kopfzeile auch ganz abgeschaltet werden.

Je nach Anzeigeart sind zusätzlich Alarme und Messbereichsüberschreitungen direkt sichtbar.

Beispiel: Messwert (Messw. klein)

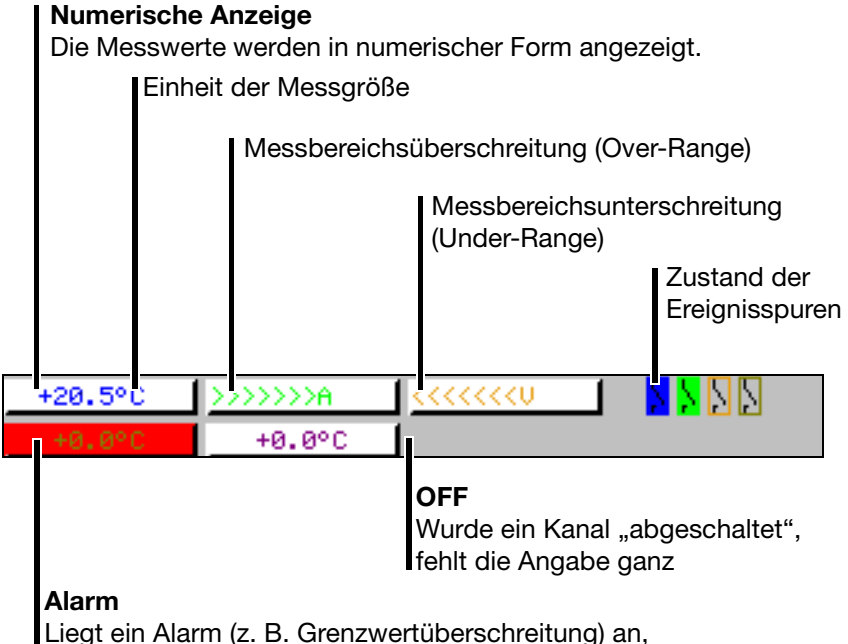

wird der Messwert des Kanals rot hinterlegt

Die Auswahl und die optische Gestaltung der Kanalzeile werden mit Hilfe des Parameters *Parametrierung* ➔ *Diagrammansicht* ➔ *Kanaldarstellung* oder mit der Taste  $\sqrt{|\mathcal{A}|^2}$  Q | gesteuert.

Mit Hilfe der Parameter *Parametrierung* ➔ *Diagrammansicht* ➔ *Kanalanzeige* ➔ *Kanal 1 … 6* kann die Anzeige einzelner Kanäle in der Kanalzeile unterbunden werden. Das ist insbesondere bei der Skalen- oder Bargraph-Anzeige sinnvoll, wenn man Platz für die Anzeige des Diagramms gewinnen möchte. Die für die Kanalanzeige abgeschalteten Kanäle werden aber trotzdem weiterhin abgespeichert und in Diagramm angezeigt.

## <span id="page-13-0"></span>**2.3 Analogeingänge**

**Interne Analogeingänge** Der Bildschirmschreiber kann mit 3 oder mit 6 Analogeingängen ausgestattet sein. Bei der Konfiguration der Analogeingänge ([Kapitel 4.2 "Tabelle der Konfi](#page-59-2)[gurationsparameter"\)](#page-59-2) werden diese als **Analogeingang 1 … 3 (1 … 6)** bezeichnet.

# <span id="page-14-0"></span>**2.4 Digitalsignale (Ereignisspuren)**

Signalarten In den sechs Digitalspuren (Ereignisspuren) können neben den vier Binäreingängen (Option) auch vom Gerät erzeugte digitale Signale angezeigt werden:

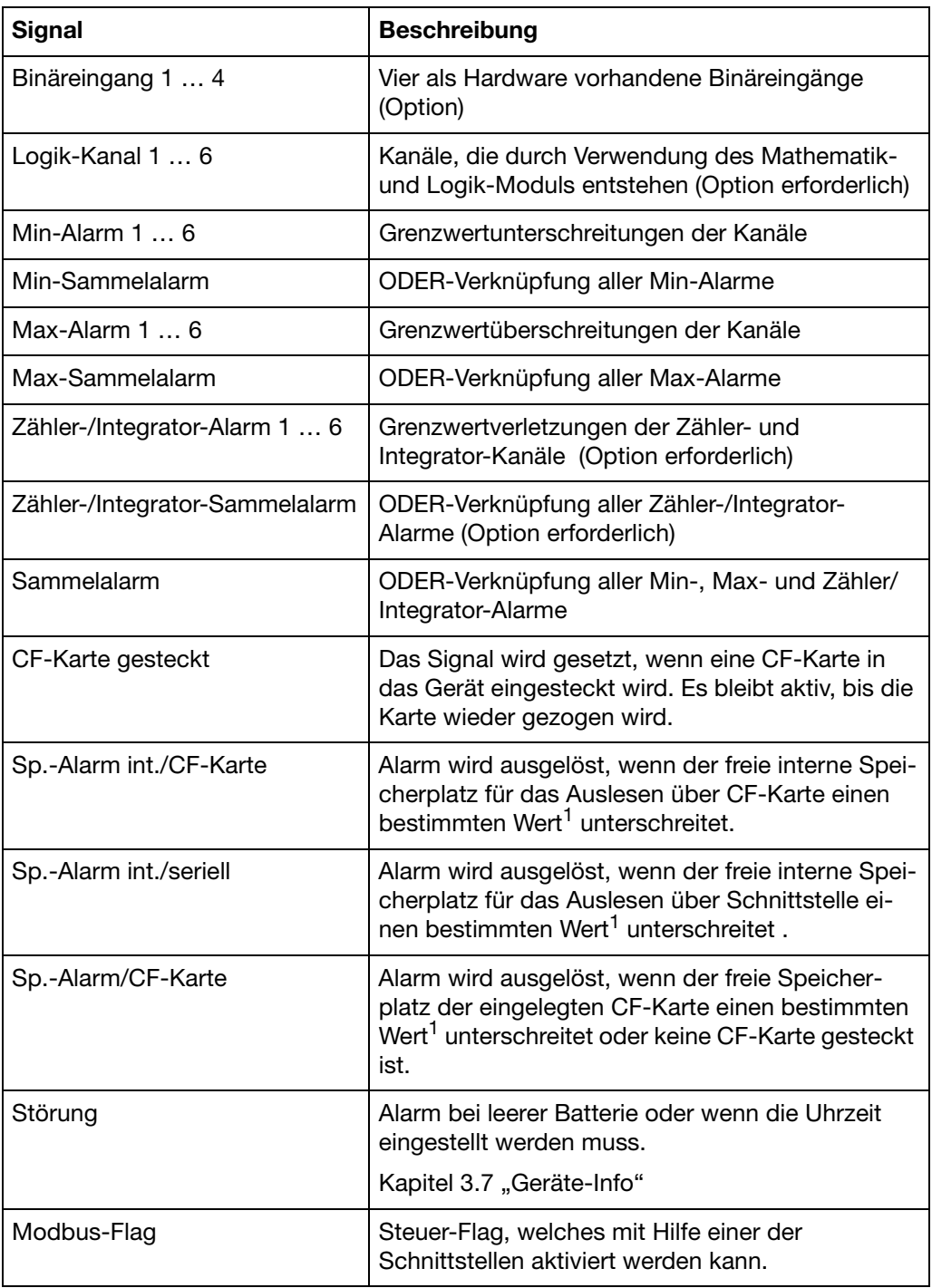

<sup>1</sup> Die Alarmgrenze ist für die Speicheralarme gleich und wird mit dem Parameter *Konfiguration → Gerätedaten → Speicher-Alarm* eingestellt.

# **2 Gerätebeschreibung**

**Darstellung** Die Darstellung erscheint im Diagramm auf dem Bildschirm:

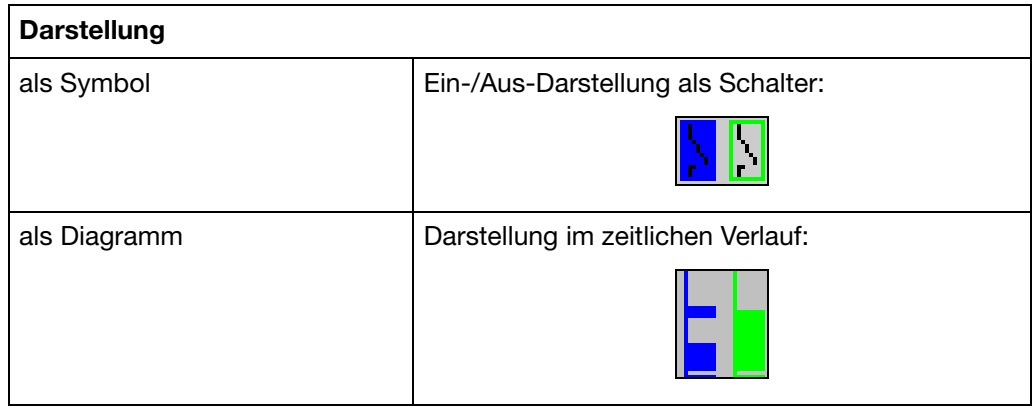

- **Ausgänge** Die Digitalsignale können zur Ansteuerung der drei Relais (Option) verwendet werden. Als Verhalten kann Öffner oder Schließer konfiguriert werden (*Konfiguration* ➔ *Ausgänge*).
- **Externe Texte** Über vier Binäreingänge oder die Logikkanäle können sogenannte "externe Texte" realisiert werden. Beim Schließen eines Binäreingangs bzw. bei einer 0- 1-Flanke eines Logikkanals wird der konfigurierte Text in die Ereignisliste eingetragen. Es kann entweder ein *Standardtext* oder einer der 18 definierbaren Texte verwendet werden. Das Gerät ergänzt die Texte selbständig, so dass Kommen und Gehen des Signals unterschieden werden können. Die externen Texte werden am Gerät unter *Konfiguration* ➔ *Steuerfunktionen* konfiguriert.
	- $\Rightarrow$  [Kapitel 3.5 "Ereignisliste"](#page-46-1)
- **Ereignisbetrieb** Die Digitalsignale können zur Aktivierung des Ereignisbetriebes verwendet werden. Im Ereignisbetrieb werden die Messwerte mit einem anderen Speicherzyklus als im Normalbetrieb gespeichert.

## <span id="page-15-0"></span>**2.5 Zähler / Integratoren / Betriebszeitzähler**

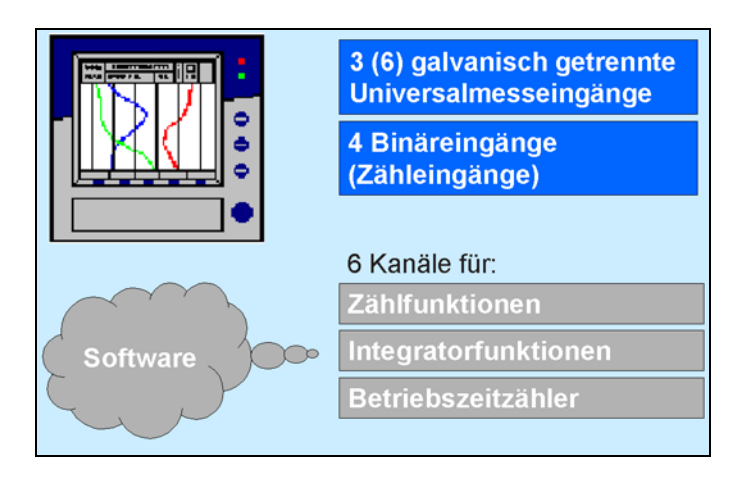

Es handelt sich hierbei **nicht** um elektrische Messeingänge (Hardware), sondern um Kanäle, die vom Bildschirmschreiber berechnet werden (Software).

### **Zähler**

**Zählereingänge** Alle Digitalsignale können als Eingangssignale für die Zähler verwendet werden.

 $\Rightarrow$  [Kapitel 2.4 "Digitalsignale \(Ereignisspuren\)"](#page-14-0)

Beispiel:

- binäre Eingänge
- Logik-Kanäle
- Alarme
- Speicheralarme
- Modbus-Flag (Signal über Schnittstelle)

**Zählerfrequenz** max. 30Hz

**Bewertung** Die Zählimpulse können bewertet (gewichtet) werden. Ein Rückwärtszähler kann durch Eingabe einer negativen Bewertung (z.B. Bewertungsfaktor -1) realisiert werden.

> Jede Änderung eines Zählerstandes kann mit einem Eintrag in die Ereignisliste protokolliert werden. An die Meldung wird der neue Zählerstand angehängt.

### **Integratoren**

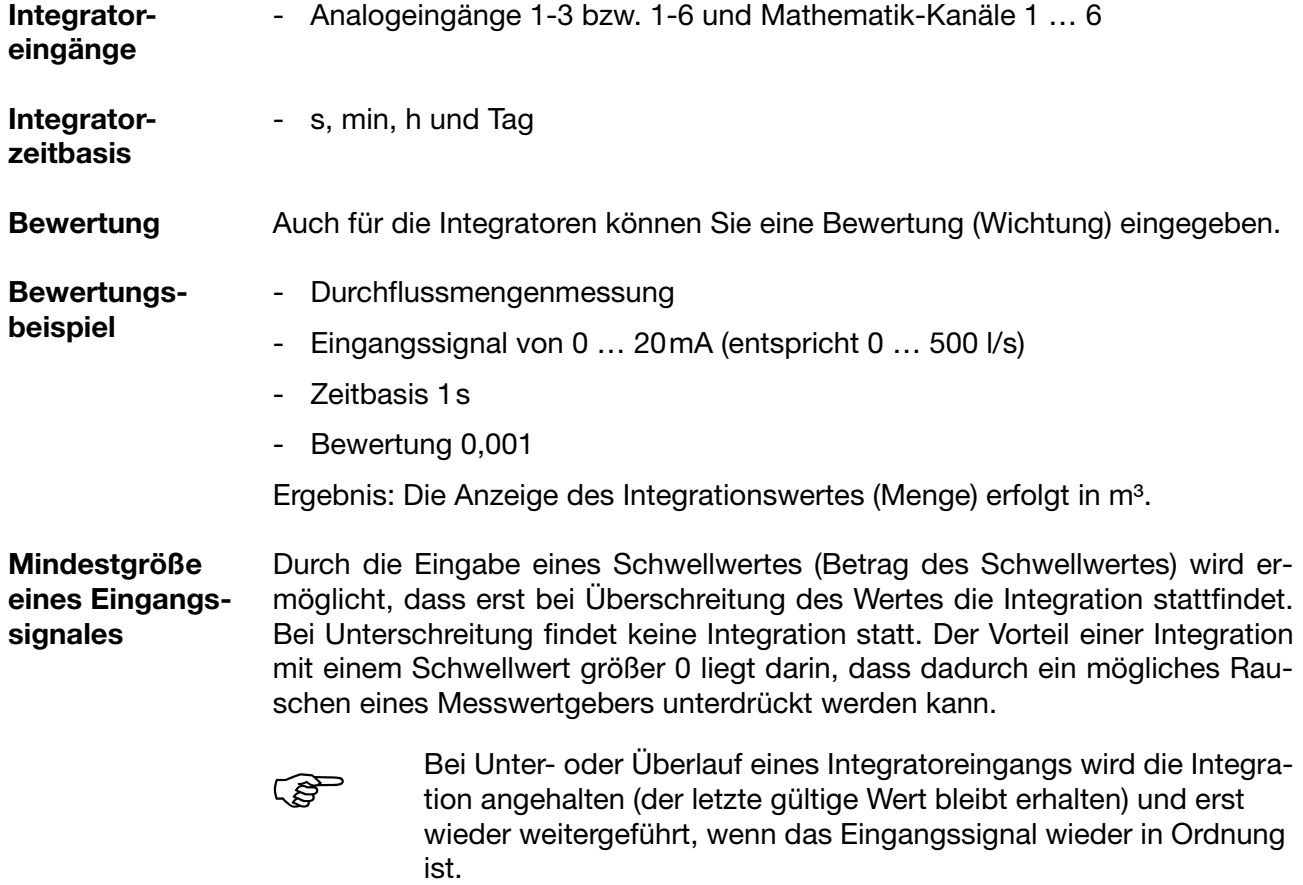

## **Betriebszeitzähler**

Der Betriebszeitzähler zählt, wie lange ein gewählter Binäreingang oder eines der digitalen Signale geschlossen (gesetzt) ist. Die Zeit kann in s, min, h und Tagen angezeigt werden.

### <span id="page-17-0"></span>**2.5.1 Erfassungszeiträume der Zählerstände**

Für alle Zähler/Integratoren/Betriebszeitzähler werden nach einer einstellbaren Zeit (Erfassungszeitraum) die Zählerstände gespeichert. Die Zählerstände des aktuellen und der 7 letzten abgeschlossenen Erfassungszeiträume werden angezeigt. Folgende Zähler-/Integrator-Typen sind möglich:

- periodisch Es muss zusätzlich noch der Zeitraum (zwischen 1 min und 12 h) im Parameter *Periode* gewählt werden.
- extern

Hier wird nur dann der Zähler/Integrator aktualisiert, wenn das gewählte Steuersignal aktiv ist (z.B. Binäreingang wird geschlossen). Beim Inaktivieren des Steuersignals (z.B. Binäreingang wird geöffnet) wird der Zähler-/Integrator-Wert abgespeichert und auf 0 zurückgesetzt.

- Täglich
- Wöchentlich
- Monatlich
- Jährlich
- Gesamt
- Täglich von-bis

Man muss zusätzlich noch den Zeitraum mit den beiden Parametern "Tägl. Beginn-Uhrz." und "Tägl. Ende-Uhrzeit" wählen. Der Zähler/Integrator wird dann erst ab der Beginn-Uhrzeit aktualisiert. Bei Erreichen der Ende-Uhrzeit wird der Zähler-/Integrator-Wert abgespeichert und auf 0 zurückgesetzt.

### <span id="page-17-1"></span>**2.5.2 Zurücksetzen der Zähler / Integratoren / Betriebszeitzähler**

**Periodischer Reset** Es gibt für jeden Zähler/Integrator/Betriebszeitzähler einen Erfassungszeitraum. An dessen Ende werden die aktuellen Daten (Wert und Zeit) gespeichert und der Wert auf 0 gesetzt. Anschließend kann der nächste Zeitraum erfasst werden.

> Eine Ausnahme bildet der Gesamtzähler/-Integrator. Dieser wird immer abgespeichert, wenn irgendein Zähler/Integrator beendet wird, jedoch nicht auf 0 zurückgesetzt. Dadurch kann der Gesamtzähler auch in der Auswerte-Software PCA ausgewertet werden.

**Externer Reset** Sie können für alle 6 Zähler/Integratoren ein gemeinsames Steuersignal konfigurieren, welches ein Rücksetzen der Zähler/Integratoren auf 0 erzeugt, **ohne** dass die bisherigen Werte **abgespeichert** werden. Der Zeitraum für die Zähler- /Integrator-Aufsummierung wird an diesem Zeitpunkt neu gestartet. Dadurch kann z.B. nach dem Probelauf einer Anlage die Aufzeichnung neu gestartet werden; die nicht benötigten Werte des Probelaufs werden eliminiert.

 $\Rightarrow$  siehe [Seite 70](#page-69-1) "Reset-Erzeugung"

**Reset über Tastatur** Eine weitere Möglichkeit des Rücksetzens der Zähler-/Integrator-Werte wird in der Parameter-Ebene angeboten. Nach Eingabe eines Passwortes können Sie für jeden der 6 Kanäle ein Wert angegeben, auf den der Zähler/Integrator gesetzt wird. Bei der Übernahme eines Wertes nach dem Editieren wird eine Meldung mit dem neuen und dem alten Zählerstand in die Ereignisliste eingetragen.

> Der Zeitraum für die Zähler-/Integrator-Aufsummierung wird nicht neu gestartet. Eine Abspeicherung der bisherigen Zähler-/Integrator-Werte erfolgt ebenfalls nicht.

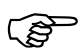

 Wenn Sie die Abspeicherung der bisherigen Zähler-/Integrator-Werte wünschen, müssen Sie vor dem Zurücksetzen im Menü CompactFlash-Karte die Funktion "CF akt. inkl. Zähler ..." ausführen.

Auf diese Art und Weise kann ebenfalls z.B. nach dem Probelauf einer Anlage die Aufzeichnung einzelner Zähler/Integratoren neu gestartet werden; die nicht benötigten Werte des Probelaufs werden so eliminiert.

Als Passwort kann ein anderes als das für den Zugang zur Konfiguration eingestellt werden. Die Einstellung des Passwortes erfolgt in *Konfiguration* ➔ *Gerätedaten* ➔ *Code-Nr.(Passwort)* ➔ *Zähler-/Int.-Reset.*

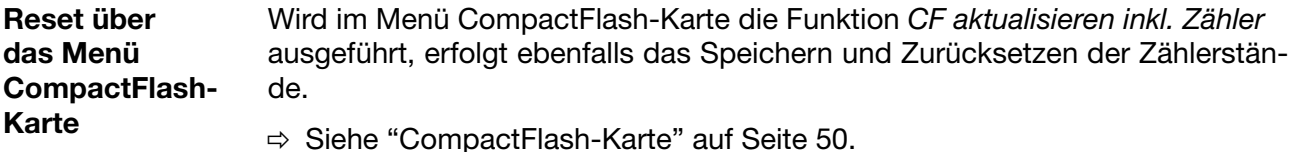

### <span id="page-18-0"></span>**2.5.3 Verhalten bei Umkonfiguration des Gerätes**

Die laufenden Zähler-/Integrator-Erfassungszeiträume bleiben unbeeinflusst von einer Umkonfiguration des Gerätes. Es werden weder die Zähler-/Integrator-Werte auf 0 zurückgesetzt, noch der Erfassungs-Zeitraum neu gestartet.

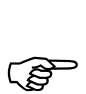

 Ein gezieltes Zurücksetzen der Werte ist über das Menü Parametrierung möglich.

### <span id="page-19-0"></span>**2.5.4 Verhalten bei Sommerzeitende**

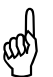

Wenn eine Zeitperiode für Zähler bzw. Integratoren kleiner als eine<br>
Stunde ist und genau in die Umschaltung von Sommerzeit auf normale Zeit fällt, wird in der PC-Auswerte-Software (PCA3000) die Endzeit zwangsweise auf die Anfangszeit gesetzt. Dadurch entsteht intern keine negative Zeitdauer und eine fehlerfreie Weiterverarbeitung ist gewährleistet.

## <span id="page-19-1"></span>**2.6 Mathematik- / Logik-Modul**

Das Mathematik- und Logik-Modul steht als Option zur Verfügung. Auch bei dem Mathematik- und Logik-Modul handelt es sich (wie bei den Zählern/Integratoren/Betriebszeitzählern) um Kanäle, die nicht hardware-mäßig zur Verfügung stehen, sondern durch die Geräte-Software berechnet werden.

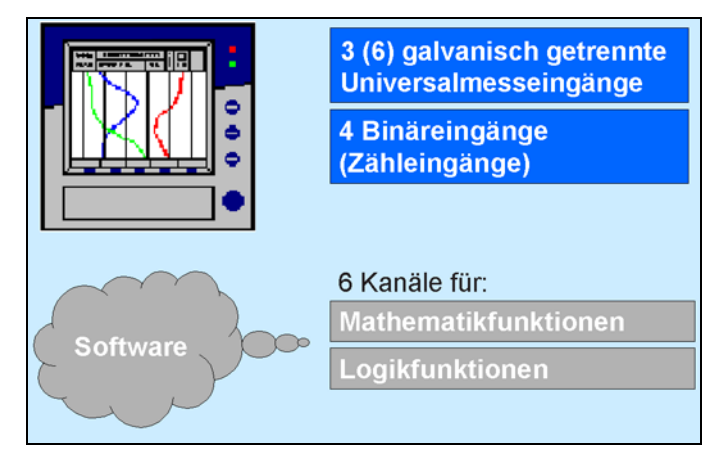

Das Mathematik- und Logik-Modul gliedert sich in 2 Teile:

- Mathematik-Modul zur Berechnung analoger Werte und
- Logik-Modul zur Berechnung boolescher Werte (0 oder 1).

**Mathematik-Modul** Mit Hilfe des Mathematik-Moduls können Messeingänge zur Berechnung "virtueller" Mathematik-Kanäle verwendet werden.

> Im Gerät können insgesamt 6 Kanäle aufgezeichnet (gespeichert) werden. In der Konfiguration treffen Sie unter *Konfiguration* Î *Registrierung* Î *Analog-Kanäle* Î *Analog-Kanal 1 … 6* Î *Eingangssignal* eine Auswahl, welche der Analog-Eingänge oder Mathematik-Kanäle gespeichert werden.

> Wenn im Gerät mehr als 6 Kanäle aktiv sein sollen (z. B. 4 Analogeingänge und 3 aktive Mathematik-Kanäle), können Sie in der Visualisierung in der Darstellungsart "Digitalanzeige groß (Messwerte groß)" auch die Messwerte sehen, die nicht gespeichert werden.

 $\Rightarrow$  [Kapitel 3.2.4 "Digitalanzeige groß \(Messwerte groß\)"](#page-35-1)

Als Variablen für die Formeln stehen zur Verfügung:

- Analogeingänge (AE1 … AE6)
- Mathematik-Kanäle (MAT1 … MAT6)
- Zähler-/Integrator-Kanäle (ZI1 … ZI6)
- Binäreingänge (BE1 … BE4)
- Alarme
- Störungen
- Modbus-Flag (Signal über Schnittstelle)
- gerätespezifische Daten (nur nach Rücksprache mit dem Hersteller)

Wenn Zähler-/Integrator-Werte zur Berechnung verwendet werden, so sollten Sie beachten, dass hier eine Einschränkung der Genauigkeit erfolgt, da in diesem Fall mit zwei unterschiedlichen Datenformaten gerechnet werden muss. Die Zähler/Integratoren werden im Double-Float-Format berechnet, im Mathematik-Modul wird mit dem Single-Float-Format nach Standard IEEE 754 gearbeitet. Trotzdem besteht die Möglichkeit der Einbeziehung dieser Werte in das Mathematik-Modul.

Als feste Funktionen stehen zur Verfügung:

- Differenz
- Verhältnis
- rel. Feuchte (psychrometrische Messung)
- gleitender Mittelwert

Für den gleitenden Mittelwert ist die Eingabe des Bezugkanals (meist Analogeingangs-Nr.) und der Zeit (in Minuten), über welche der gleitende Mittelwert berechnet werden soll, erforderlich.

Für die Formeln werden folgende Operatoren und Funktionen zur Verfügung gestellt: +, -, \*, /, (, ), SQRT(), MIN(), MAX(), SIN(), COS(), TAN(), \*\*, EXP(), ABS(), INT(), FRC(), LOG(), LN().

Bei Über- bzw. Unterschreitung der Skalierungswerte wird der Mathematik-Kanal wie ein "Out of Range" behandelt.

Die Formeleingabe erfolgt im Setup-Programm am PC. Ein Editieren der Mathematik-Formeln über die Tastatur am Gerät ist nicht möglich.

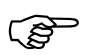

 Weitere Informationen erhalten Sie in [Kapitel 5.9 "Mathematik / Logik"](#page-104-1)

# **2 Gerätebeschreibung**

**Logik-Modul** Auch bei den Logik-Kanälen stehen Ihnen max. 6 Stück zur Verfügung.

Die berechneten digitalen (booleschen) Werte stehen - wie auch alle anderen Digitalsignale - für verschiedene Funktionen zur Verfügung:

- Registrierung in den Ereignisspuren,
- als Steuersignal für die Displayabschaltung,
- Uhrzeitsynchronisation,
- Betriebszeitzähler,
- Extern gesteuerte Zähler / Integratoren,
- Zähler-/Integr.-Reset,
- Ereignisbetrieb und Tastaturverriegelung,
- für die Ausgabe auf ein Relais und
- als Zähleingang für einen Zähler.

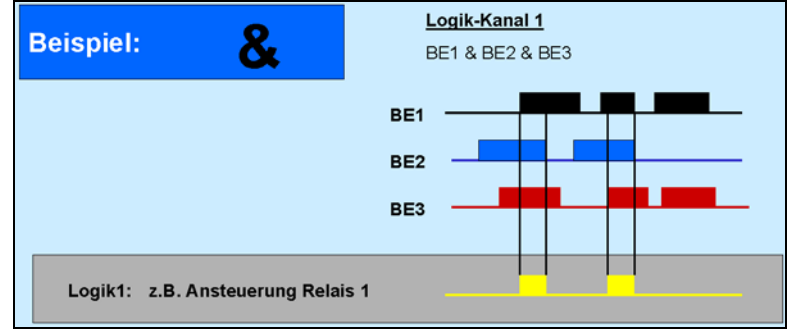

Als Variablen für die Formeln stehen zur Verfügung:

- Binäreingänge
- Logik-Kanäle
- Alarme
- Störungen
- Modbus-Flag (Signal über Schnittstelle)
- TRUE
- FALSE

- gerätespezifische Daten (nur nach Rücksprache mit dem Hersteller) Für die Formeln können verwendet werden:

- ! (NOT)
- & (AND)
- | (OR)

ි

- $-$  ^ (XOR)
- / (steigende Flanke)
- \ (fallende Flanke)
- ( (Klammer auf)
- ) (Klammer zu)

 Weitere Informationen erhalten Sie in [Kapitel 5.9 "Mathematik / Logik"](#page-104-1)

## <span id="page-22-0"></span>**2.7 Betriebsarten**

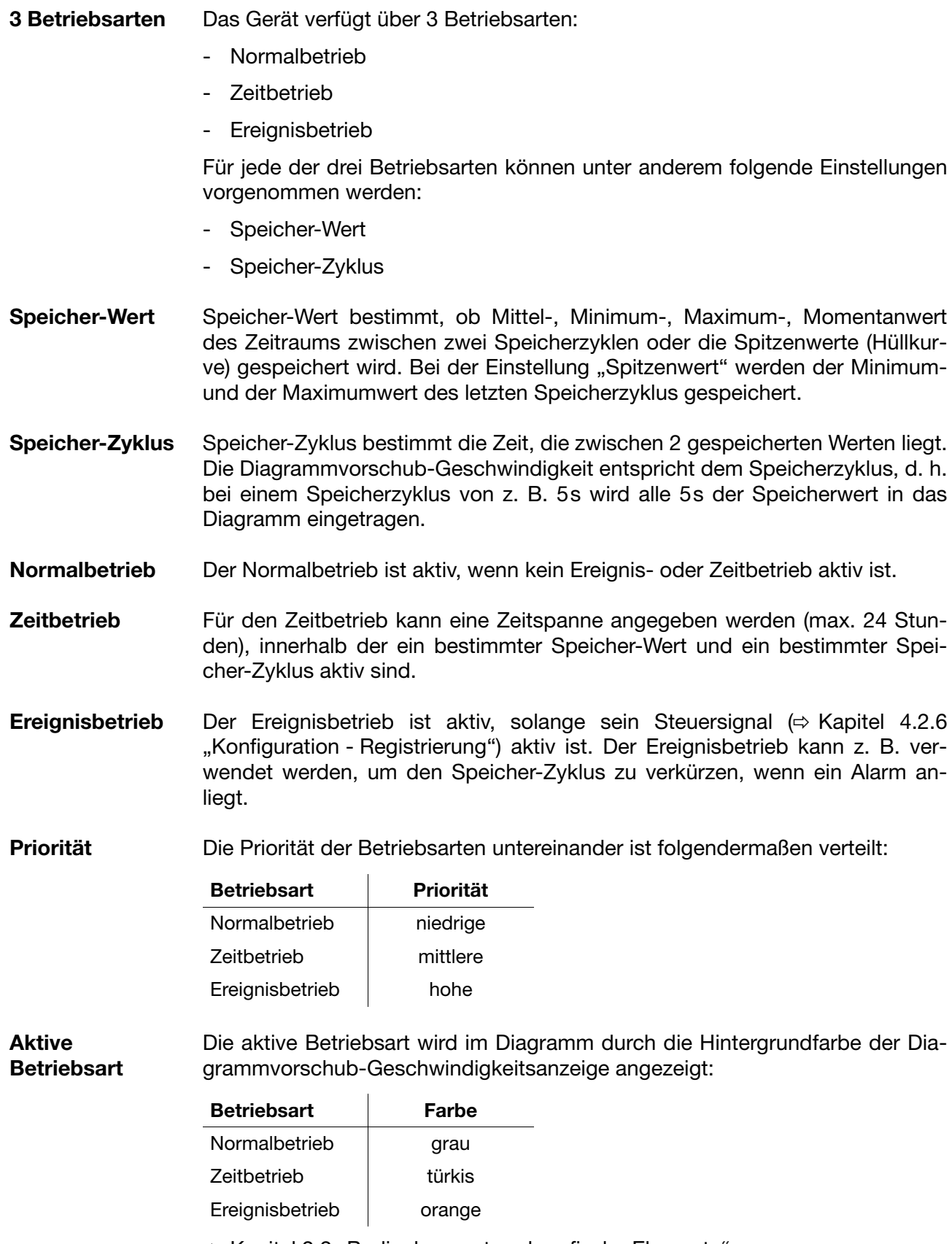

 $\Rightarrow$  [Kapitel 2.2 "Bedienkonzept und grafische Elemente"](#page-11-0)

## <span id="page-23-0"></span>**2.8 Daten speichern**

**Lifecycle-Datenmanagement** Durch das integrierte Lifecycle-Datenmanagement ist der Anwender in der Lage, alle Prozessdaten aus seiner zu überwachenden Anlage in einer Archivdatei auf seinem PC- oder Server-System abzuspeichern.

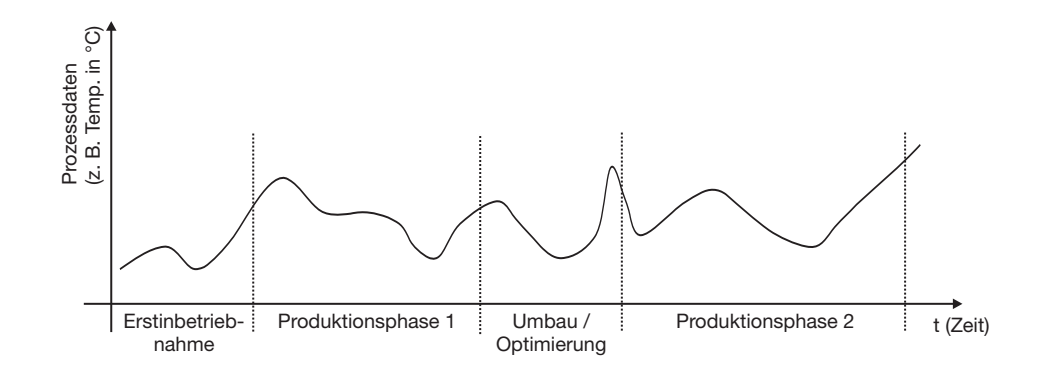

Das Wiederfinden von konfigurationsabhängigen Anlagedaten, die bedingt durch Inbetriebnahme, Instandhaltung und Optimierung im Lebenszyklus einer Anlage auftreten können, wird durch die zugehörige PC-Auswerte-Software (PCA3000) in einem Dialogfenster ermöglicht.

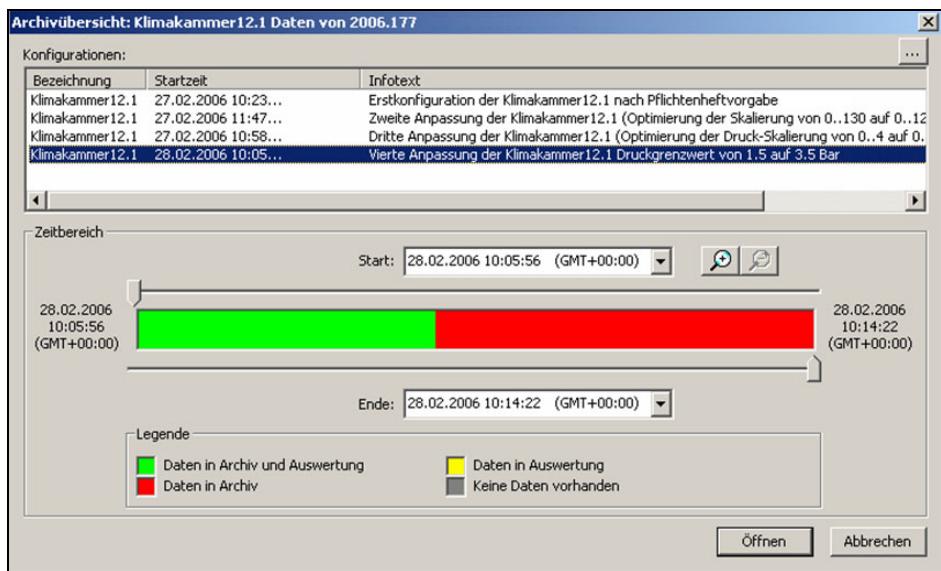

# **2 Gerätebeschreibung**

#### **Funktionsprinzip**

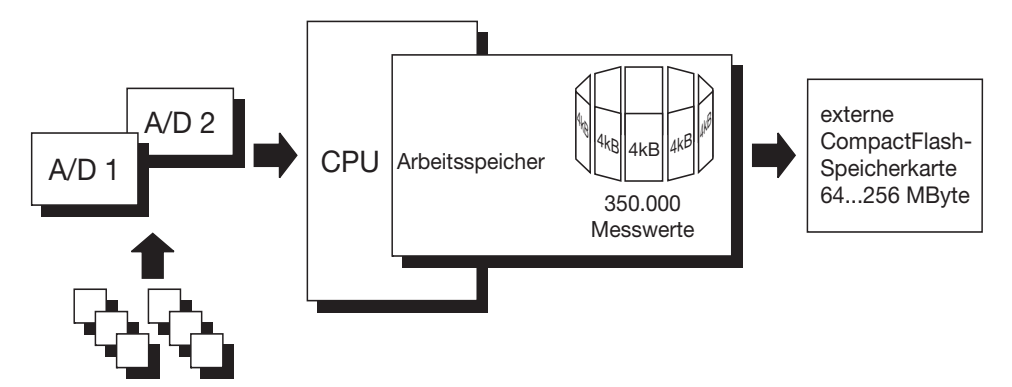

Analogeingänge

Die Messwerte der Analogeingänge werden kontinuierlich mit einem Abtastzyklus von 250ms erfasst und im Arbeitsspeicher abgelegt. Auf Basis dieser Messwerte wird auch die Grenzwertkontrolle durchgeführt.

**Arbeitsspeicher (FLASH-Speicher)** Die im Arbeitsspeicher abgelegten Daten werden regelmäßig in 4-kByte-Blöcken auf die CompactFlash-Karte kopiert. Der Arbeitsspeicher wird als Ringspeicher beschrieben. D. h. wenn er voll ist, werden automatisch die ältesten Daten mit neuen überschrieben. Die Speicherkapazität des Arbeitsspeichers reicht für ca. 350.000 Messwerte. Das Gerät überwacht die Kapazität des Arbeitsspeichers und aktiviert bei Unterschreiten einer konfigurierbaren Restkapazität das Signal "Speicher-Alarm (intern)".

**CompactFlash-Karte** Zur Speicherung der Daten können CompactFlash-Karten (Industrial Grade) in einer Speichergröße von 64/128/256MB verwendet werden.

> Das Gerät überwacht die Kapazität der CompactFlash-Karte und aktiviert bei Unterschreiten einer konfigurierbaren Restkapazität das Signal "Speicher-Alarm (CF-Karte)". Das Signal kann z. B. ein Relais ansteuern (Warnsignal "CF-Karte wechseln!").

- **Datensicherheit** Die Daten werden in einem firmeneigenen Format verschlüsselt gespeichert. Wird die CompactFlash-Karte aus dem Gerät entnommen, gehen unmittelbar keine Daten verloren, da die Daten weiterhin im FLASH-Speicher gespeichert werden. Datenverlust tritt erst dann ein, wenn nach dem Entnehmen der CompactFlash-Karte auch der FLASH-Speicher komplett neu beschrieben ist und keine Daten über Schnittstelle ausgelesen wurden.
- **Speicher-Zyklus** In der Konfiguration können für den Normal-, Ereignis- und Zeitbetrieb unterschiedliche Speicherzyklen im Bereich von 1s bis 32767s konfiguriert werden.

Der Speicherzyklus legt fest, in welchen Zeitabständen die Messwerte gespeichert werden.

**Speicher-Wert** Welcher Wert (Mittelwert, Momentanwert, Minimum, Maximum oder Spitzenwerte) gespeichert wird, wird unter diesem Parameter für Normal-, Ereignisund Zeitbetrieb getrennt konfiguriert.

# **2 Gerätebeschreibung**

#### **Aufzeichnungs-**Die Aufzeichnungsdauer ist von mehreren Faktoren abhängig:

**dauer**

- Anzahl der aufzuzeichnenden analogen Kanäle und Ereignisspuren
- Speicherzyklus
- Anzahl der Ereignisse in der Ereignisliste

#### **Aufzeichnungsdauer intern (ohne externe CF-Karte)**

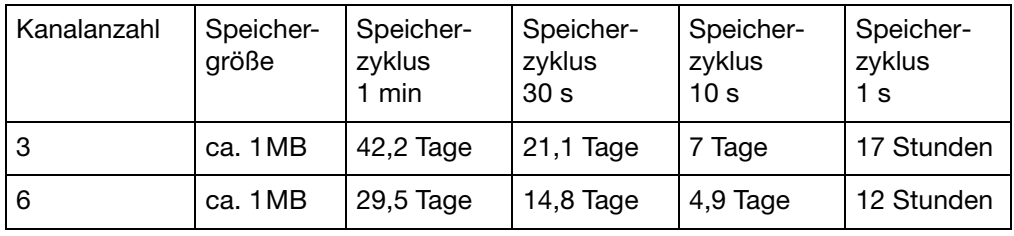

#### **Aufzeichnungsdauer mit CF-Karte**

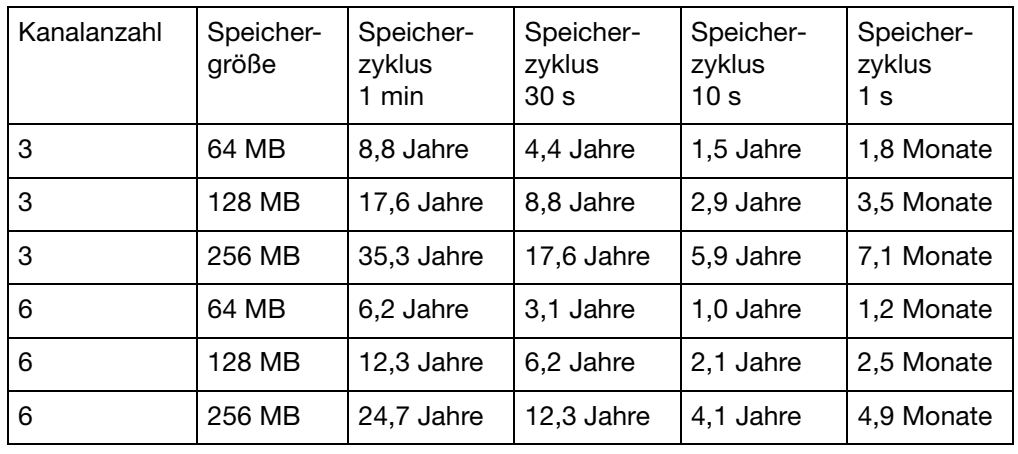

Die Berechnung der Aufzeichnungsdauer erfolgte für die Speicherung von Momentan-, Min-, Max- oder Mittelwerten. Bei der Speicherung von Spitzenwerten verkleinern sich die Zeiten, weil dann pro Speicherung der Min- und der Max-Wert gespeichert werden.

Die Aufzeichnungsdauer verringert sich zusätzlich, wenn viele Ereignismeldungen mit abgespeichert werden.

**Optimierung der Aufzeich-**Durch prozessorientierte Wahl des Speicherzyklus kann die Aufzeichnungsdauer optimiert werden.

> Im Normalbetrieb (keine Störung, kein Alarm, ...) sollte abhängig von der jeweiligen Anwendung ein möglichst langer Speicherzyklus gewählt werden (z. B. 60s, 180s, …).

> Über den Ereignisbetrieb kann im Falle eines Alarms oder einer Störung der Speicherzyklus verkürzt werden, so dass die Aufzeichnung der Messdaten mit hoher zeitlicher Auflösung erfolgt.

**nungsdauer**

### <span id="page-26-0"></span>**2.9 Daten auslesen**

Neben dem automatischen Auslesen über die externe CompactFlash-Speicherkarte gibt es die Möglichkeit, Messdaten mit einer der Schnittstellen (RS232, RS485, Setup, Ethernet) auszulesen.

Beide Auslesemöglichkeiten (Karte/Schnittstelle) arbeiten parallel. Aus diesem Grunde gibt es auch zwei "digitale Signale", die signalisieren, wenn ein bestimmter konfigurierbarer Wert an freiem Speicherplatz unterschritten wird.

**Speicher-Alarm** In der Konfigurationsebene kann der Grenzwert für die Alarmierung durch den Parameter *Konfiguration* ➔ *Gerätedaten* ➔ *Speicher-Alarm* konfiguriert werden.

> Durch den Parameter *Konfiguration* ➔ *Speicher-Auslesen* können Sie festlegen, welche Speicherplatzanzeige in der Statuszeile angezeigt wird. Die "digitalen Signale" zur Speicherplatzerkennung arbeiten unabhängig von der Anzeige in der Statuszeile.

#### **Digitale Signale "Sp-Al.int/CF"**

Ist das Signal gesetzt, bedeutet das, dass längere Zeit keine Daten über CF-Karte abgeholt wurden und die freie Kapazität des internen Speichers den konfigurierten Wert unterschreitet.

#### **"Sp-Al.i./ser"**

Ist das Signal gesetzt, bedeutet das, dass längere Zeit keine Daten über Schnittstelle abgeholt wurden und die freie Kapazität des internen Speichers den konfigurierten Wert unterschreitet.

#### **"Sp-Al. CF-K"**

Ist das Signal gesetzt, bedeutet das, dass auf der CF-Karte nicht genug Platz frei ist. Abhilfe schafft das Programm PCA3000. Lesen Sie mit PCA3000 die Daten ein, speichern sie auf der Festplatte oder in einem Netzwerk und geben den Speicherplatz auf der CF-Karte wieder frei. Alternativ dazu können Sie auch eine neue CF-Karte verwenden.

Datenverlust Datenverlust droht erst, wenn alle drei genannten Signale gesetzt sind.

**Auslesen über Schnittstelle** Benutzen Sie die PCA-Kommunikations-Software (PCC) zum Auslesen der Messdaten über die serielle, Setup- oder Ethernet-Schnittstelle. Die Software wurde speziell für den Bildschirmschreiber entwickelt.

 $\Rightarrow$  Weitere Hinweise entnehmen Sie bitte der Anleitung 9499-040-76718.

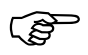

 Verwenden Sie beim Auslesen über Schnittstelle und beim Auslesen über CF-Karte das gleiche Archiv (PC-seitig). Das erspart nachträgliches Zusammenfügen von unterschiedlichen Dateien.

### <span id="page-26-1"></span>**2.10 Daten auswerten**

Für das Auswerten der Daten am PC benutzen Sie bitte die PC-Auswerte-Software (PCA3000). Die Software wurde speziell für den Bildschirmschreiber entwickelt.

 $\Rightarrow$  Weitere Hinweise entnehmen Sie bitte der Anleitung 9499-040-76618.

## <span id="page-27-0"></span>**2.11 Webserver**

Ist der Bildschirmschreiber mit dem Option "Ethernet-Schnittstelle" ausgestattet und die geräteinterne Ethernet-Software ("Vers.-Nr. Ethernet") trägt die Nummer 183.02.03 oder größer, dann besitzt der Bildschirmschreiber einen integrierten Webserver. Durch Eingabe der IP-Adresse in einem Internet-Browser am PC wird der Webserver gestartet (z. B. http://10.10.90.45).

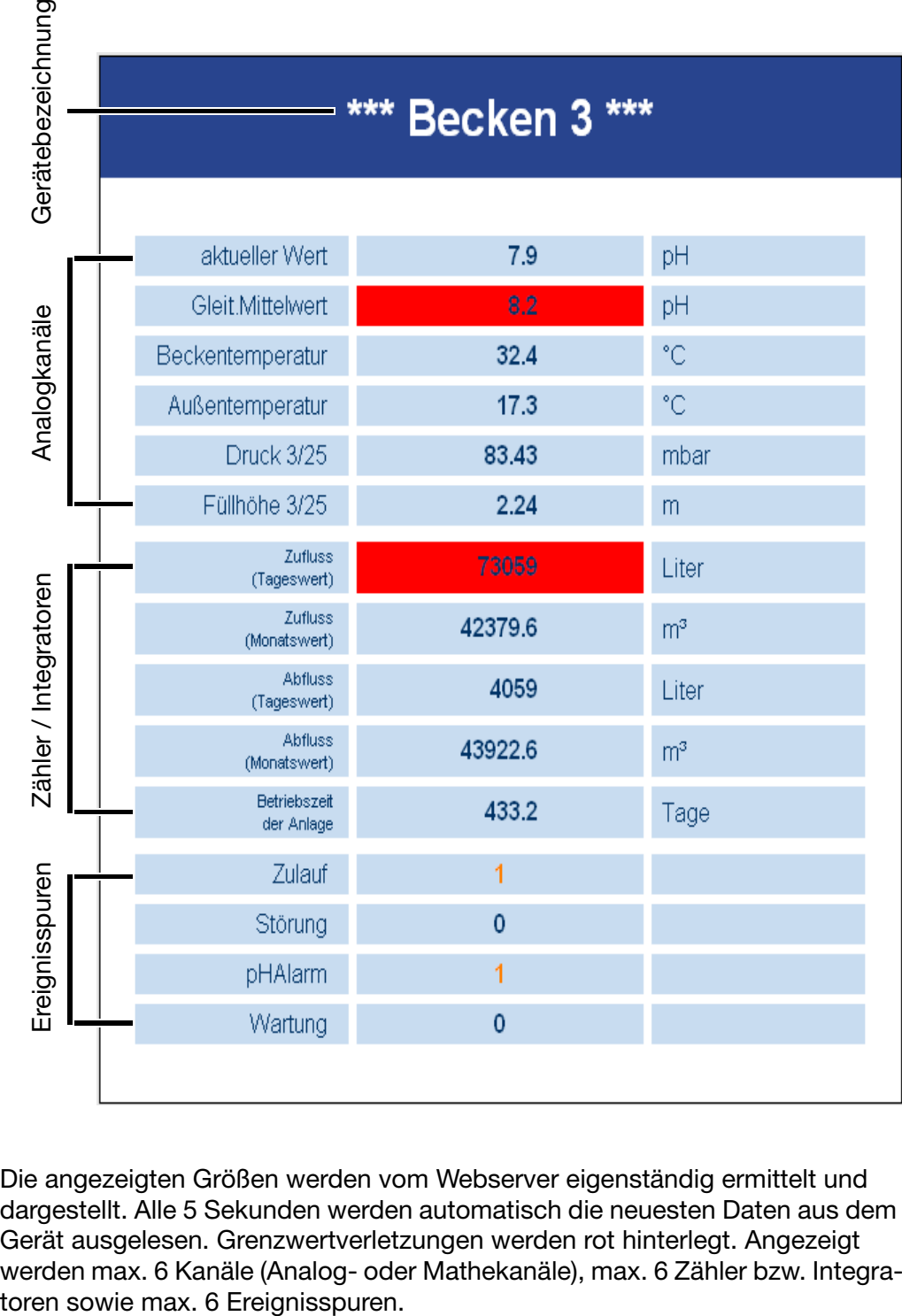

Die angezeigten Größen werden vom Webserver eigenständig ermittelt und dargestellt. Alle 5 Sekunden werden automatisch die neuesten Daten aus dem Gerät ausgelesen. Grenzwertverletzungen werden rot hinterlegt. Angezeigt werden max. 6 Kanäle (Analog- oder Mathekanäle), max. 6 Zähler bzw. Integra-<br>toren sowie max. 6 Ereignisspuren.

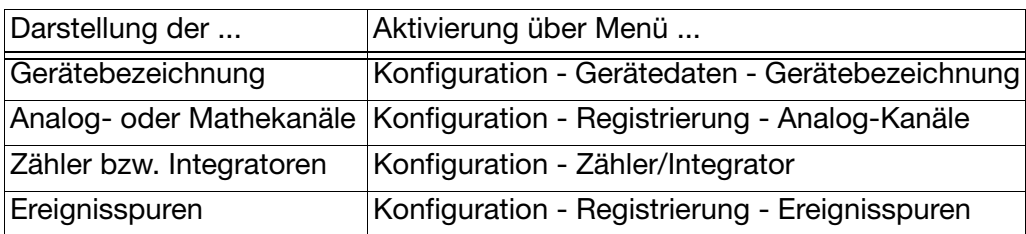

Nur die aktivierten Signale werden dargestellt.

Die Information über die "Vers.-Nr. Ethernet" kann dem Menü "Geräte-Info" entnommen werden.

 $\Rightarrow$  [Kapitel 3.7 "Geräte-Info"](#page-52-1)

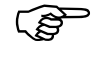

 Es kann immer nur 1 PC (Client) über die Ethernet-Schnittstelle auf das Gerät (Server) zugreifen.

Da der Bildschirmschreiber durch den Internet-Browser nur alle 5 Sekunden abgefragt wird, ist es möglich, dass z. B. die Datentransfer-Software PCC innerhalb dieser 5 Sekunden die Kontrolle über den Bildschirmschreiber übernimmt. Nach der Datensicherung beendet PCC den Zugriff auf den Schreiber, sodass der Internet-Browser wieder Daten auslesen kann.

<span id="page-30-0"></span>Nachdem der Bildschirmschreiber durch Anlegen der Spannungsversorgung (Netz-Ein) in Betrieb genommen wird, erscheint zunächst das Startlogo (Firmenlogo).

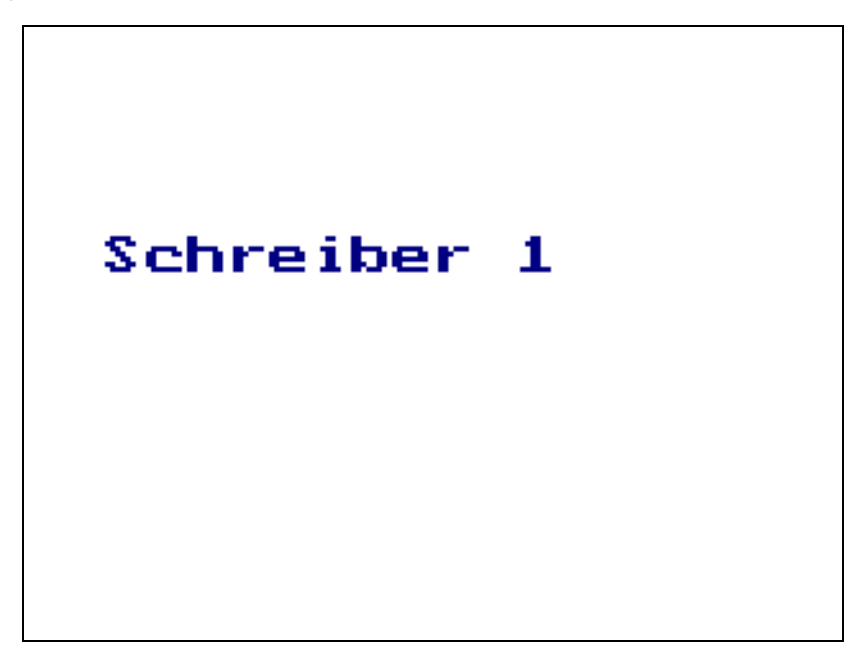

Während des Bildschirmaufbaues wird der Bildschirmschreiber mit den Daten der letzten Konfiguration initialisiert.

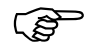

 Nach der Initialisierungsphase wird das Messwert-Diagramm (Visualisierungsebene) angezeigt.

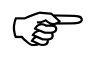

Mit dem Setup-Programm kann mit der Funktion *Extras* → Start*bild* ein eigenes Startlogo (Bitmap mit max. 16 Farben) in das Gerät geladen werden.

## <span id="page-31-0"></span>**3.1 Grundmenü**

Das Grundmenü ist der zentrale Punkt, von dem aus in die verschiedenen Ebenen des Gerätes verzweigt wird.

An Ebenen stehen zur Verfügung:

- $\Rightarrow$  [Kapitel 3.2 "Visualisierung"](#page-32-0)
- $\Rightarrow$  [Kapitel 3.3 "Parametrierung"](#page-42-0)
- $\Rightarrow$  [Kapitel 3.4 "Konfiguration"](#page-45-0)
- $\Rightarrow$  [Kapitel 3.5 "Ereignisliste"](#page-46-0)
- $\Rightarrow$  [Kapitel 3.6 "CompactFlash-Karte"](#page-49-0)
- $\Rightarrow$  [Kapitel 3.7 "Geräte-Info"](#page-52-0)

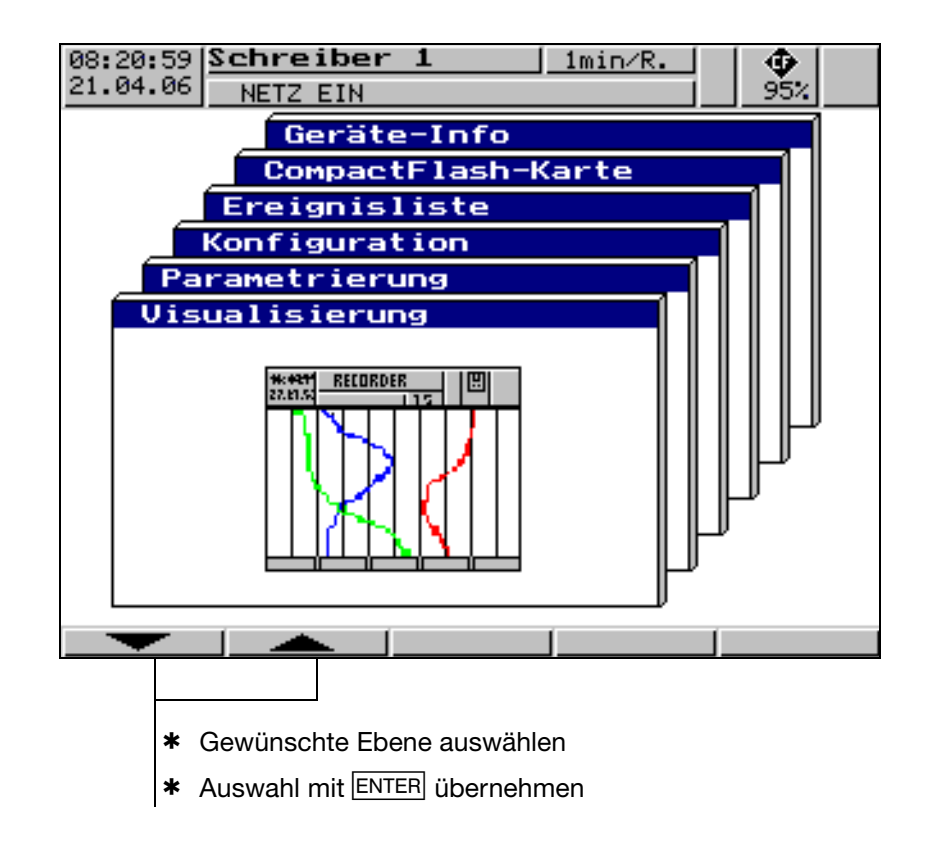

Das Grundmenü wird nach Drücken der MENU-Taste<sup>1</sup> angezeigt.

<sup>&</sup>lt;sup>1</sup> Nicht aus der Konfigurationsebene, wenn dort bereits ein Parameter geändert wurde.

## <span id="page-32-0"></span>**3.2 Visualisierung**

Wie bereits in [Kapitel 2.2 "Bedienkonzept und grafische Elemente"](#page-11-1) erwähnt, befinden sich am unteren Bildschirmrand die "Softkeys". Sie wechseln menüabhängig ihre Funktion und werden als Symbol oder Klartext angezeigt.

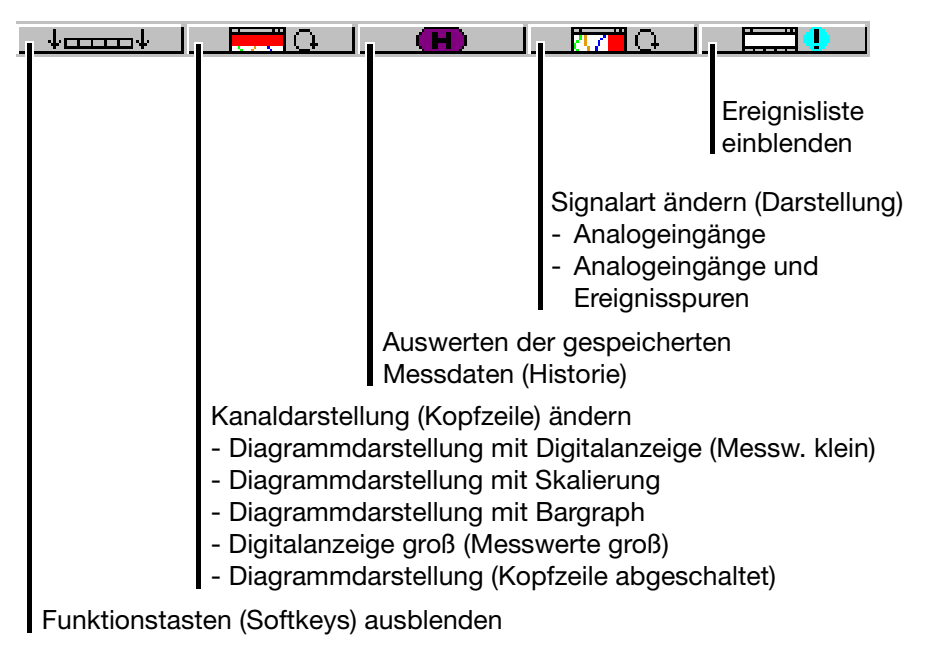

Ist der Bildschirmschreiber mit der Option "Zähler/Integratoren" ausgestattet, erscheint unter dem rechten Softkey zunächst das Symbol zum Anzeigen der Zählerstände, das Symbol zum Einblenden der Ereignisliste verschiebt sich in die Zähleranzeige.

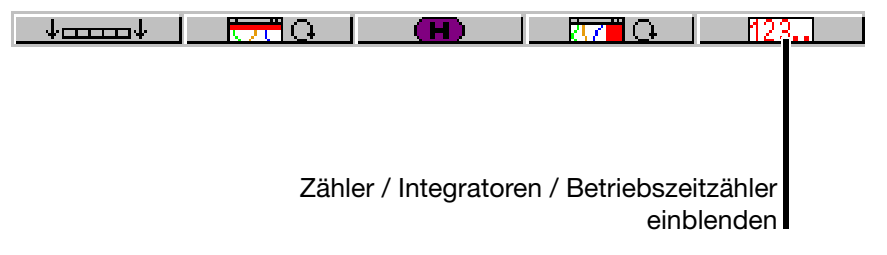

### <span id="page-33-0"></span>**3.2.1 Diagrammdarstellung mit Digitalanzeige (Messw. klein)**

In die Diagrammdarstellung gelangt man vom Grundmenü durch Aufruf des Menüs Visualisierung oder durch Betätigen der Taste EXIT.

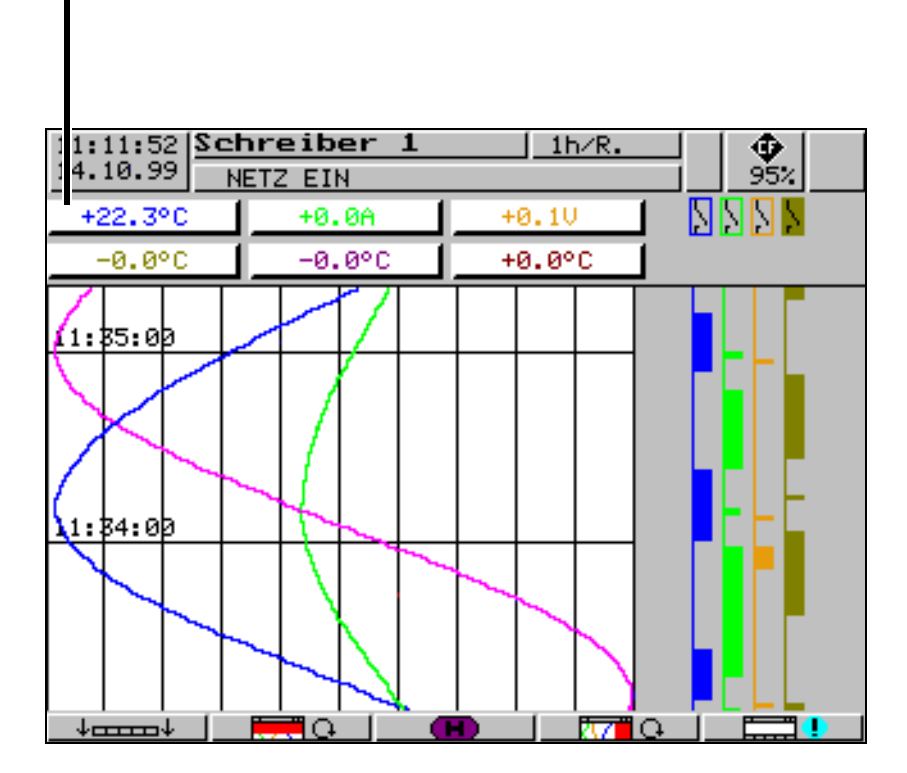

- aktuelle Messwerte der Analogeingänge inkl. Einheit - rot hinterlegter Messwert ⇒ Grenzwert überschritten

Mit Hilfe des Parameters *Parametrierung* ➔ *Diagrammansicht* ➔ *Signalart* (oder Schaltfläche  $\frac{1}{\sqrt{2}}$  ) kann ausgewählt werden, ob zusätzlich zu den Analogkanälen auch die Ereignisspuren dargestellt werden sollen. Der Inhalt der Kopfzeile wird mit Hilfe des Parameters *Parametrierung* ➔ *Diagrammansicht* ➔ *Kanaldarstellung* (oder Schaltfläche ) entschieden.

### <span id="page-34-0"></span>**3.2.2 Diagrammdarstellung mit Skalierung**

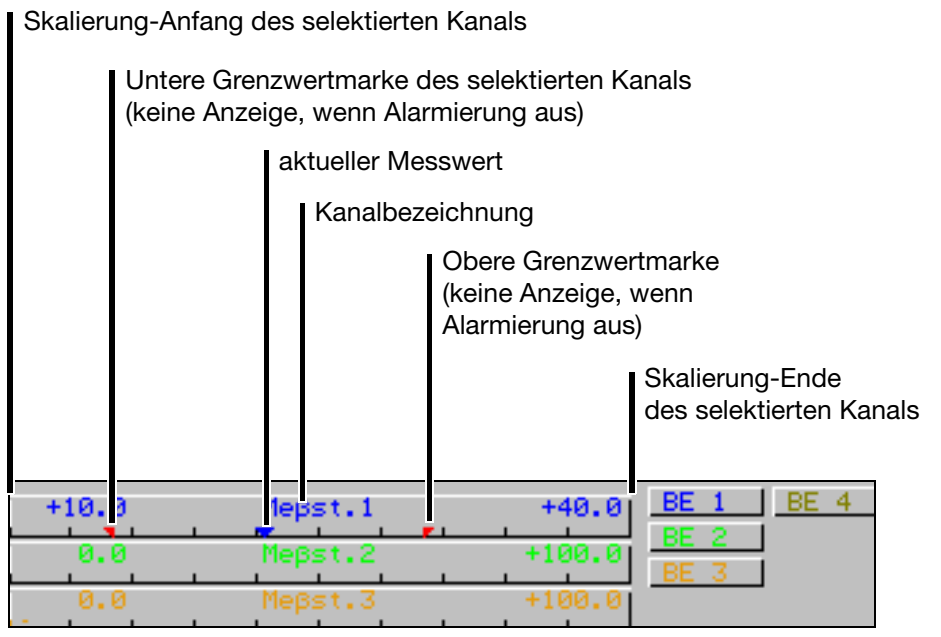

Welche Skalierung (von welchem Kanal) angezeigt werden soll, kann mit Hilfe des Parameters *Parametrierung* ➔ *Diagrammansicht* ➔ *Kanalanzeige* ausgewählt werden.

### <span id="page-34-1"></span>**3.2.3 Diagrammdarstellung mit Bargraph**

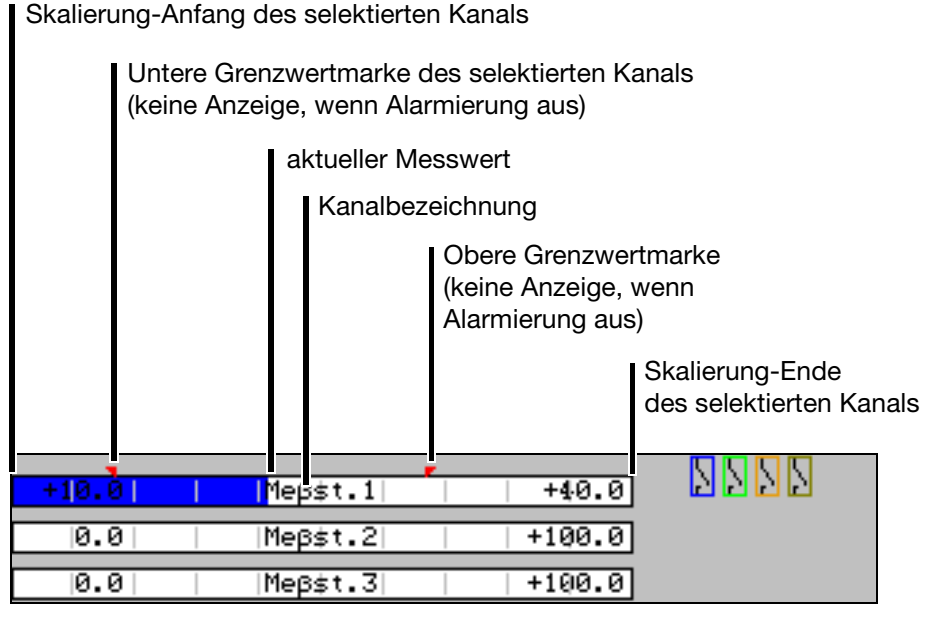

Welcher Bargraph (von welchem Kanal) angezeigt werden soll, kann mit Hilfe des Parameters *Parametrierung* ➔ *Diagrammansicht* ➔ *Kanalanzeige* ausgewählt werden.

### <span id="page-35-1"></span><span id="page-35-0"></span>**3.2.4 Digitalanzeige groß (Messwerte groß)**

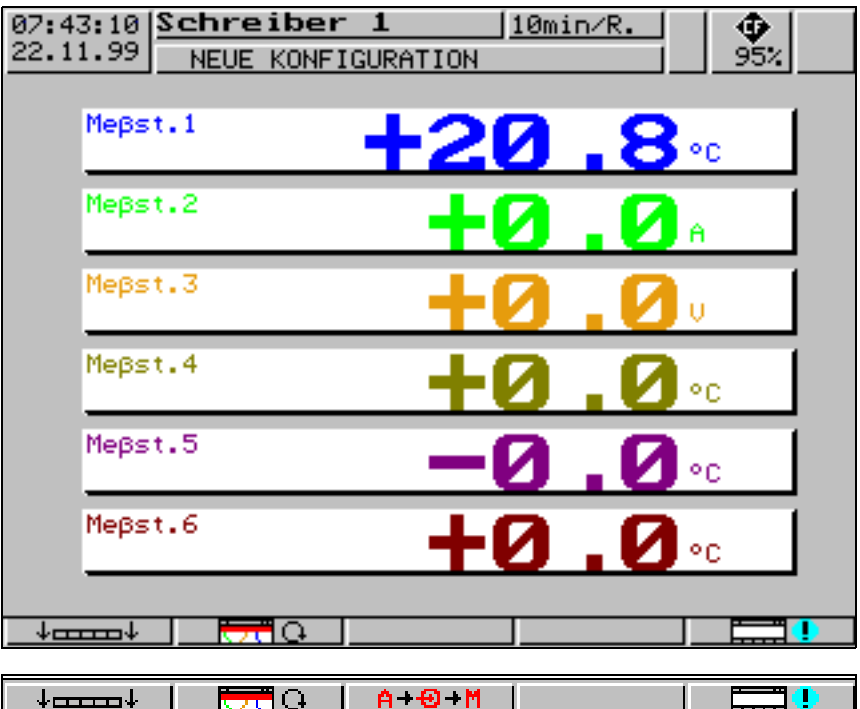

Diese Darstellungsart beschränkt sich auf die Digitalanzeige.

Sind mehr als 6 Signale aktiv (z. B. 6 Analogeingänge und 3 Mathematik-Kanäle), wird die Taste eingeblendet. Mit ihr kann zwischen den einzelnen Signalen umgeschaltet werden.

- **A** registrierte Analog-Kanäle (Kanäle ausgewählt durch Parameter *Konfiguration* Î *Registrierung* Î *Analog-Kanäle*)
- **+** alle Analogeingänge
- M alle Mathematik-Kanäle
### **3.2.5 Kurvendarstellung (Kopfzeile abgeschaltet)**

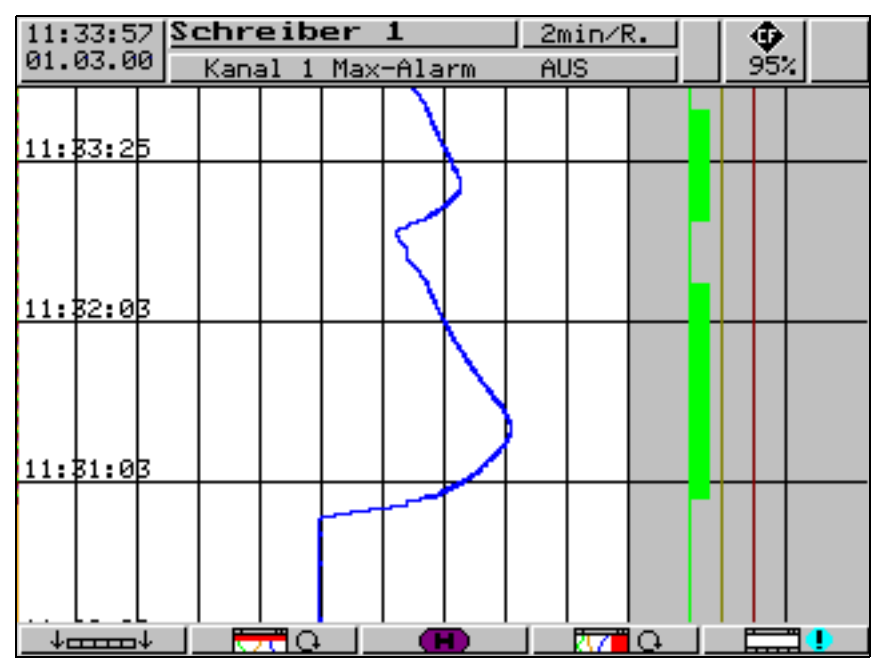

Diese Darstellungsart beschränkt sich auf die Kurvendarstellung.

#### **3.2.6 Auswerten der gespeicherten Messdaten**

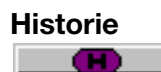

**Historie** Während der Auswertung ändert sich die Funktion der Softkeys, außerdem wird der aktuelle Zoom-Faktor und die Position des Cursors (Datum und Uhrzeit) angezeigt.

**Scrollbetrieb**

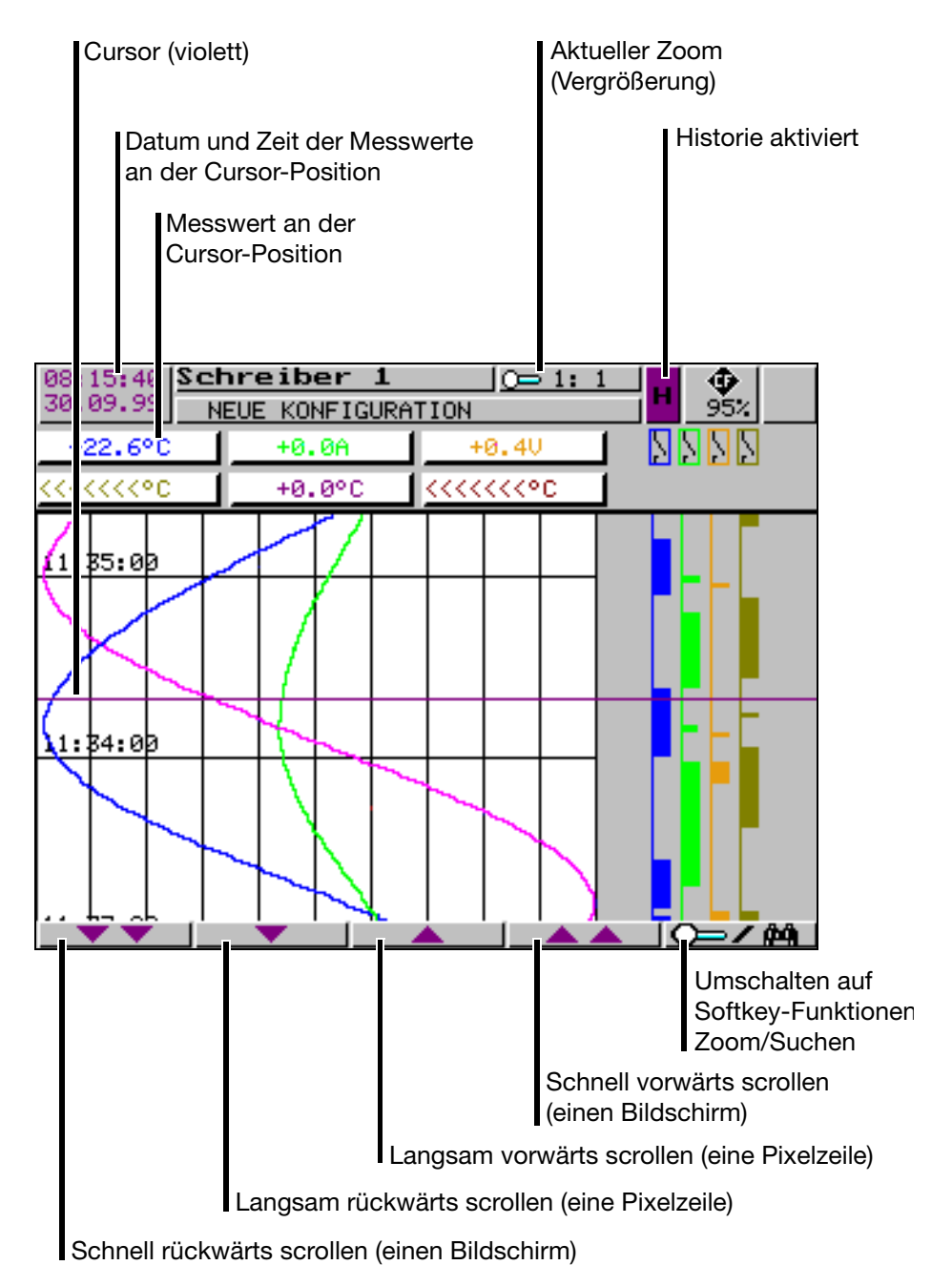

Mit diesen Softkeys kann die Darstellung der Messdaten auf dem Bildschirm innerhalb der im internen Speicher gespeicherten Messdaten gescrollt (verschoben) werden.

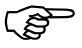

 Während der Historiendarstellung bleibt die Messwerterfassung weiterhin aktiv.

 $\omega$ 

 Das Rückwärts-Scrollen in den intern gespeicherten Messdaten ist maximal bis zur letzten Umschaltung von Sommerzeit auf normale Zeit möglich.

**Zoom** Soll der Zoom-Faktor verstellt oder nach bestimmten Zeiten gesucht werden, müssen die Softkey-Funktionen umgeschaltet werden.

\* Softkey **C=/ pn** drücken

Der Grad der Komprimierung der Messdaten auf dem Bildschirm wird als Verhältnis in Stufen angegeben (1:1, 1:2, 1:5, 1:10, 1:20, 1:50 und 1:100).

1:100 z. B. bedeutet, dass 1 Punkt auf dem Bildschirm 100 Messwerten entspricht, d.h. es wird nur jeder 100. gespeicherte Messwert angezeigt.

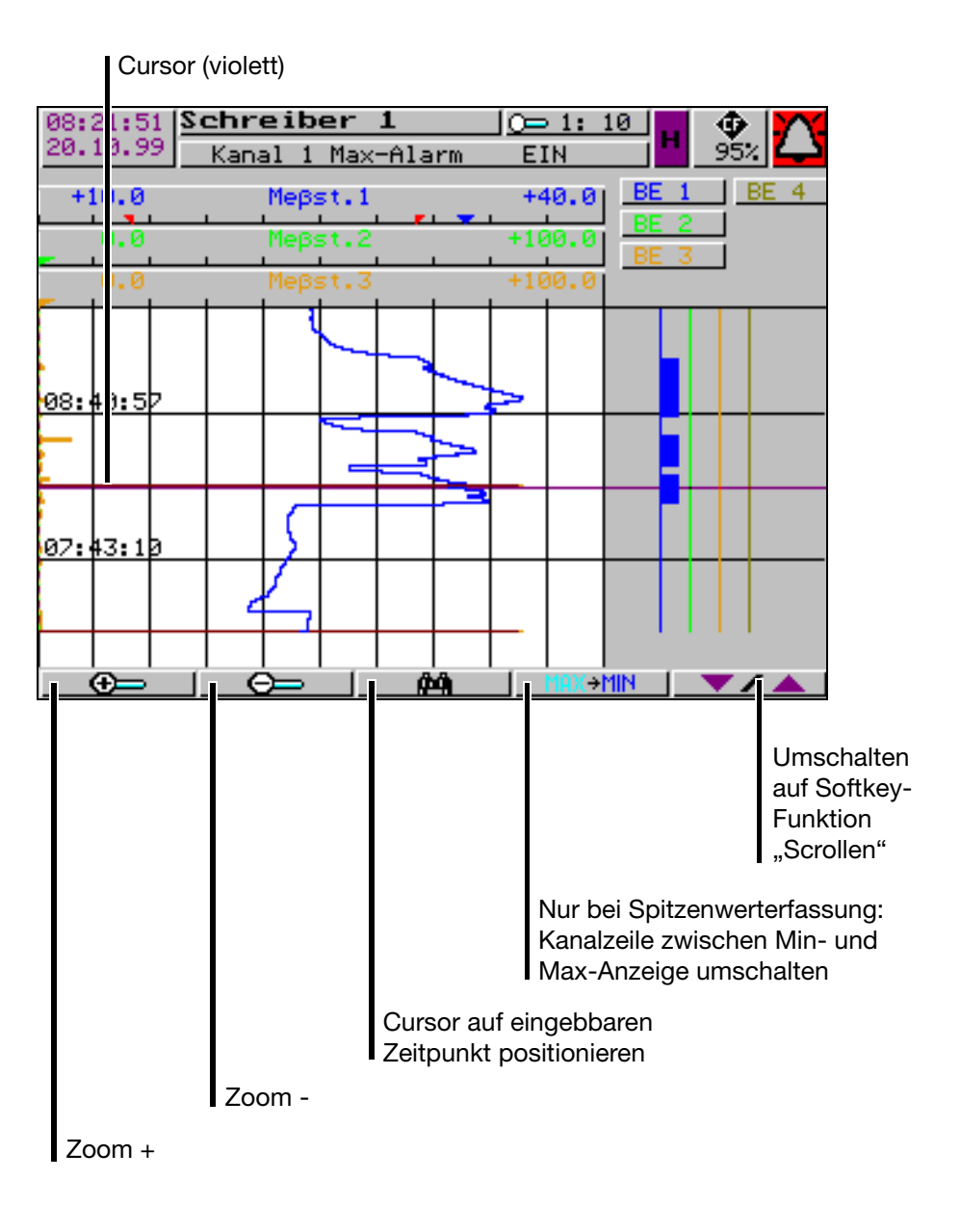

## **3 Bedienung und Visualisierung**

**Cursor-Positionierung ⊕a** l

Für die Cursor-Positionierung auf einen bestimmten Zeitpunkt steht nach Betätigen der Taste folgender Dialog zur Verfügung:

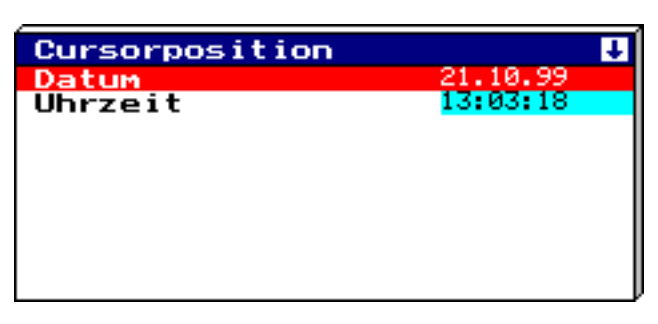

Nach Eingabe von Datum und Zeit und Betätigen der Taste (START) wird der Cursor auf den gewählten Zeitpunkt gesetzt.

Wenn für den gewählten Zeitpunkt keine Messdaten gespeichert sind, wird der Cursor auf den nächstmöglichen Zeitpunkt gesetzt.

**Spitzenwerterfassung** Wurden die Daten im Modus "Spitzenwert" aufgezeichnet, gibt es innerhalb der Grafik für einen Zeitpunkt (Speicherzyklus) ggf. zwei verschiedene Messwerte (einen Minimal- und einen Maximalwert). Mit Hilfe der Taste **Kann innerhalb der Anzeigenart "Messwert" zwischen der Anzei**ge Mimimal- und Maximalwertes umgeschaltet werden.

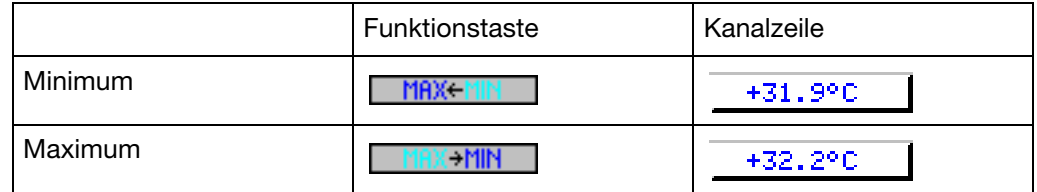

Programmiert (aktiviert) wird die Spitzenwerterfassung durch die Parameter:

- *Konfiguration* ➔ *Messwertspeicherung* ➔ *Normaldarstellung* ➔ Speicher-Wert
- *Konfiguration* ➔ *Messwertspeicherung* ➔ *Ereignisbetrieb* ➔ Speicher-Wert
- *Konfiguration* ➔ *Messwertspeicherung* ➔ *Zeitbetrieb* ➔ Speicher-Wert

Nähere Informationen über die Anzeigeart "Messwert" können [Kapitel 3.2.1](#page-33-0) ["Diagrammdarstellung mit Digitalanzeige \(Messw. klein\)"](#page-33-0) und [Kapitel 3.2.4 "Di](#page-35-0)[gitalanzeige groß \(Messwerte groß\)"](#page-35-0) entnommen werden.

#### <span id="page-40-0"></span>**3.2.7 Zähler / Integratoren / Betriebszeit**

Die Anzeige der Zählerstände ist als Option erhältlich. Falls vorhanden erscheint nach Betätigen des Softkeys der z.B. nachstehende Bildschirm, in dem die aktuellen Zählerstände in numerischer Form angezeigt werden.

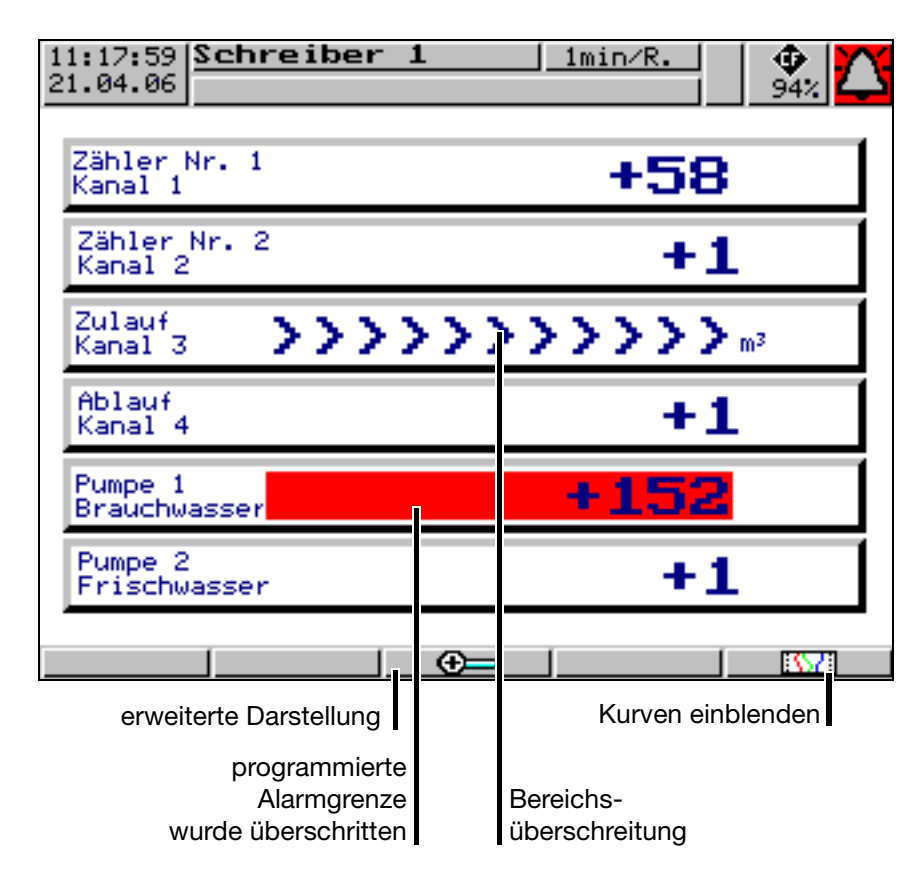

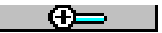

Betätigen Sie den Softkey, aktivieren Sie die erweiterte Darstellung.

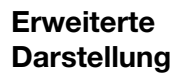

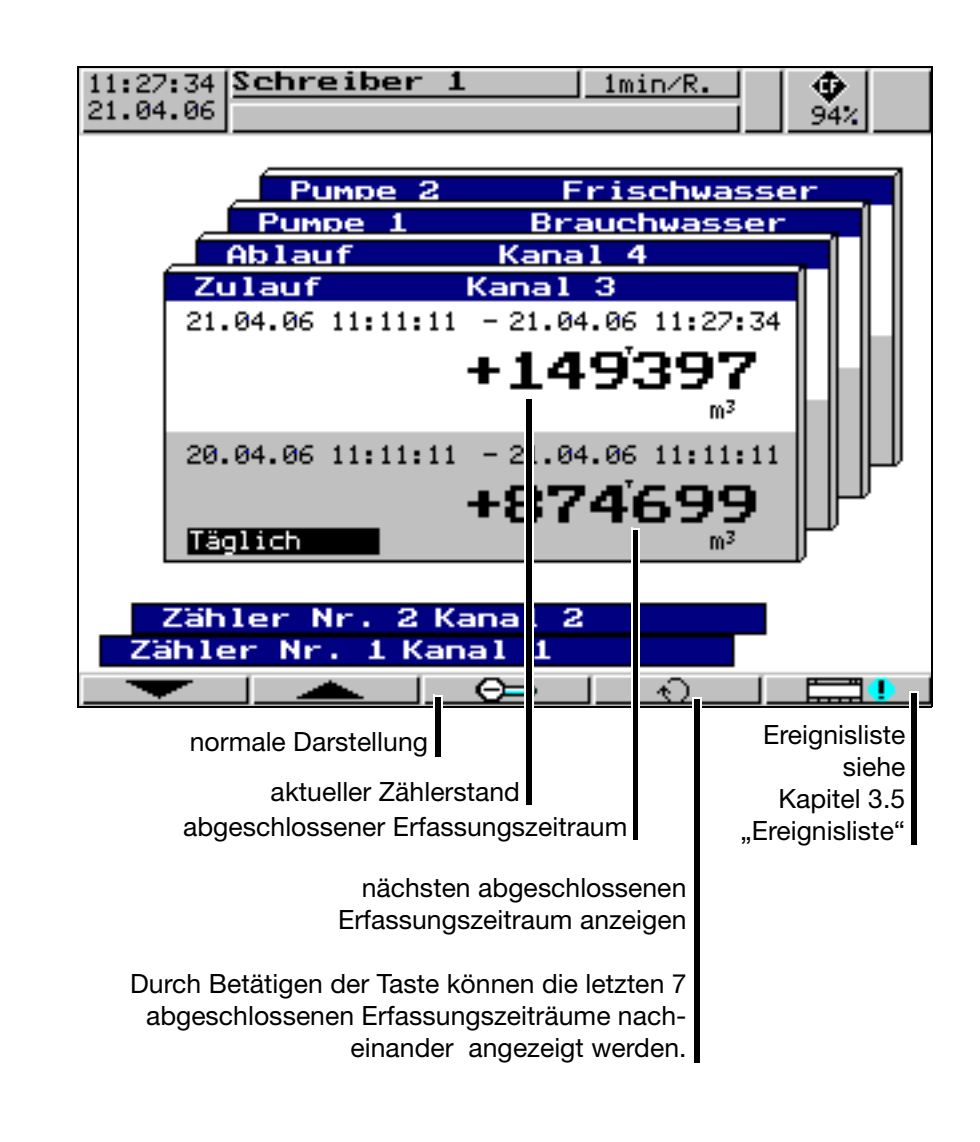

### <span id="page-42-0"></span>**3.3 Parametrierung**

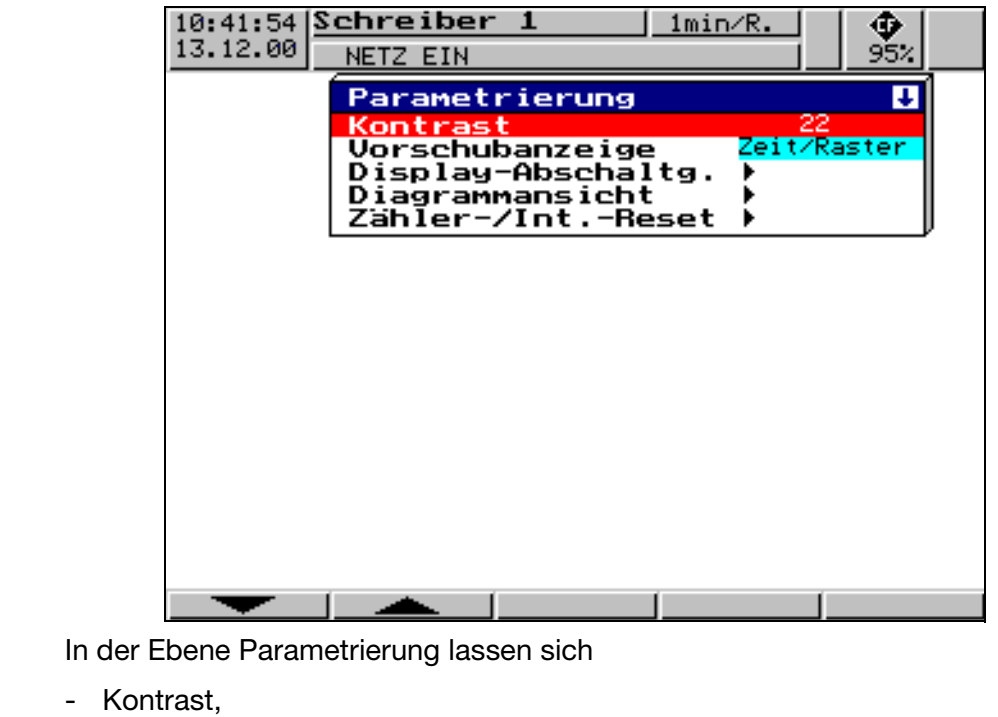

- Vorschubanzeige,
- Display-Abschaltung,
- Diagramm-Ansicht und
- Zähler-/Integrator-Reset

einstellen.

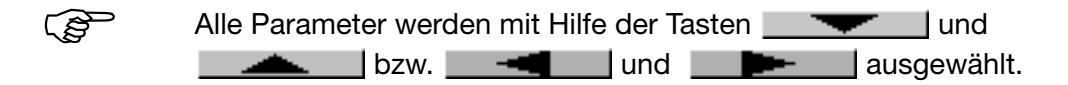

**Kontrast** Hier kann der Kontrast des Bildschirmes eingestellt werden. Dadurch bleibt auch bei schwierigen Lichtverhältnissen der Bildschirm immer gut ablesbar. **Vorschubanzeige** Hier wird die Anzeige der Vorschubgeschwindigkeit im Diagramm zwischen "mm/h", "Zeit/Raster" oder "Speicher-Zyklus" gewählt. Beispiel: Ein Vorschub von 1h/Raster entsprechen ca. 22mm/h.

## **3 Bedienung und Visualisierung**

#### **Display-Abschaltung**

#### **Abschaltereignis = Wartezeit**

Zur Schonung des Bildschirmes kann unter dem Parameter "Wartezeit" eine Zeit (0 …32767min) eingestellt werden. Wird über die eingestellte Dauer keine Taste des Bildschirmschreibers betätigt, wird der Bildschirm dunkel geschaltet. Während der Abschaltung blinkt die Power-LED.

Durch Betätigen einer Taste des Bildschirmschreibers wird die Display-Abschaltung aufgehoben.

Bei der Einstellung 0min ist die Display-Abschaltung inaktiv.

#### **Abschaltereignis = Steuersignal**

Hier kann die Display-Abschaltung mit Hilfe von einem Binäreingang (Option) oder eines anderen Steuersignales stattfinden. Die Auswahl des Binäreinganges erfolgt durch den Parameter "Steuersignal".

Solange das Signal ansteht, bleibt der Bildschirm abgeschaltet. Eine Wartezeit wird dabei nicht berücksichtigt.

Bei der Einstellung "Abgeschaltet" ist die Display-Abschaltung inaktiv.

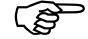

Es kann immer nur eine Art der Display-Abschaltung aktiv sein.

#### **Diagrammansicht**

#### *Diagrammansicht* ➔ *Signalart*

Hier wird über die Darstellungsart der Messwerte und Ereignisspuren entschieden:

- Analogeingänge
- Analogeingänge und Ereignisspuren

#### *Diagrammansicht* ➔ *Kanaldarstellung*

Hier wird der Inhalt der Kanalleiste ausgewählt:

- Messwerte klein
- Skalierung
- Bargraph
- Messwerte groß
- Abgeschaltet

#### *Diagrammansicht* ➔ *Kanalanzeige*

Hier werden die Kanäle ausgewählt, die in der Kanalzeile bei der Darstellungsart "Messwerte klein", Skalierung und Bargraph angezeigt werden.

#### *Diagrammansicht* ➔ *Papierlöcher*

Kann nur ausgewählt werden, wenn nur die Analogkanäle und **keine** Ereignisspuren dargestellt werden. Durch die Einstellung *ja* erscheinen im Diagramm Papierlöcher, so dass das Bild sehr stark einem herkömmlichen Papierschreiber ähnelt.

**Zähler-/ Integrator-Reset** Nach erfolgreicher Passworteingabe können Sie in diesem Menü die Zählerstände für jeden der 6 Kanäle auf 0 oder einen definierten Wert setzen.

Nach der Eingabe eines Wertes (Abschluss durch die ENTER-Taste) wird eine Meldung mit dem neuen und dem alten Zählerstand in die Ereignisliste eingetragen. Der Zeitraum für die Zähler-/Integrator-Aufsummierung wird nicht neu gestartet. Eine Abspeicherung der bisherigen Zähler-/Integrator-Werte erfolgt ebenfalls nicht. Wenn Sie das wünschen, müssen Sie vor dem Zurücksetzen im Menü *CompactFlash-Karte* die Funktion *CF-Karte aktualisieren inkl. Zähler* ausführen.

Auf diese Art und Weise kann z.B. nach dem Probelauf einer Anlage die Aufzeichnung der Zähler/Integratoren neu gestartet werden; die nicht benötigten Werte des Probelaufs werden so eliminiert.

Als Passwort kann ein anderes als das für den Zugang zur Konfiguration eingestellt werden. Der Default-Wert ist aber ebenfalls 00000. Die Einstellung des Passwortes erfolgt im Menü *Konfiguration* ➔ *Gerätedaten* ➔ *Code-Nr. (Passwort)* ➔ *Zähler-/Int.-Reset*.

### **3.4 Konfiguration**

Wird die Konfigurationsebene aufgerufen, erfolgt zunächst die Abfrage des Passwortes (werkseitig: 00000). Damit wird u.a. verhindert, dass Unbefugte die Konfiguration ändern.

Nach der Passworteingabe erscheint ein Warnhinweis, der mit der Taste E bestätigt werden muss.

 $\Rightarrow$  [Kapitel 3.10 "Code-Nummer \(Passwortabfrage\)"](#page-56-0)

**Fenstertechnik** Das Konzept der Konfiguration beruht, wie die anderen Ebenen auch, auf einer Menügeführten Fenstertechnik. In den Fenstern können einzelne Menüpunkte ausgewählt werden. Der Fenstertitel beschreibt den Inhalt des Fensters.

> Wird ein Menüpunkt ausgewählt, öffnet sich ein weiteres Fenster mit neuen Menüpunkten, bis man schließlich beim gesuchten Parameter angelangt ist. Bei mehreren geöffneten Fenstern helfen die Fenstertitel, sich zu orientieren.

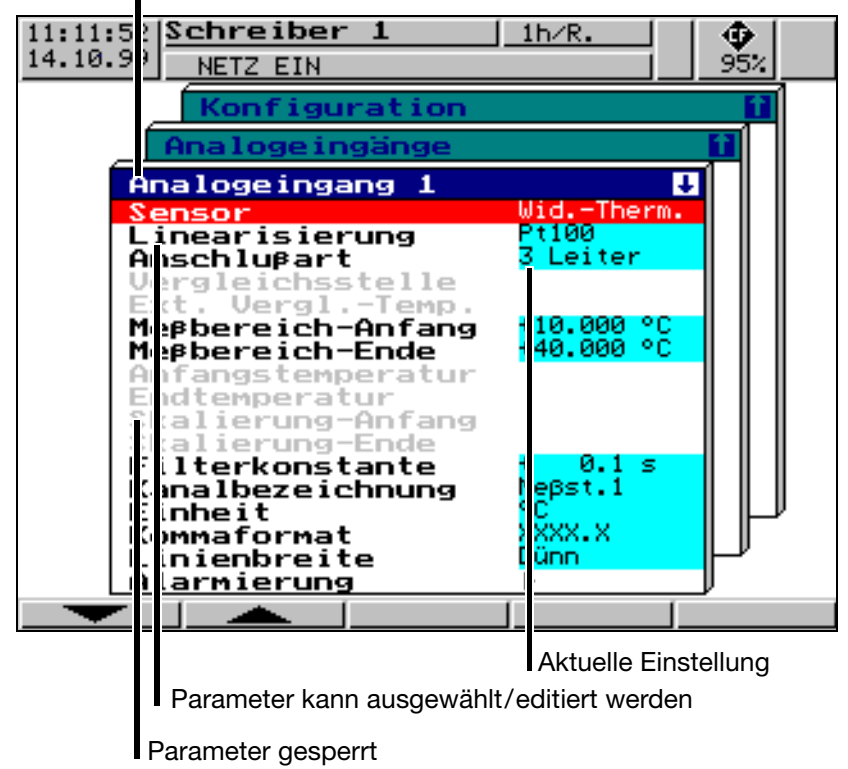

Fenstertitel

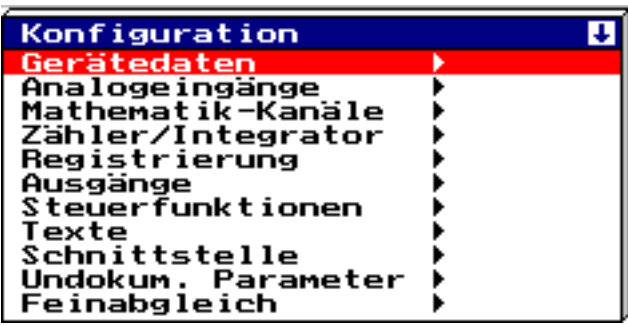

Die Konfiguration des Bildschirmschreibers unterteilt sich in folgende Unterebenen:

 $\Rightarrow$  [Kapitel 4 "Konfigurationsparameter"](#page-58-0)

## <span id="page-46-1"></span><span id="page-46-0"></span>**3.5 Ereignisliste**

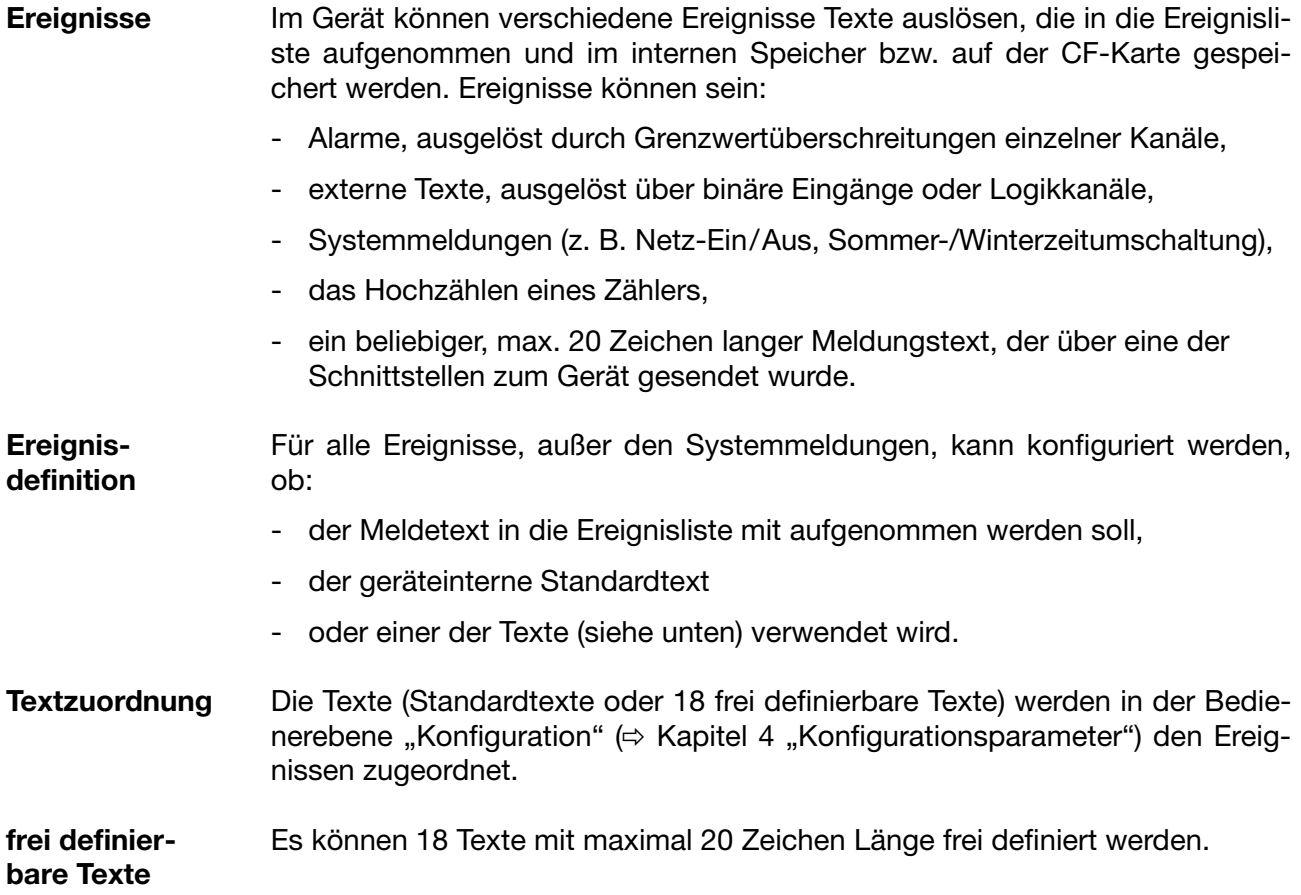

#### **Standardtexte** Das Gerät stellt Standardtexte zur Verfügung, die in der folgenden Tabelle aufgeführt werden:

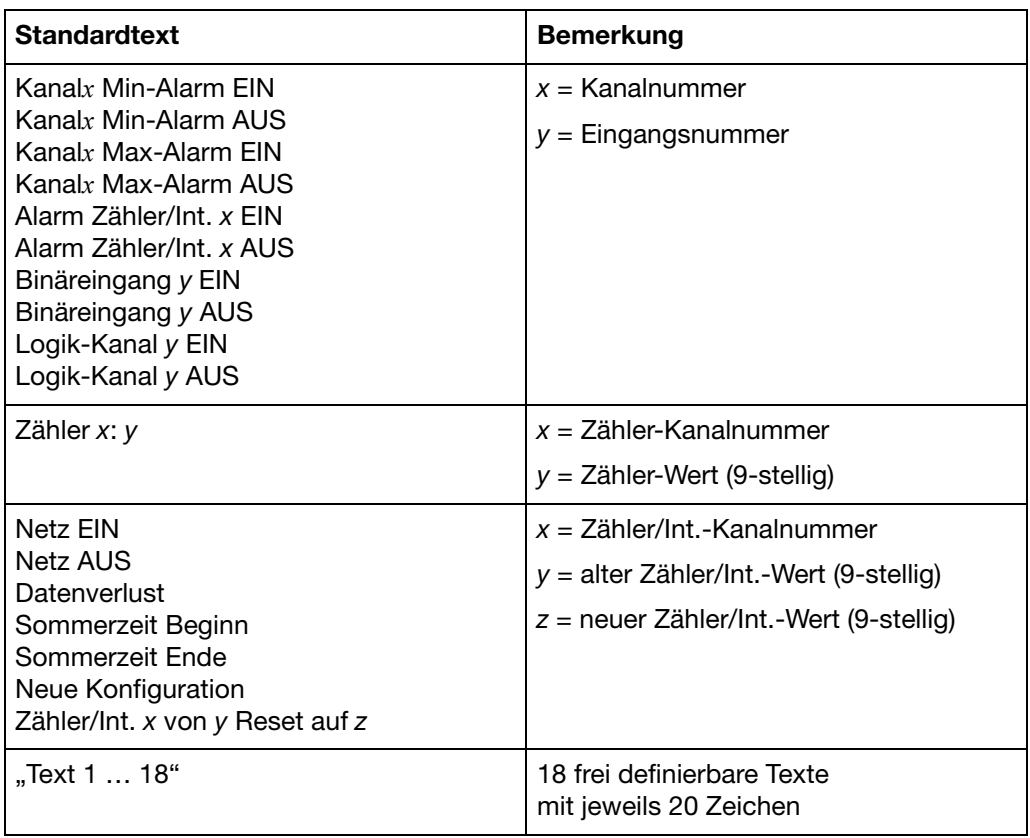

#### Ergänzungstext Das Gerät ergänzt die Texte selbständig um "EIN" oder "AUS", so dass Kommen und Gehen des Signals unterschieden werden können.

Beispiel:

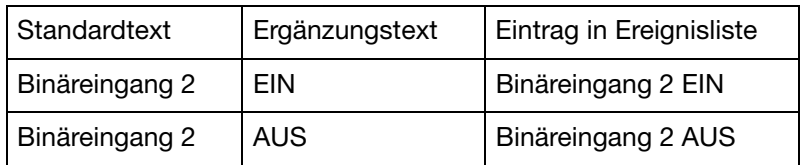

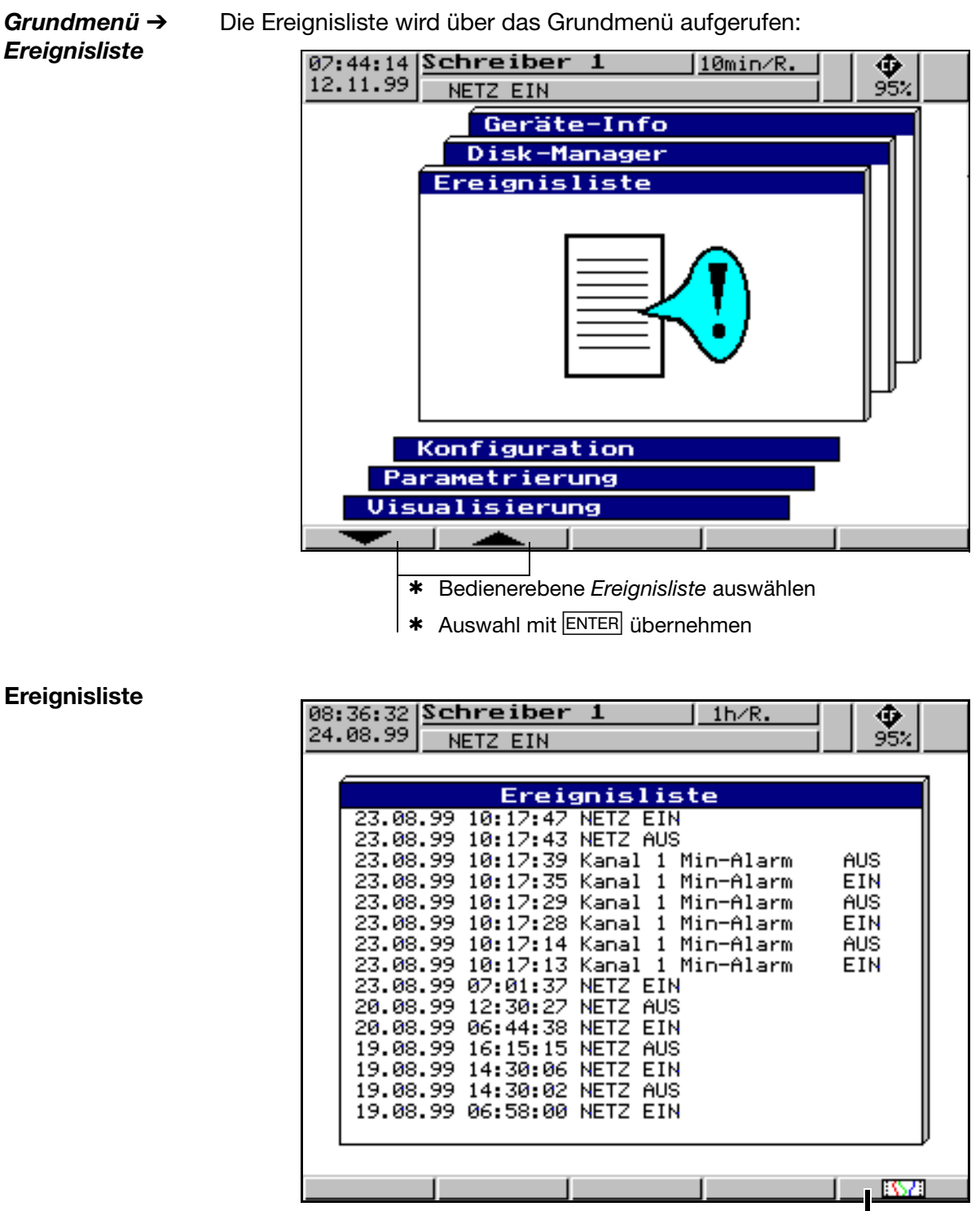

direkter Rücksprung in die Diagrammdarstellung

### **3.6 CompactFlash-Karte**

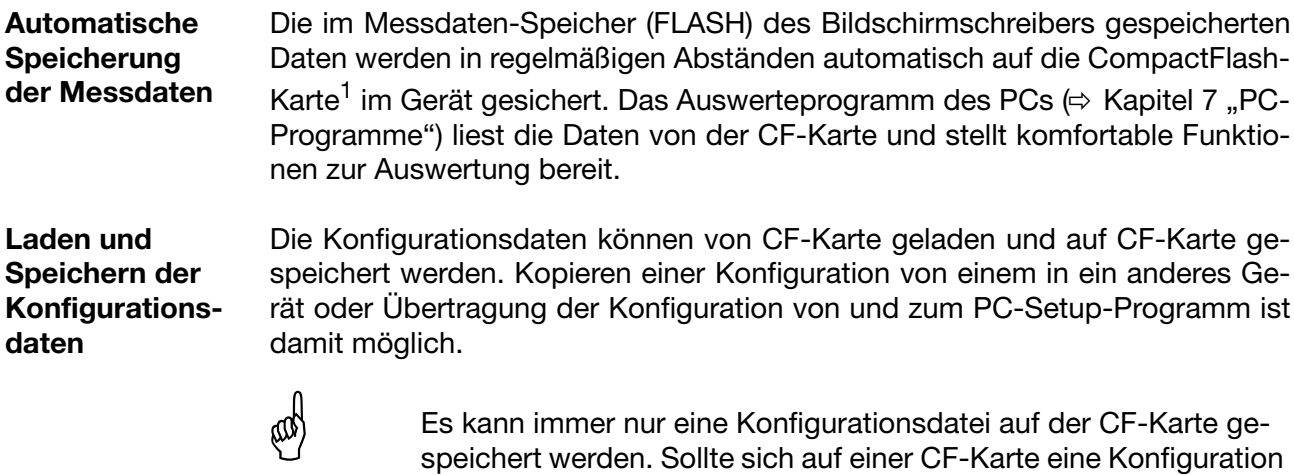

befinden, wird sie durch die Funktion *CompactFlash-Karte* ➔ *Konfig-Daten*➔*CF-Karte* ohne Nachfrage überschrieben.

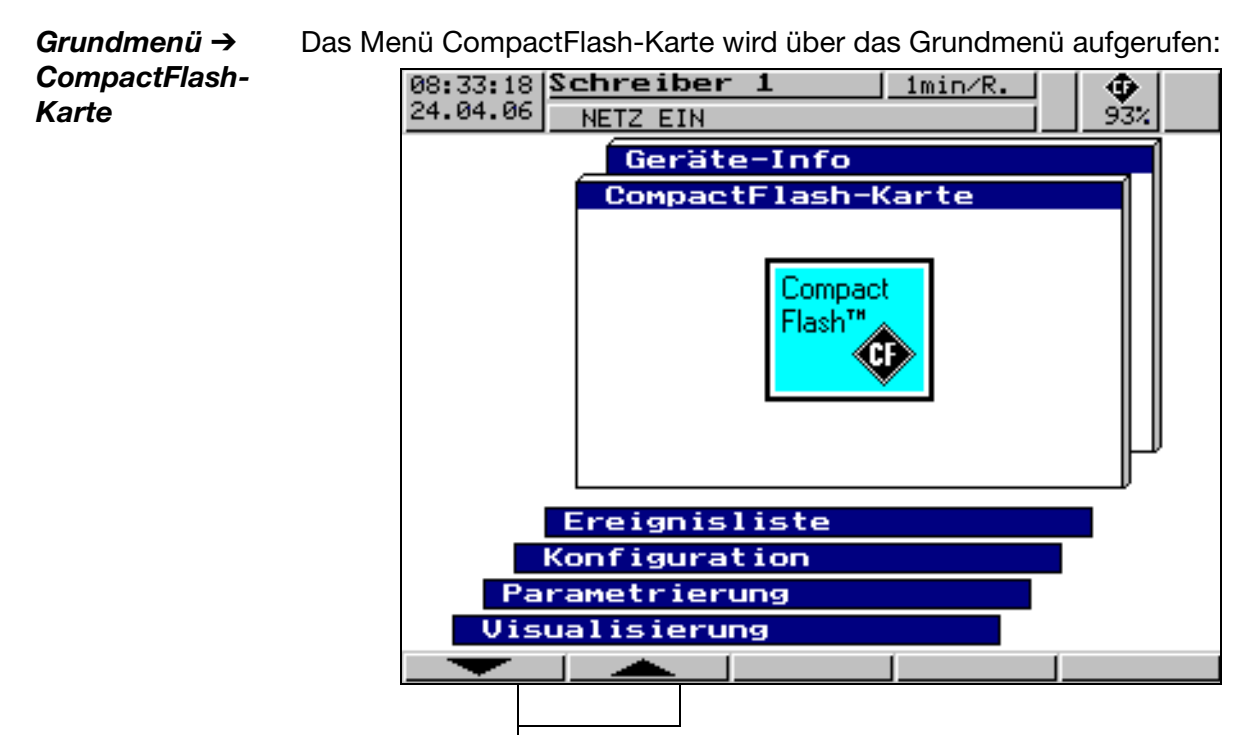

h Bedienerebene *CompactFlash-Karte* auswählen

\* Auswahl mit ENTER übernehmen

Die Funktionen

- *CF akt. inkl. Zähler* ...,
- *Gesamte Messdaten* ➔ *CF*,
- *Konfig-Daten* ➔ *CF-Karte* und
- *CF-Karte* ➔ *Konfig-Daten*

sind durch die Abfrage eines Passwortes (werkseitig: 00000) vor unberechtigtem Zugriff geschützt.

<sup>1</sup> PC Card access made available by CSM FAT File System Copyright © 1997-2002 CSM GmbH Filderstadt, Germany

## **3 Bedienung und Visualisierung**

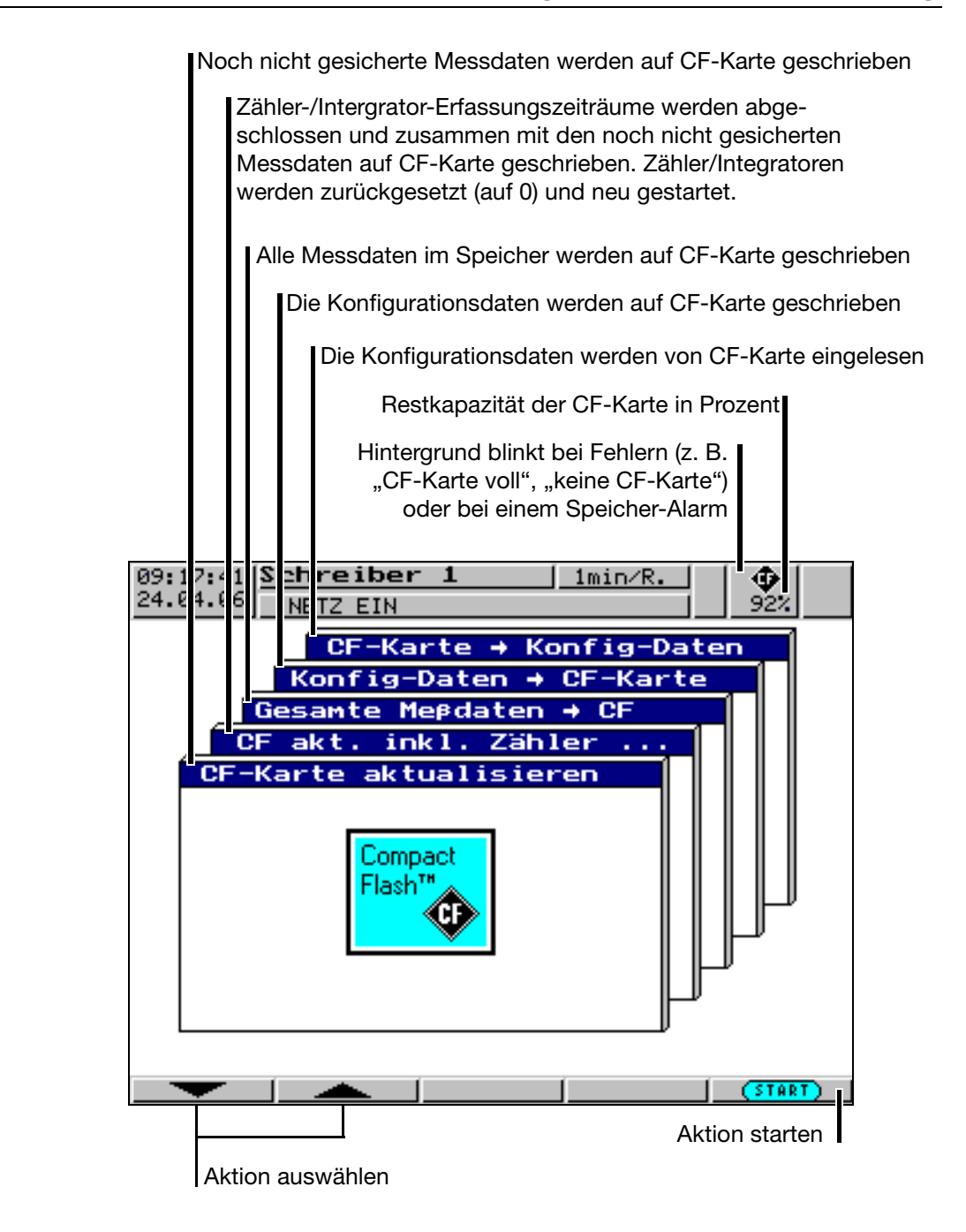

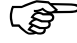

**CompactFlash-**

**Karte**

Die Funktion *CF-Karte → aktualisieren* liest Daten aus, die noch nicht ausgelesen wurden. Nach dem Auslesen werden die Daten im Gerät als gelesen markiert.

Die Funktion *Gesamte Messdaten → CF-Karte* liest alle Daten des internen Speichers aus, auch die, die bereits ausgelesen wurden.

## **3 Bedienung und Visualisierung**

**Statusmeldungen** Statusmeldungen des CompactFlash-Managers werden in dem jeweiligen Aktionsfenster angezeigt. Folgende Statusmeldungen sind möglich:

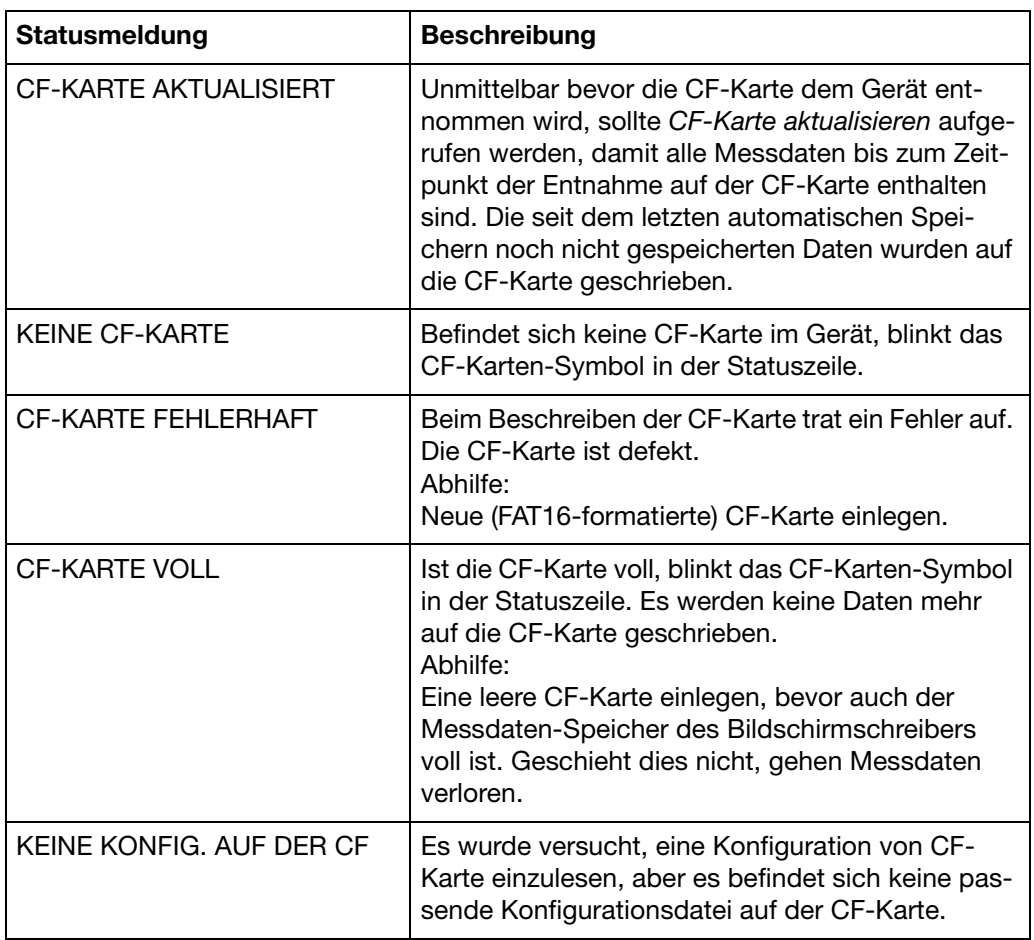

### **3.7 Geräte-Info**

Im Fenster Geräte-Info werden allgemeine Informationen zum Gerät angezeigt. Zusätzlich werden in diesem Fenster auch die Gerätestörungen "Batterie leer" und "Datenverlust" angezeigt. Tritt eine dieser Gerätestörungen auf, blinkt das Info-Symbol in der Statuszeile.

- *Grundmenü* ➔ *Geräte-Info*
- Die Geräte-Info wird über das Grundmenü aufgerufen:

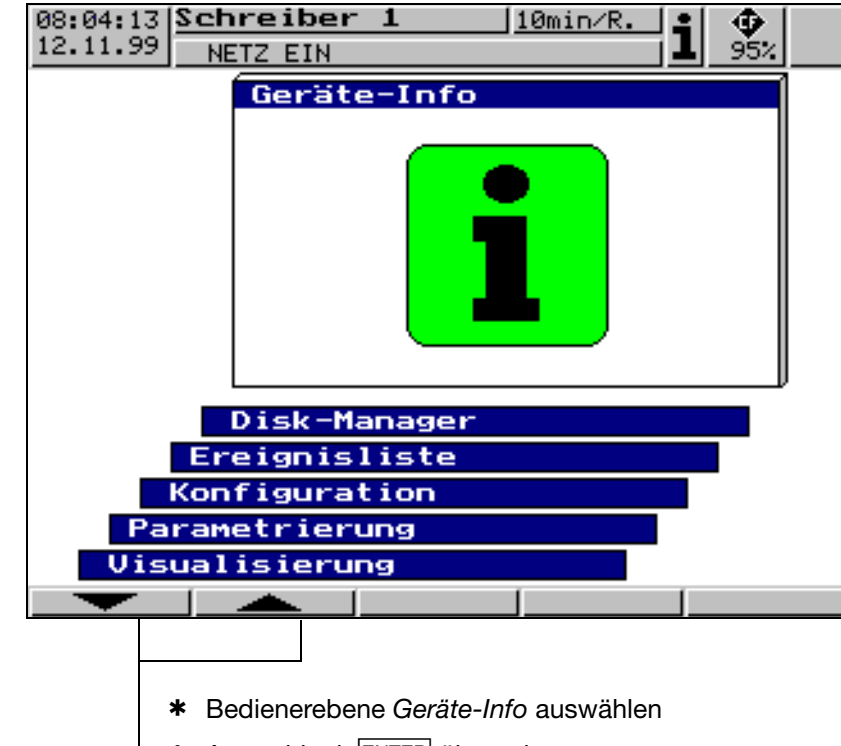

\* Auswahl mit ENTER übernehmen

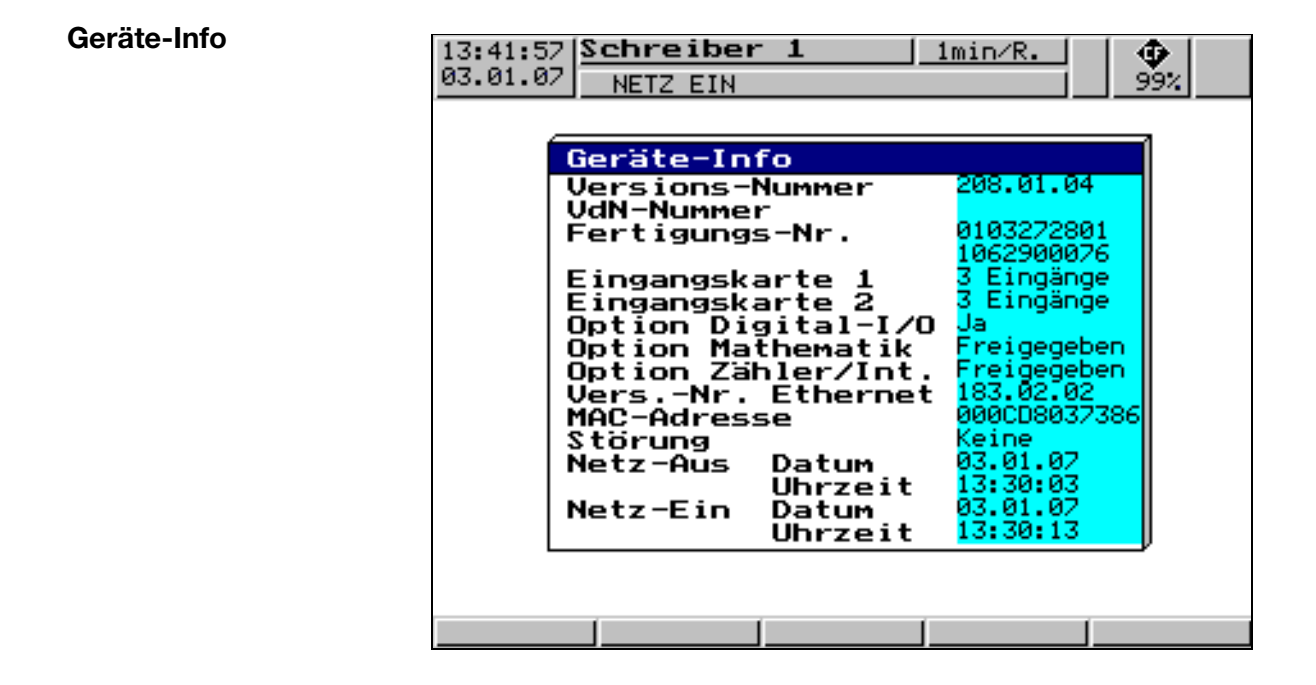

i

- U.a. steht in diesem Menü die Versions-Nummer (z.B. 208.01.04). Hiermit ist die Versions-Nummer der Geräte-Software gemeint. Sie ist wichtig, da manche Funktionen erst ab einer bestimmten Versions-Nummern zur Verfügung stehen.
- Ist die "Option Digital-I/O" verfügbar (Ja), dann ist auch die serielle Schnittstelle RS232/RS485 im Bildschirmschreiber enthalten.
- Ist die Ethernet-Schnittstelle verfügbar, steht beim Feld "Vers.-Nr. Ethernet" eine Nummernkombination (z.B. 183.02.02). Ist die Option nicht verfügbar, ist das Feld mit "-"-Zeichen gefüllt.

**Störung** Folgende Störungen sind möglich:

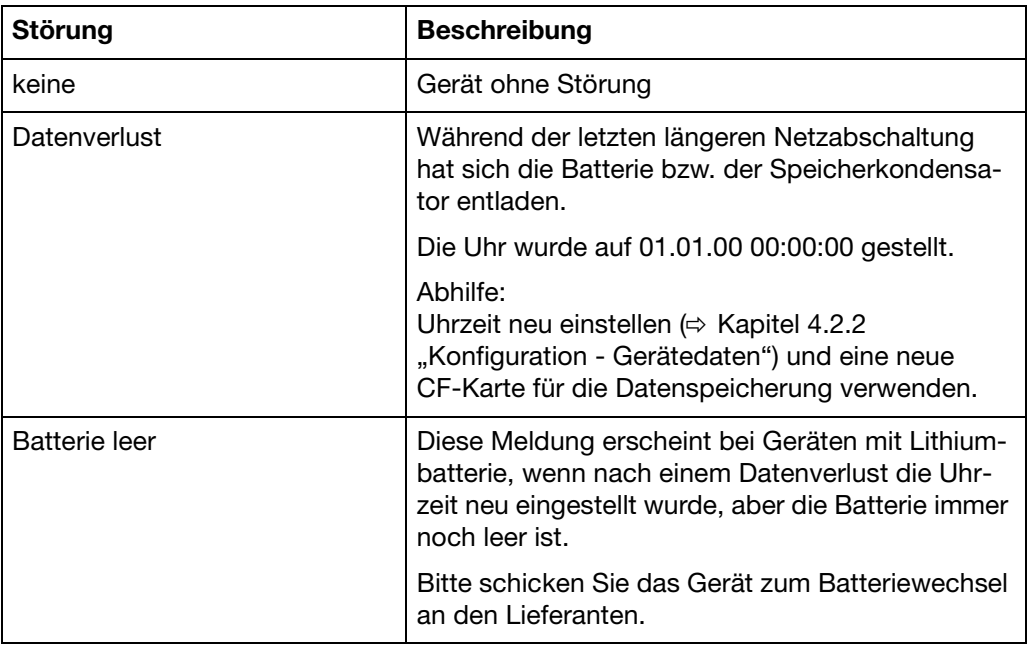

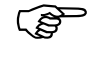

 Datenverluste können nach dem Trennen des Gerätes von der Netzspannung bei Geräten mit Lithiumbatterie ab ≥ 10 Jahren, bei Geräten mit Speicherkondensator ab ca. 2 Wochen (Umgebungstemperatur 15 … 25°C) auftreten.

### **3.8 Texteingabe**

**Eingabemöglichkeiten** Die konfigurierbaren Texte können entweder über das Setup-Programm oder direkt am Gerät eingegeben werden. In diesem Kapitel wird die Eingabe am Gerät beschrieben.

**Zeichenauswahl**

Das folgende Bild wird angezeigt, wenn in der Konfigurationsebene ein Text (z. B. *Konfiguration* → *Texte*) zum Editieren mit **ENTER** ausgewählt wird.

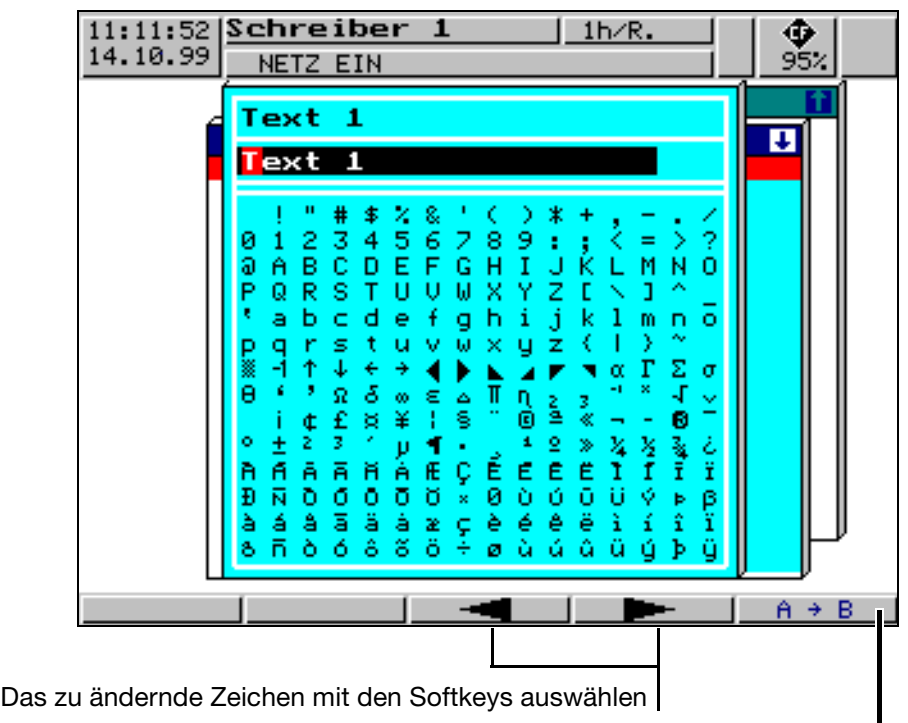

Umschalten auf Zeichensatzmatrix

Nachdem das zu ändernde Zeichen ausgewählt und auf die Zeichensatzmatrix umgeschaltet wurde, steht der Cursor auf dem aktuellen Zeichen in der Zeichensatzmatrix.

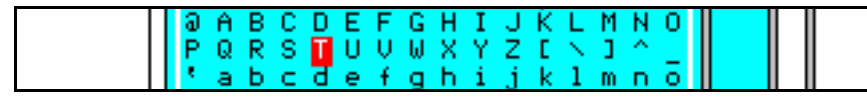

**Zeicheneingabe** Die Softkeys ändern ihre Funktion, wie in der folgenden Abbildung zu sehen ist:

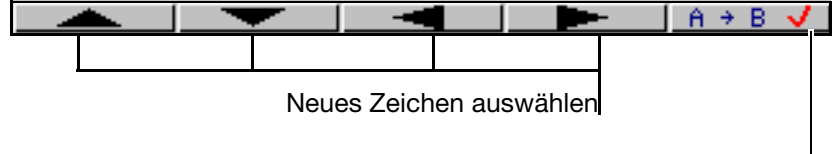

Zeichen übernehmen

Nachdem der komplette Text eingegeben ist, kann er entweder übernommen oder können alle Änderungen verworfen werden:

\* Text mit ENTER übernehmen

oder

\* Texteingabe mit **EXIT** verlassen (Abbrechen)

### **3.9 Werteingabe**

Auch die Werteingabe am Gerät - hier im Beispiel die Durchführung eines Feinabgleiches - wird mit den Softkeys vorgenommen.

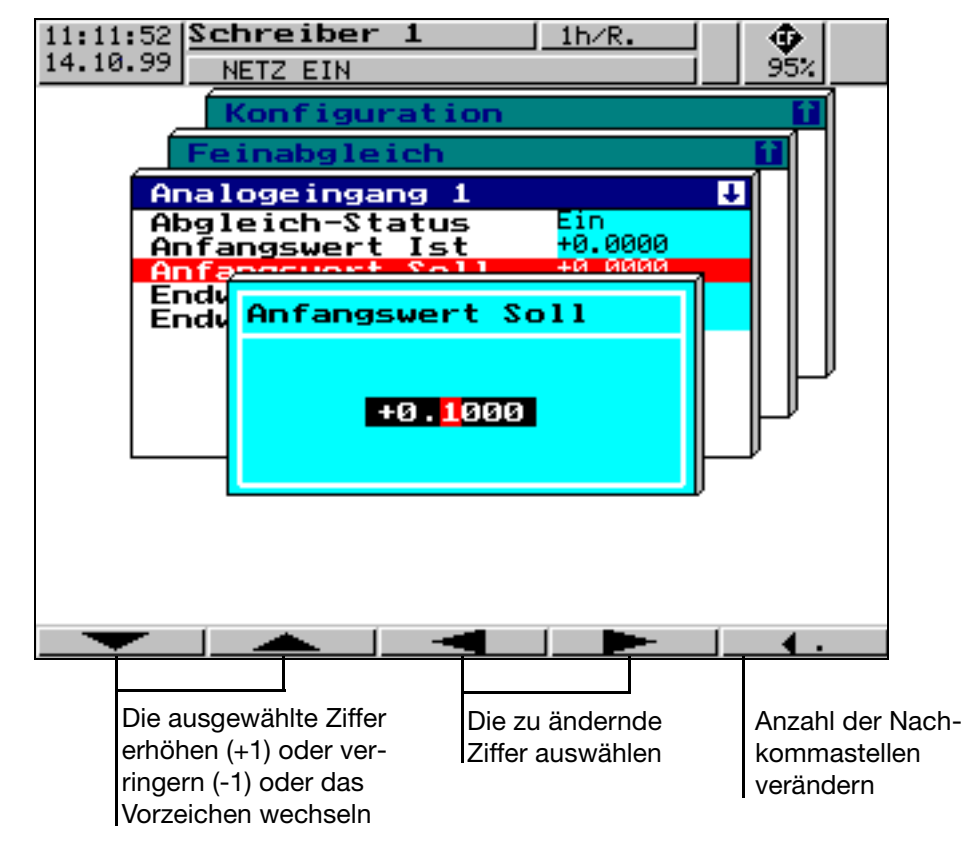

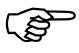

Das Vorzeichen lässt sich nur ändern, wenn der Wert ungleich "0" ist. Das bedeutet, dass bei einer Werteingabe nicht mit einer Vorzeichenänderung begonnen werden kann, wenn der aktuelle Wert "0" ist.

Die Eingabe kann mit ENTER abgeschlossen oder durch EXIT abgebrochen werden.

### <span id="page-56-0"></span>**3.10 Code-Nummer (Passwortabfrage)**

Folgende Funktionen sind werkseitig durch eine Passwortabfrage vor unberechtigtem Zugriff geschützt :

- das Menü *Konfiguration*
- Teile des Menüs *CompactFlash-Karte*
- das Menü *Parametrierung* ➔ *Zähler-/Int.-Reset*

Die **werkseitige Einstellung** der Passwörter beträgt **00000**.

Das Ansprechen des Bildschirmschreibers über eine der Schnittstellen (mit Ausnahme der Setup-Schnittstelle) können Sie ebenfalls durch ein Passwort absichern. Werkseitig ist hier allerdings eine 0 (keine Passwortabfrage) eingestellt. Wird ein Wert ungleich 0 eingegeben, dann bedenken Sie bitte, dass diese Nummer von einem angeschlossenen Kommunikationsprogramm ebenfalls an den Bildschirmschreiber gesendet werden muss.

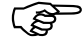

 Weitere Informationen über die Passwortabfrage der Schnittstellen finden Sie in der Schnittstellenbeschreibung.

Alle Passwörter können unterschiedlich programmiert werden (siehe [Kapitel](#page-61-0) [4.2.2 "Konfiguration - Gerätedaten"\)](#page-61-0).

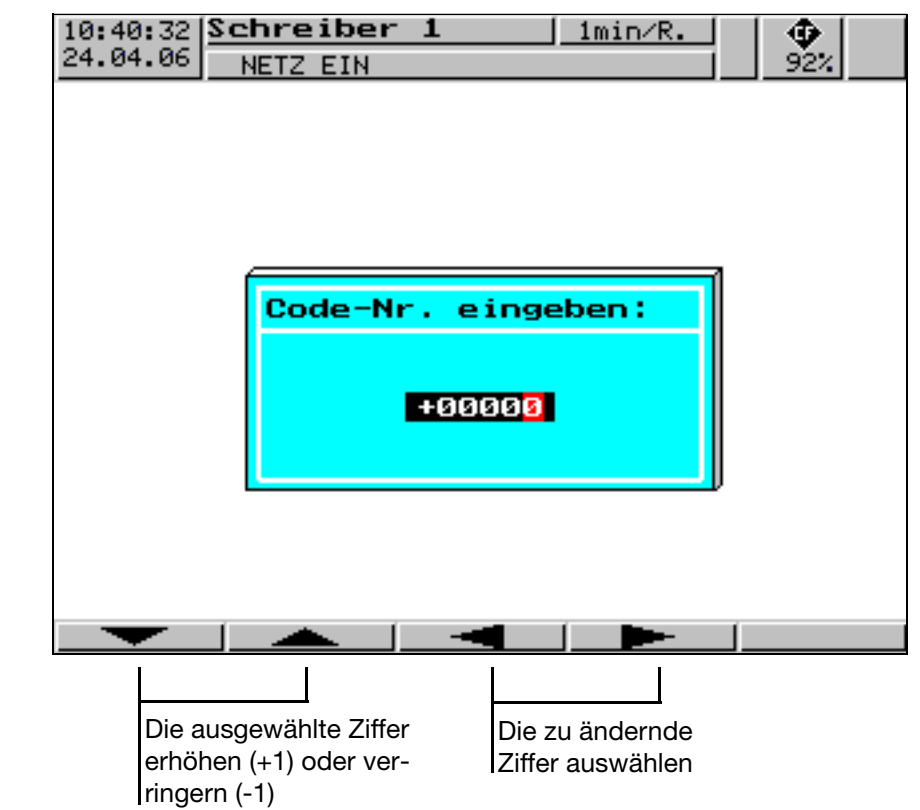

Wenn die Eingabe beendet ist (z.B. +00000), kann mit Hilfe der Taste ENTER die Eingabe abgeschlossen werden. Durch **EXIT** wird die Passwortabfrage abgebrochen und das Menü verlassen.

**Passwort-**10:46:53 <mark>Schreiber</mark><br>24.04.06 NETZ EIN  $\frac{1}{92}$  $\mathbf{1}$  $1min/R.$ **abfrage** NETZ EIN **im Menü Konfiguration** ACHTUNG! Die Messdaten im internen<br>Flash-Speicher werden bei<br>Änderung der Konfiguration<br>gelöscht. Deshalb ggf.<br>vorher sichern (CF-Karte<br>aktualisieren)! +00000

> Nach der Passworteingabe im Menü Konfiguration erscheint eine zusätzliche Sicherheitsabfrage. Nur, wenn Sie die Abfrage mit ENTER bestätigen, gelangen Sie zu den Parametern.

## **4.1 Bedienbeispiel**

<span id="page-58-0"></span>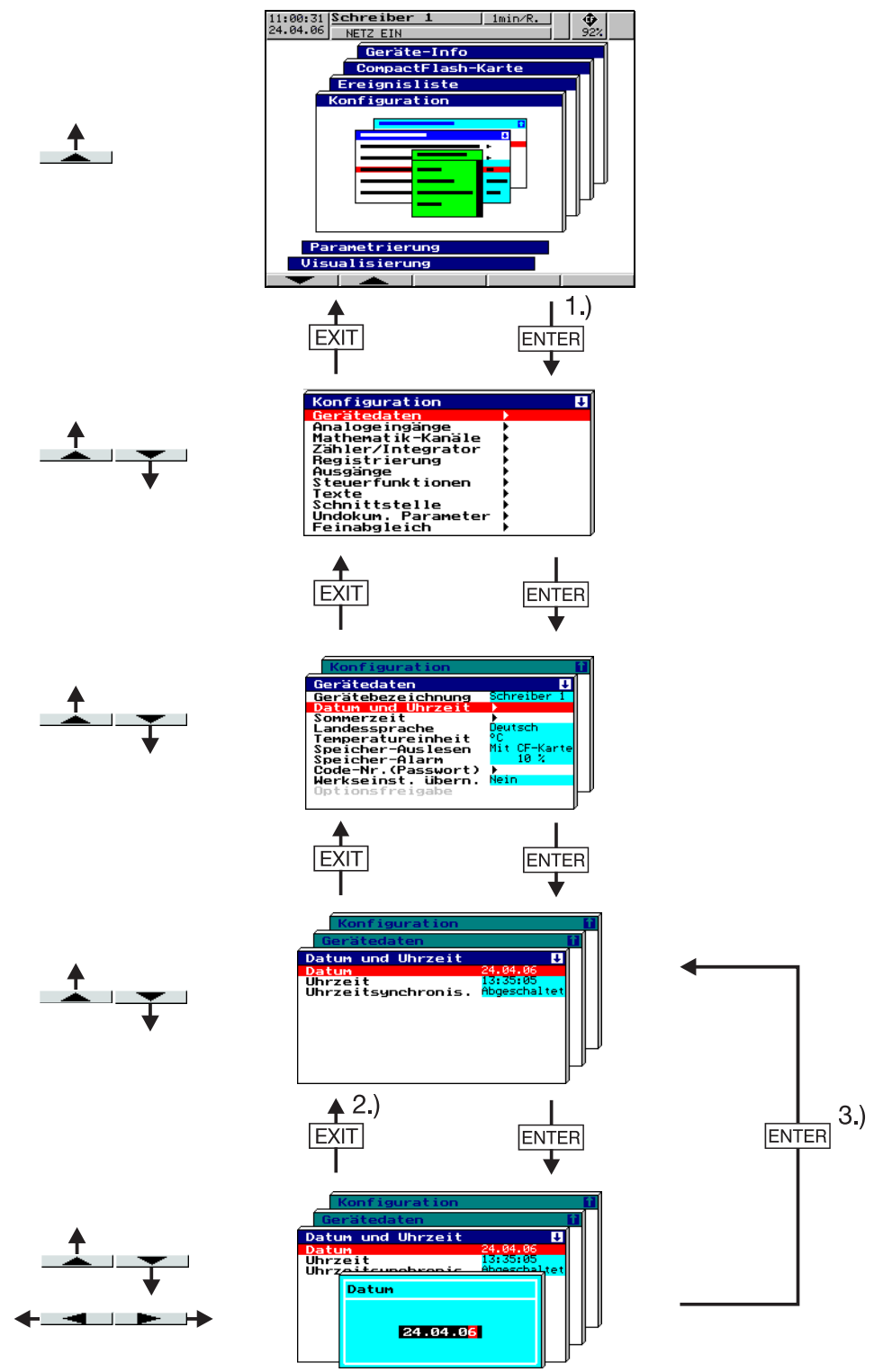

- <sup>1</sup> Ggf. muss an dieser Stelle noch die Code-Nummer eingegeben werden (werkseitig eingestellt: 00000)
- 2 Eingabe Abbrechen; Die alten Einstellungen bleiben erhalten  $\frac{3}{10}$  Eingabe (Thernehmen
- <sup>3</sup> Eingabe Übernehmen

### **4.2 Tabelle der Konfigurationsparameter**

In der folgenden Tabelle sind alle Parameter des Gerätes tabellarisch aufgeführt. Die Reihenfolge, in der die Parameter erklärt werden, entspricht der Reihenfolge, in der sie im Gerät (der Menüstruktur) auftreten.

In der ersten Spalte der Tabelle ist der "Weg" über die Menüs und Fenster zu dem jeweiligen Parameter beschrieben.

In der zweiten Spalte sind die möglichen Einstellungen für den Parameter bzw. die möglichen Auswahlen aufgeführt. Die Werkseinstellung ist in dieser Spalte jeweils **fett** geschrieben.

Die dritte Spalte enthält eine Beschreibung des Parameters bzw. der Auswahlmöglichkeiten, sofern der Parameter und dessen Funktion bzw. die Auswahl nicht selbsterklärend sind.

#### **4.2.1 Parametrierung**

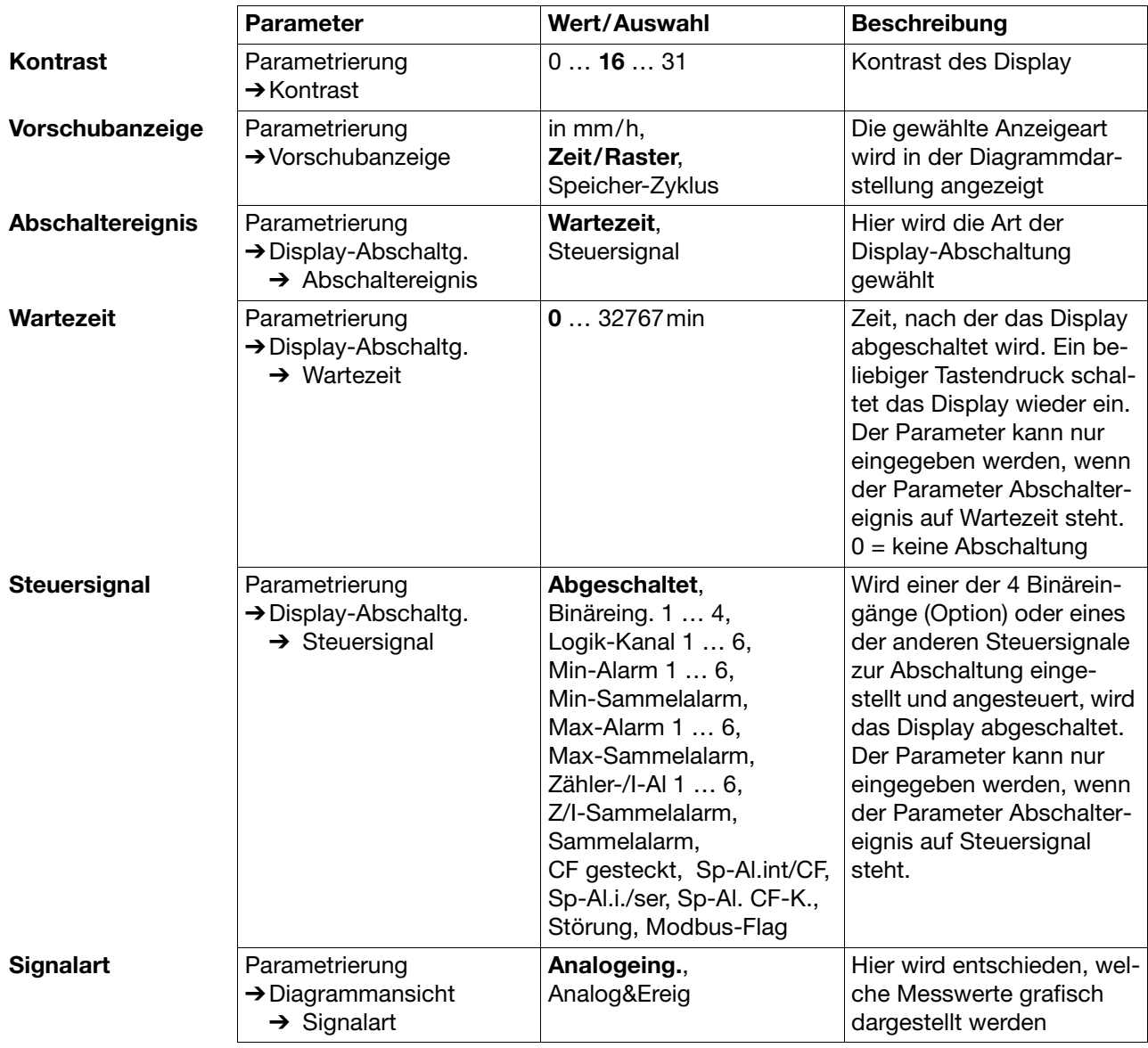

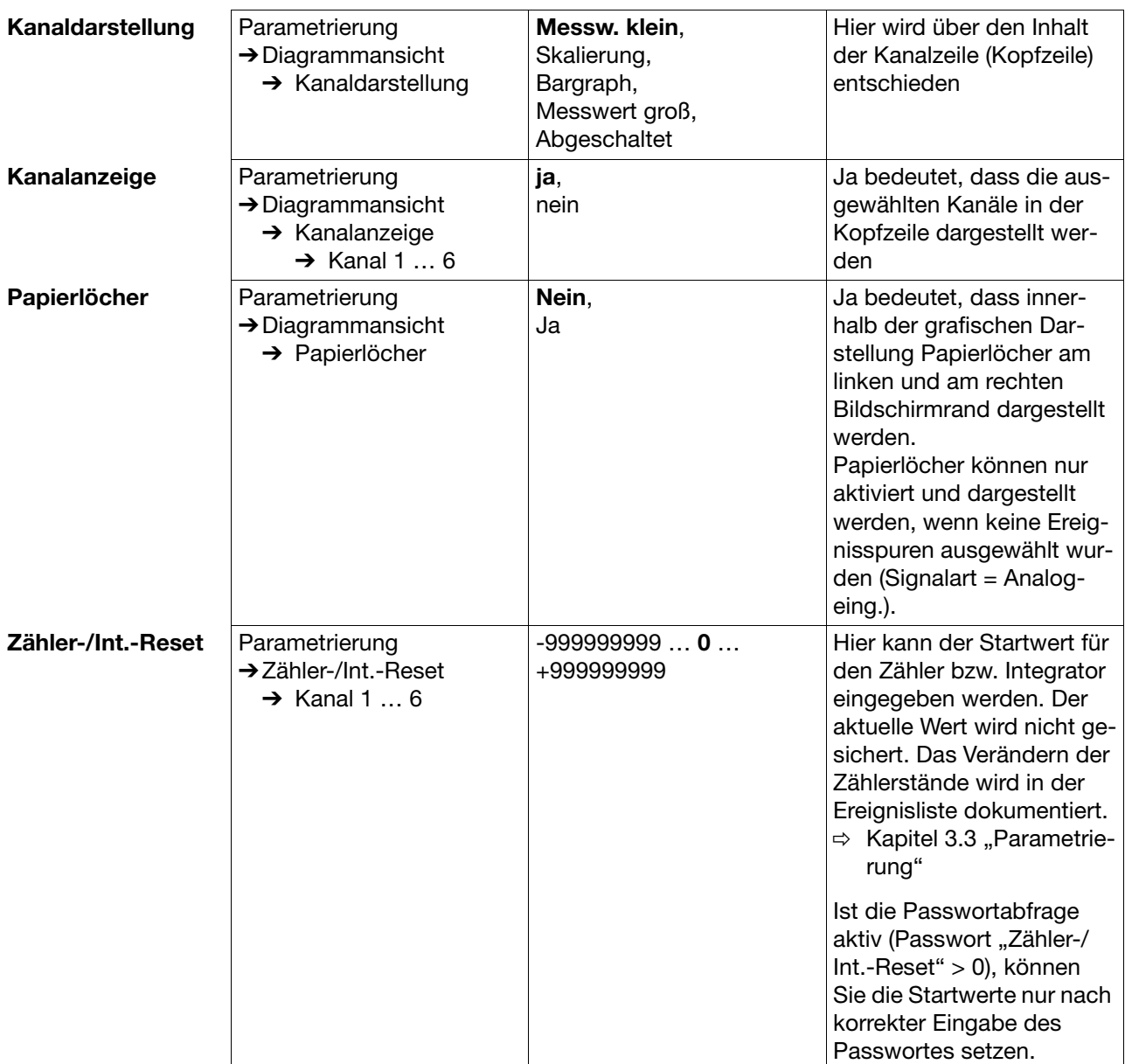

## <span id="page-61-0"></span>**4.2.2 Konfiguration** - **Gerätedaten**

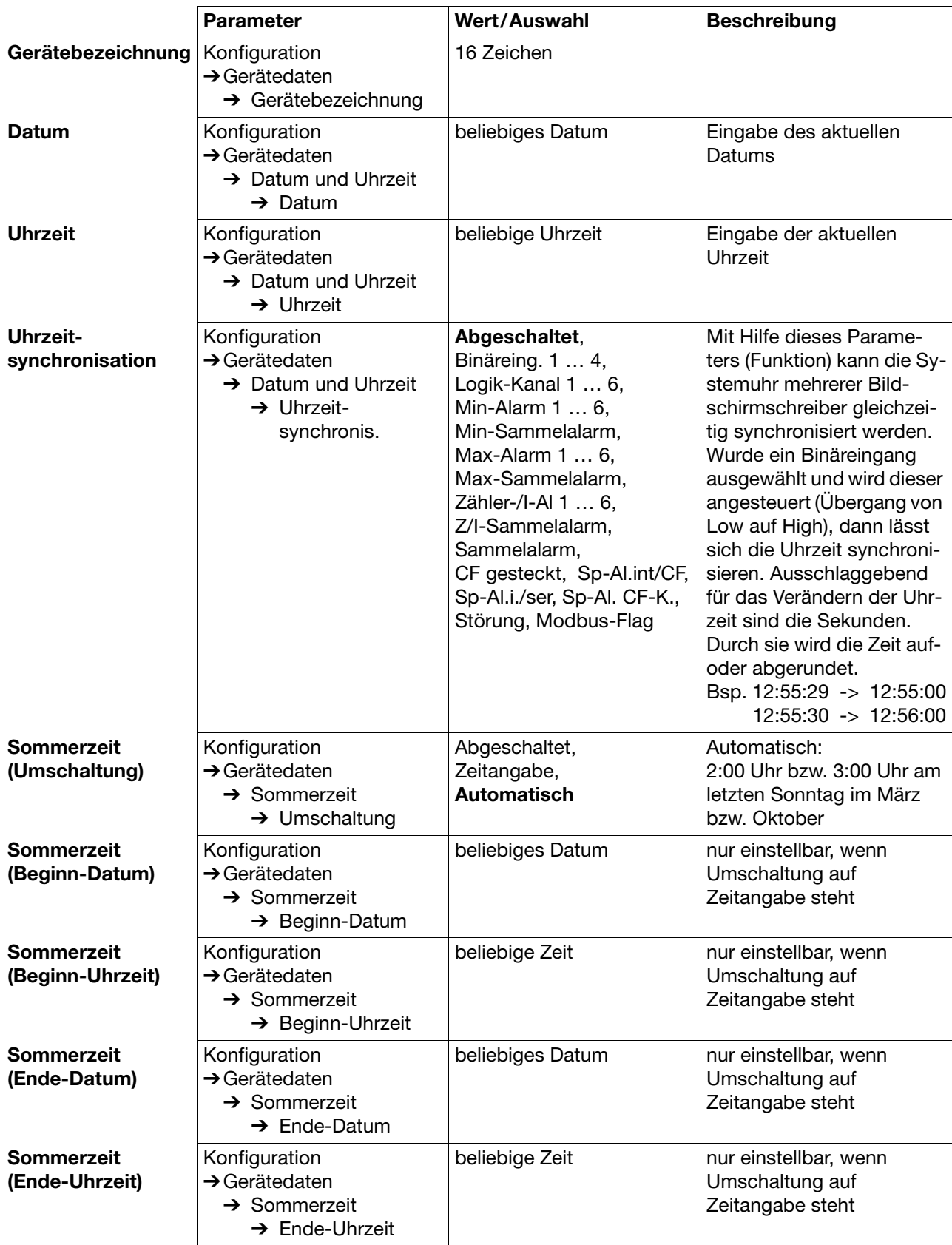

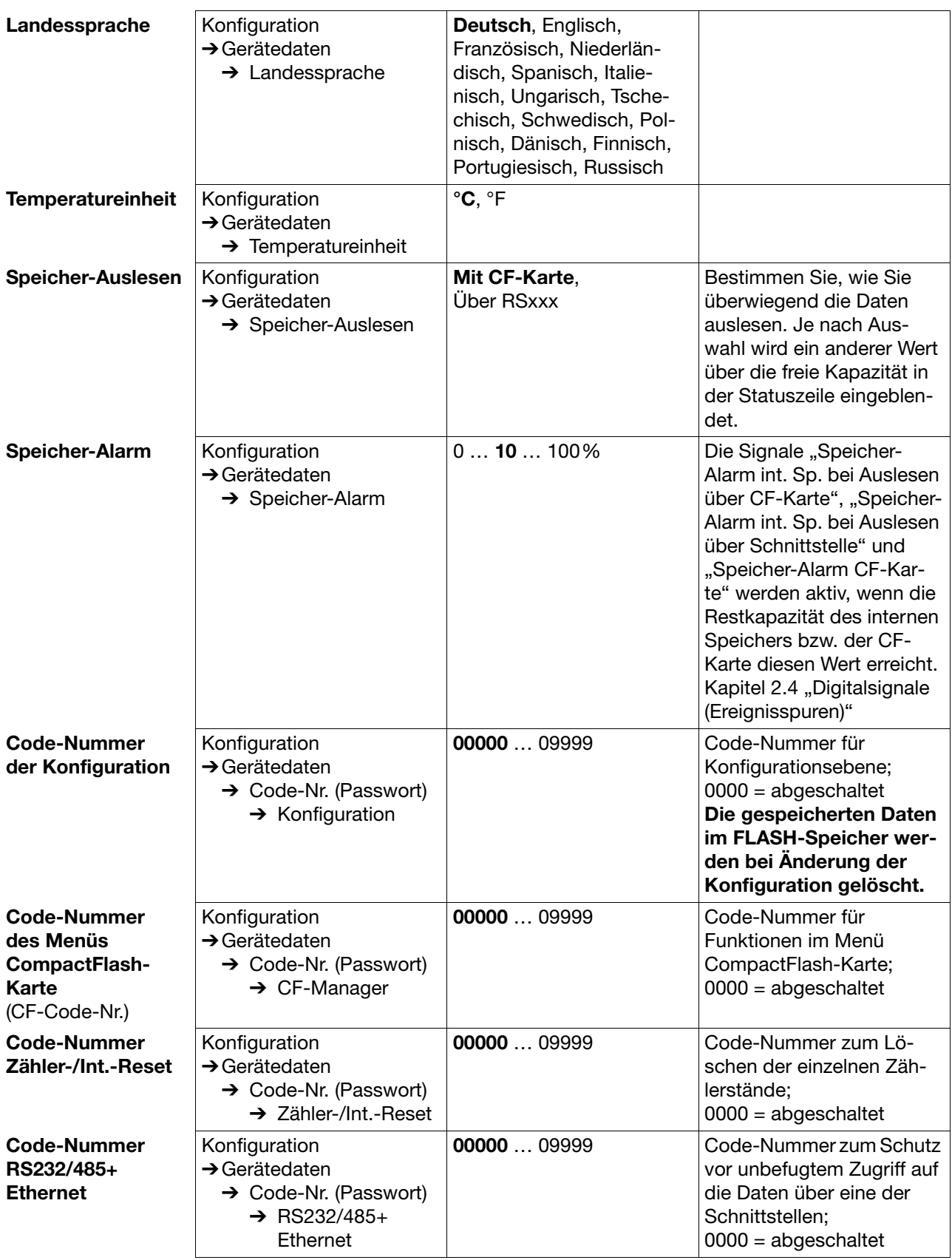

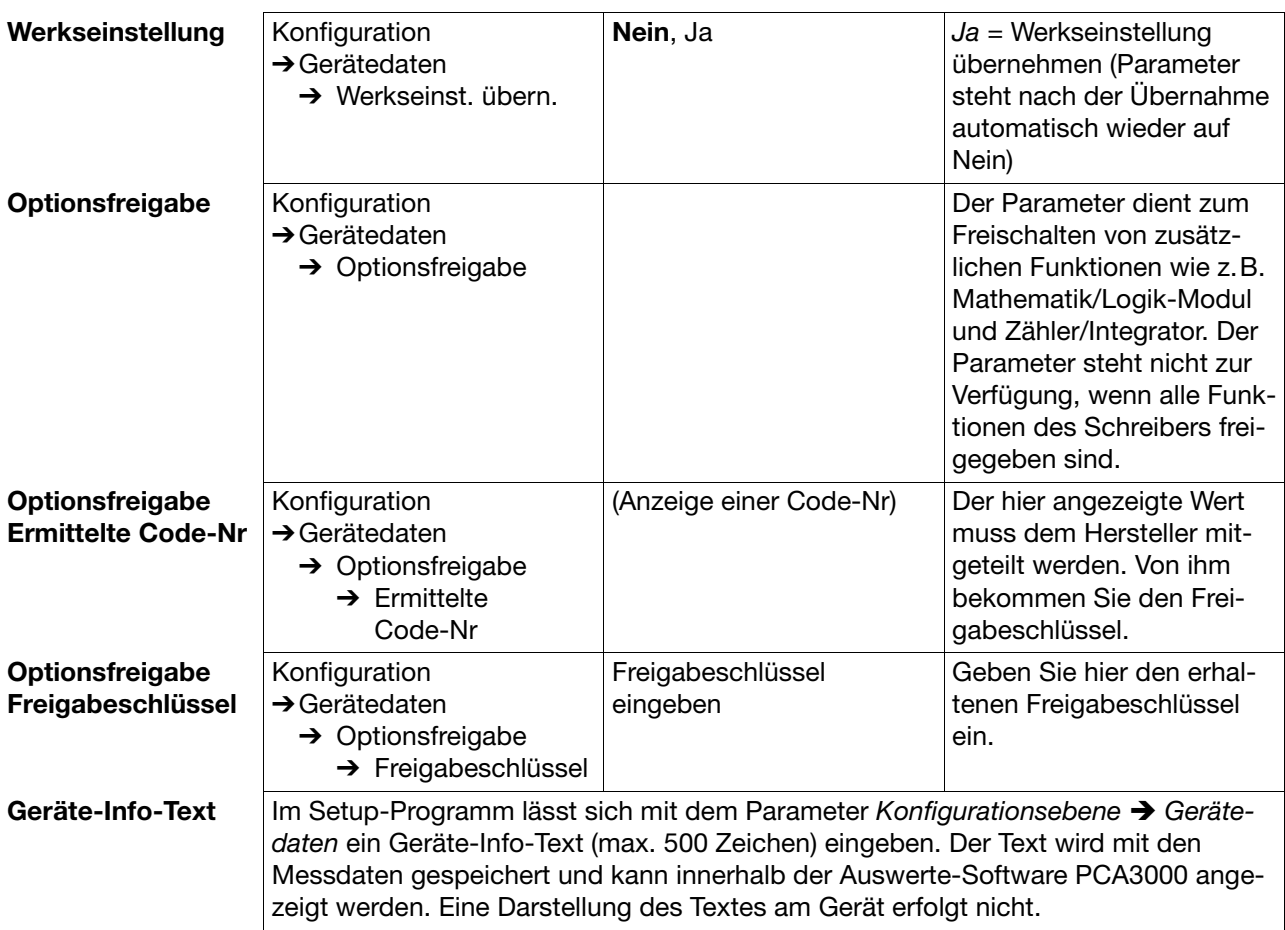

## **4.2.3 Konfiguration** - **Analogeingänge**

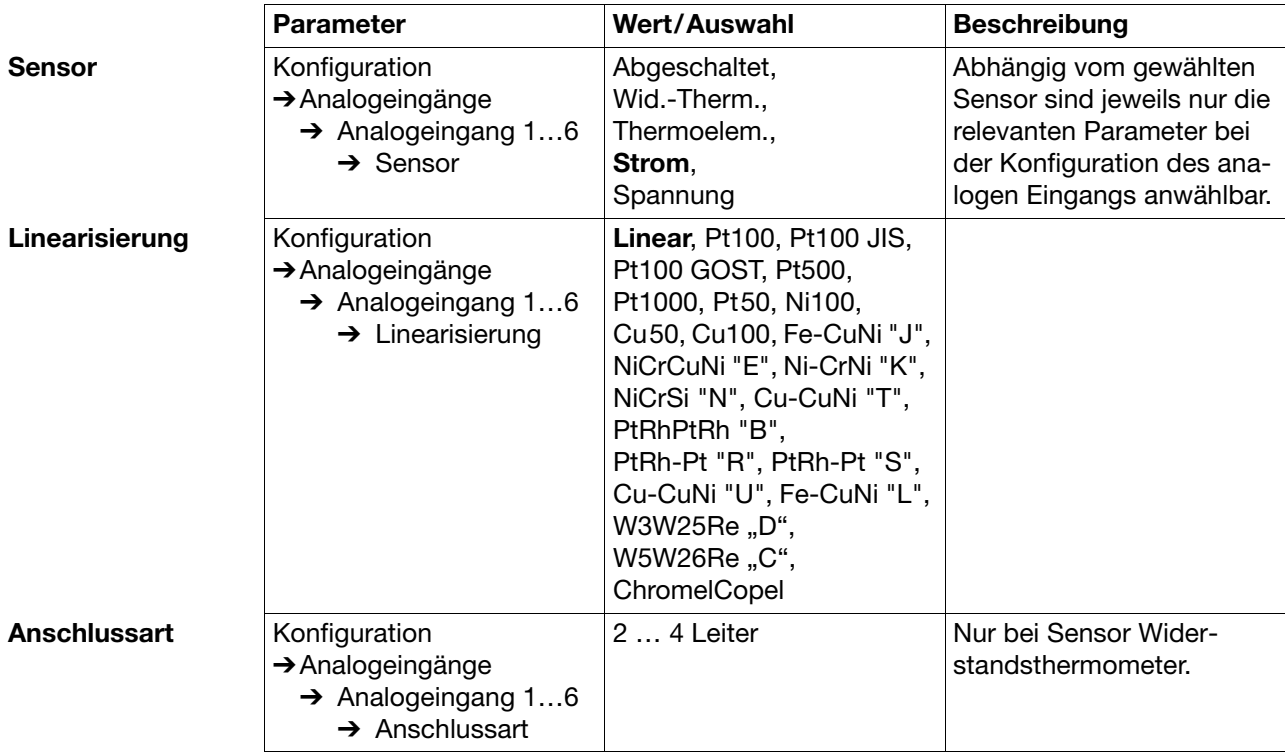

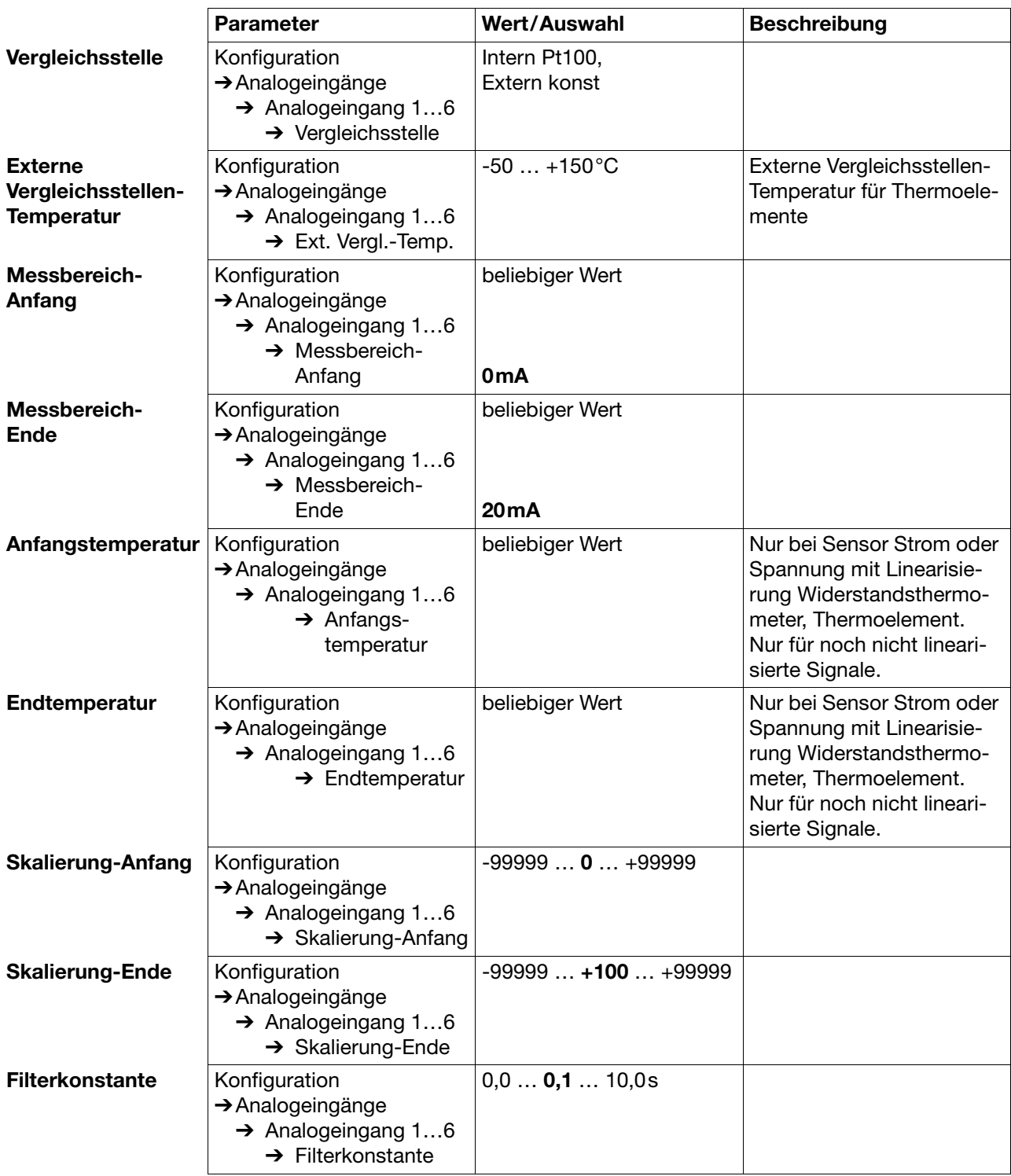

### **4.2.4 Konfiguration** - **Mathematik-Kanäle**

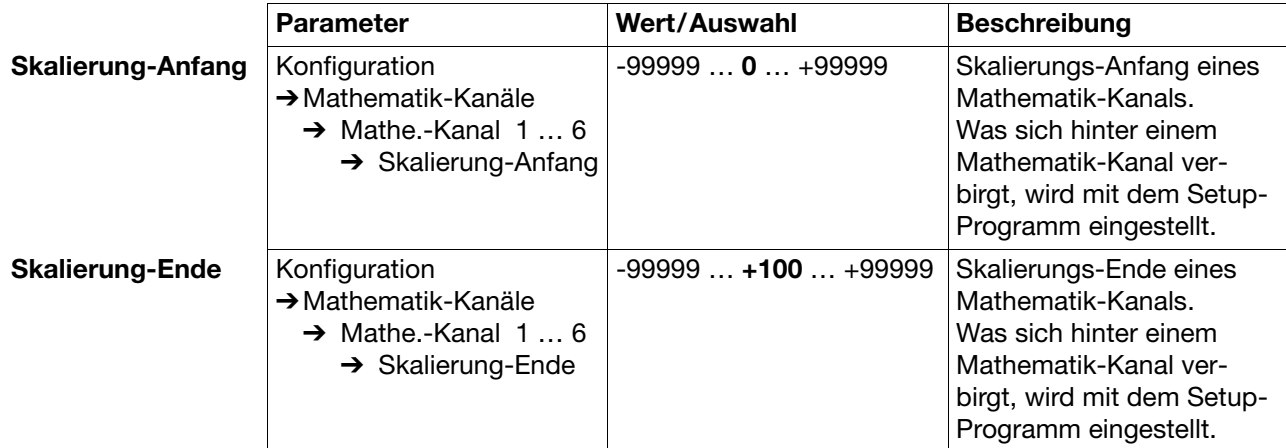

## **4.2.5 Konfiguration** - **Zähler/Integrator (Option)**

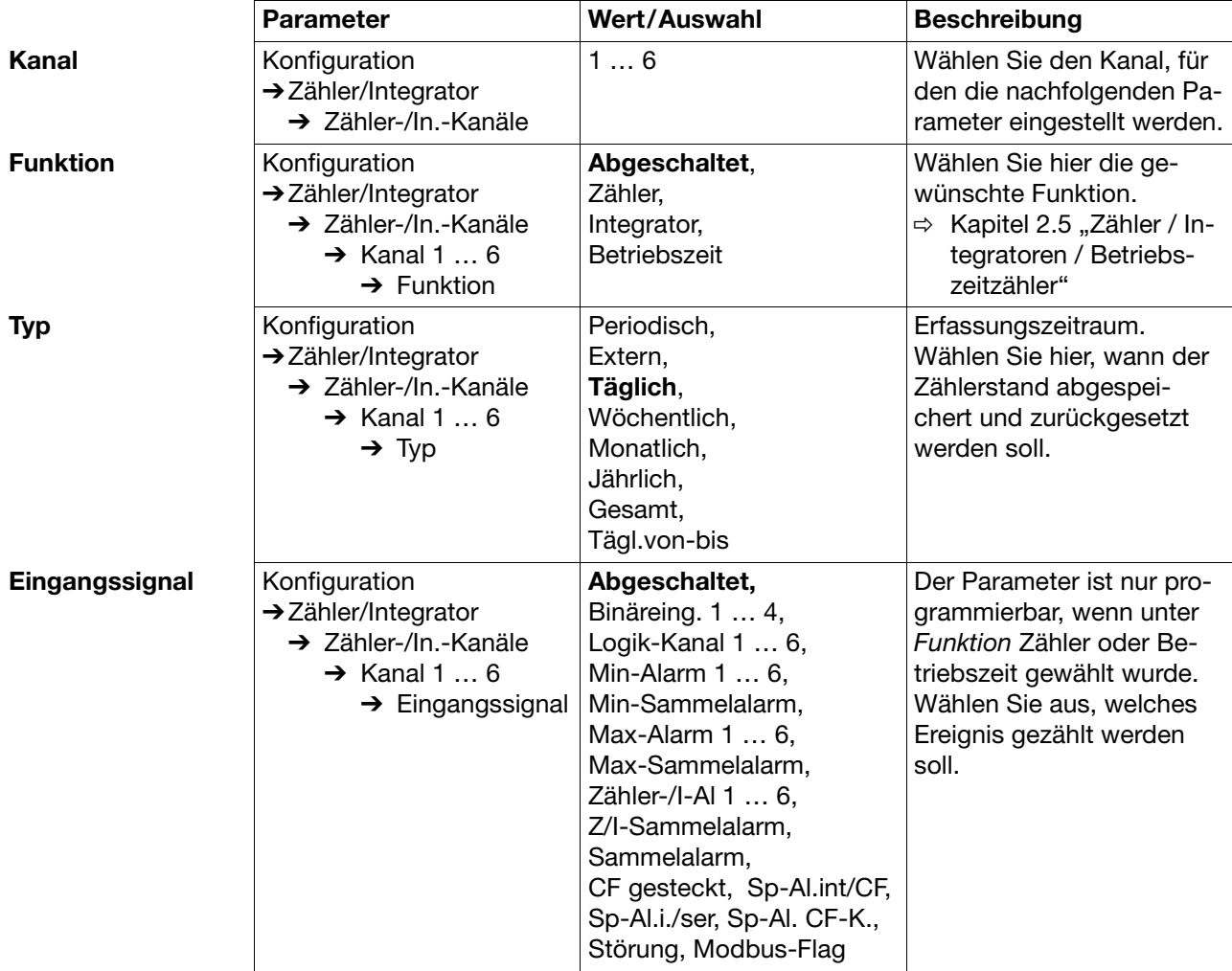

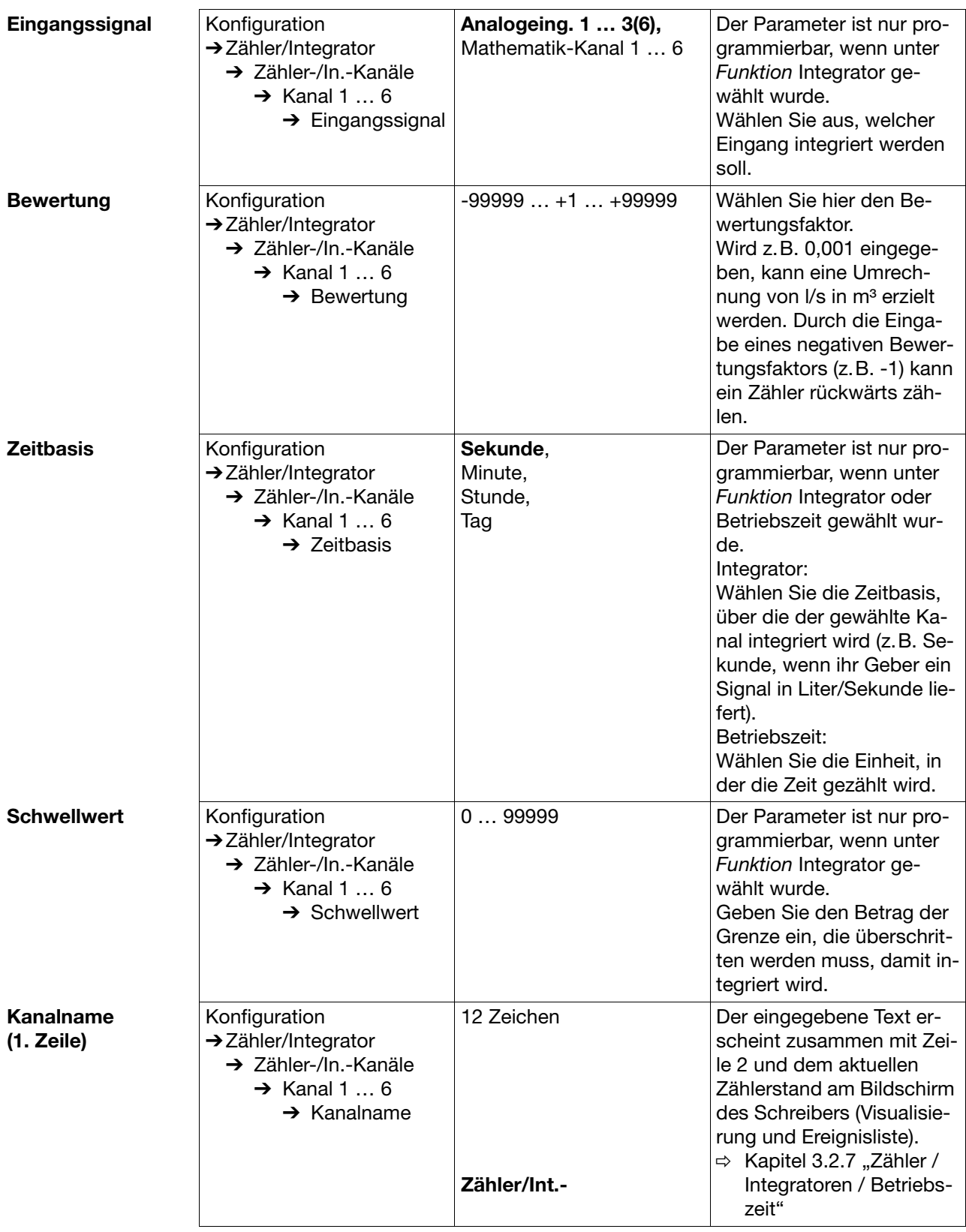

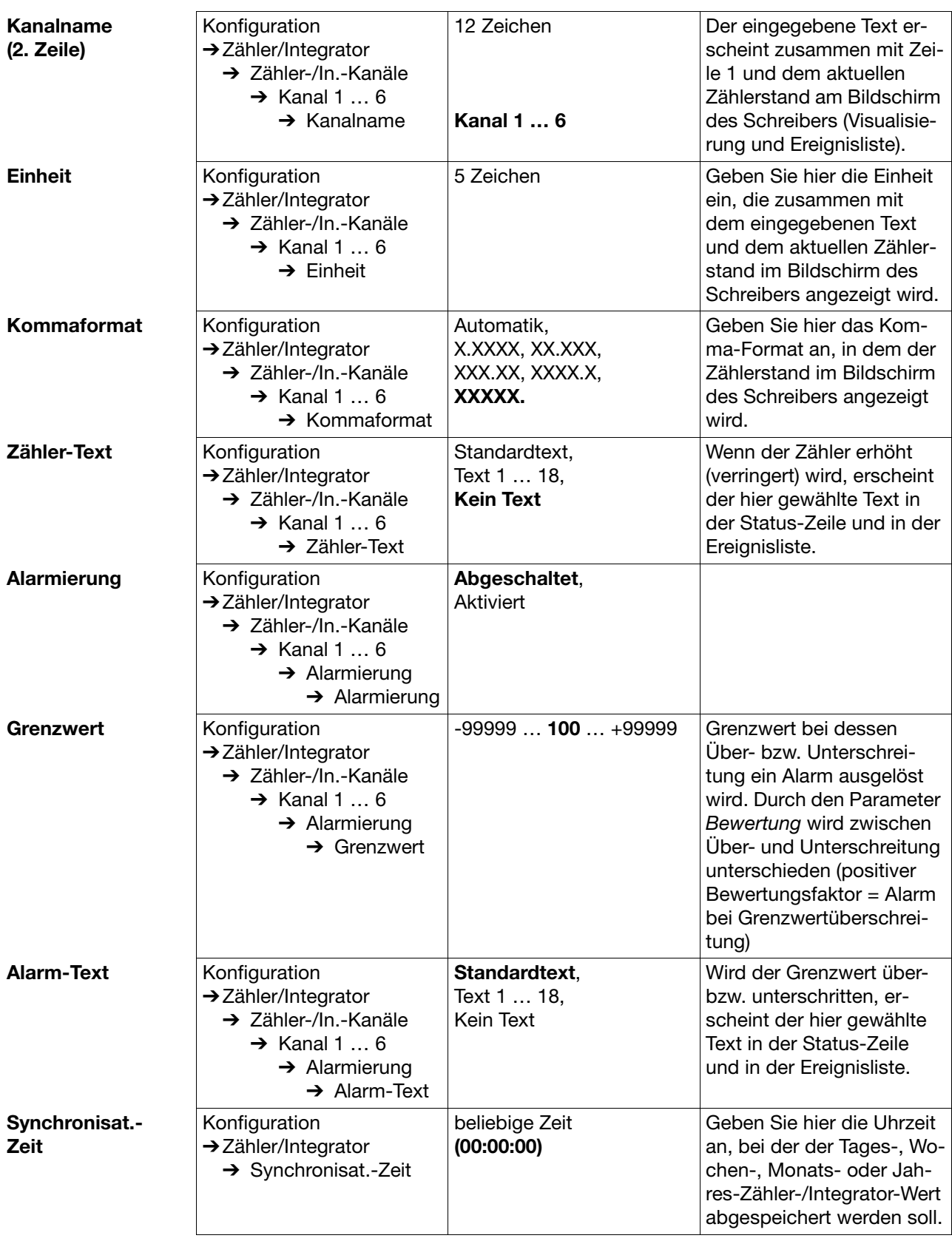

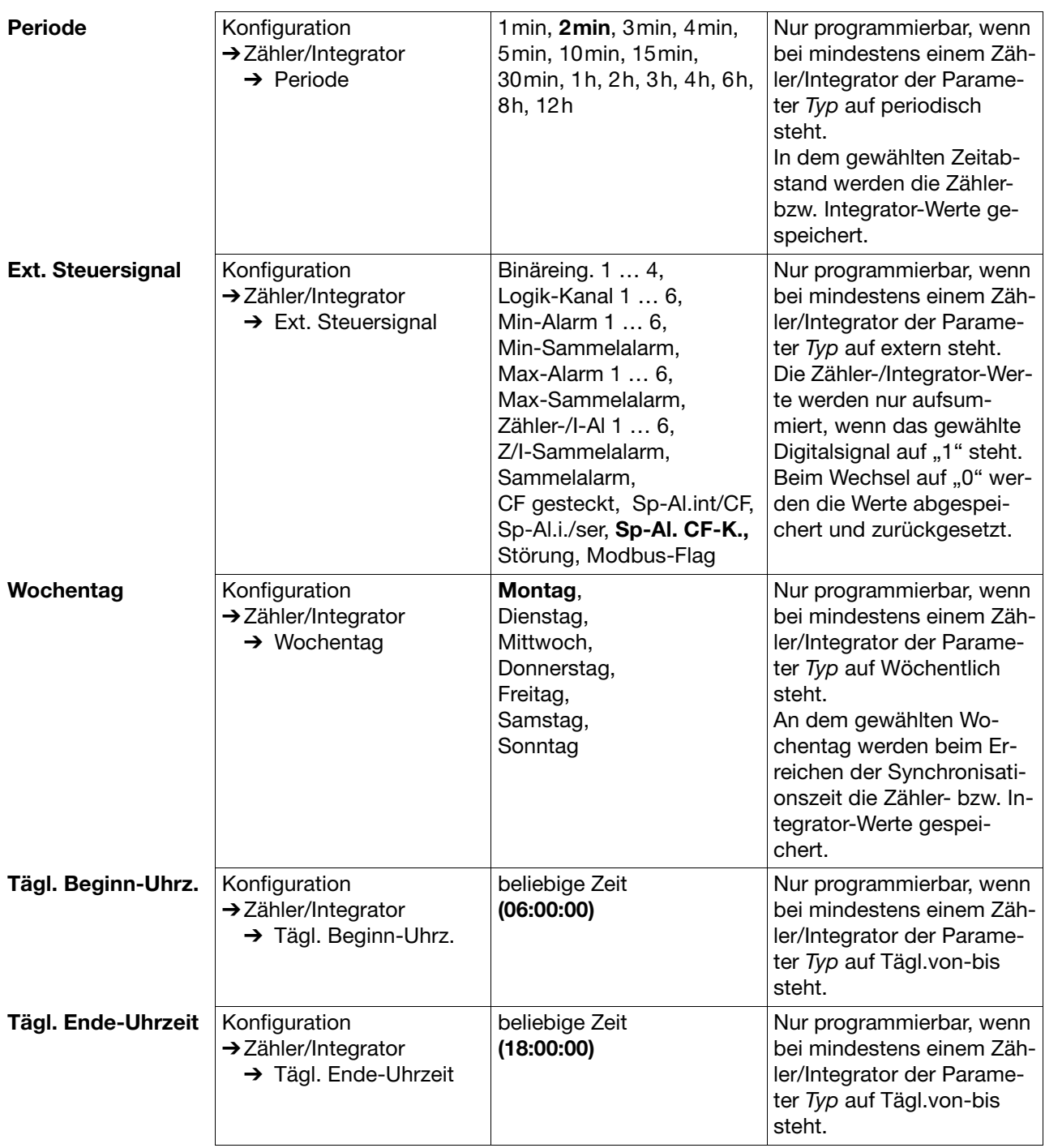

### **Reset-Erzeugung**

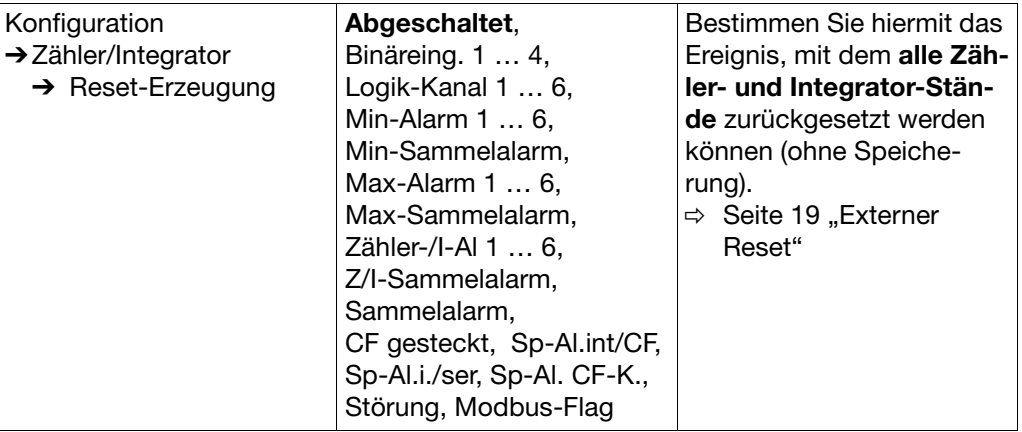

## **4.2.6 Konfiguration** - **Registrierung**

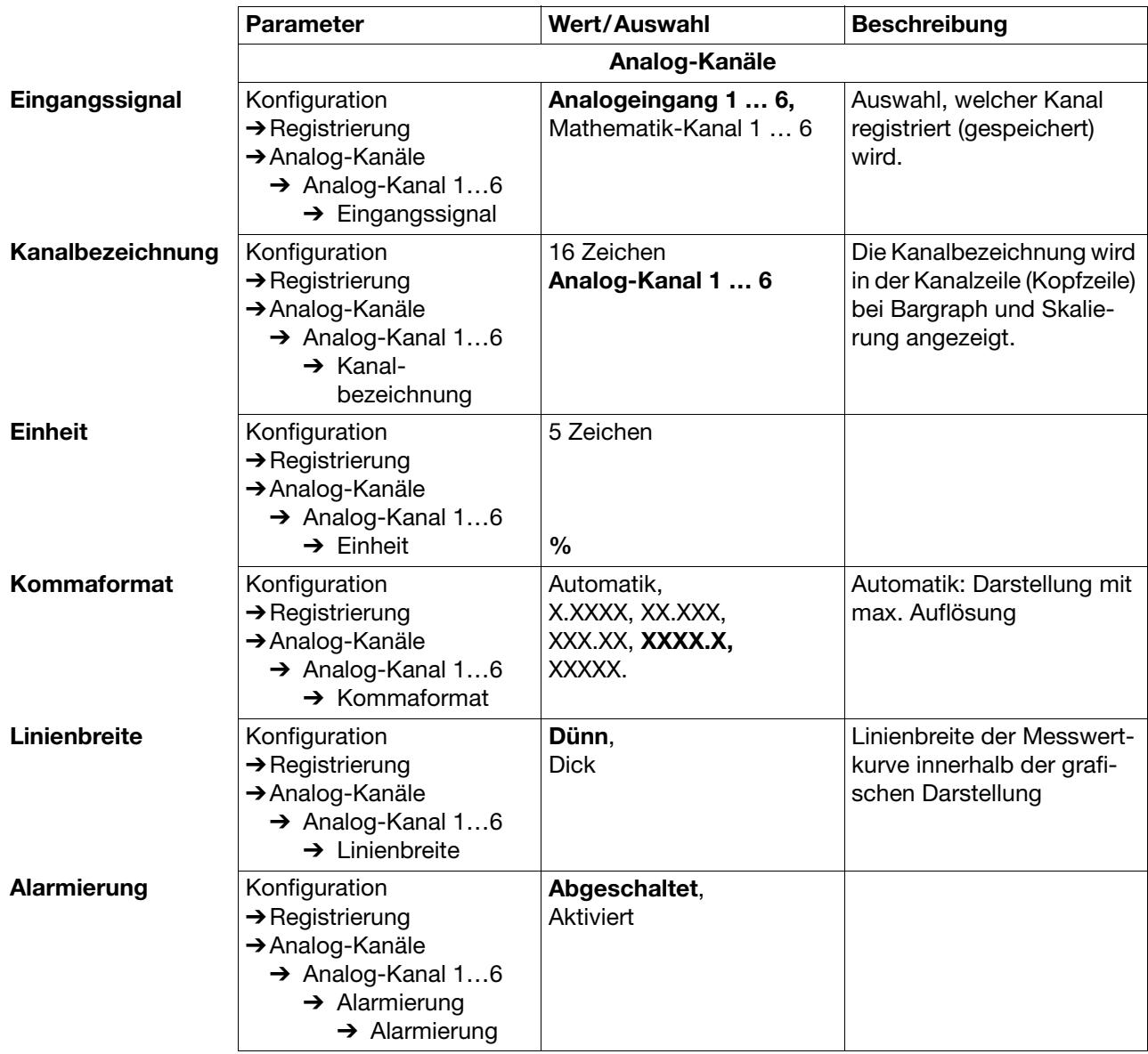

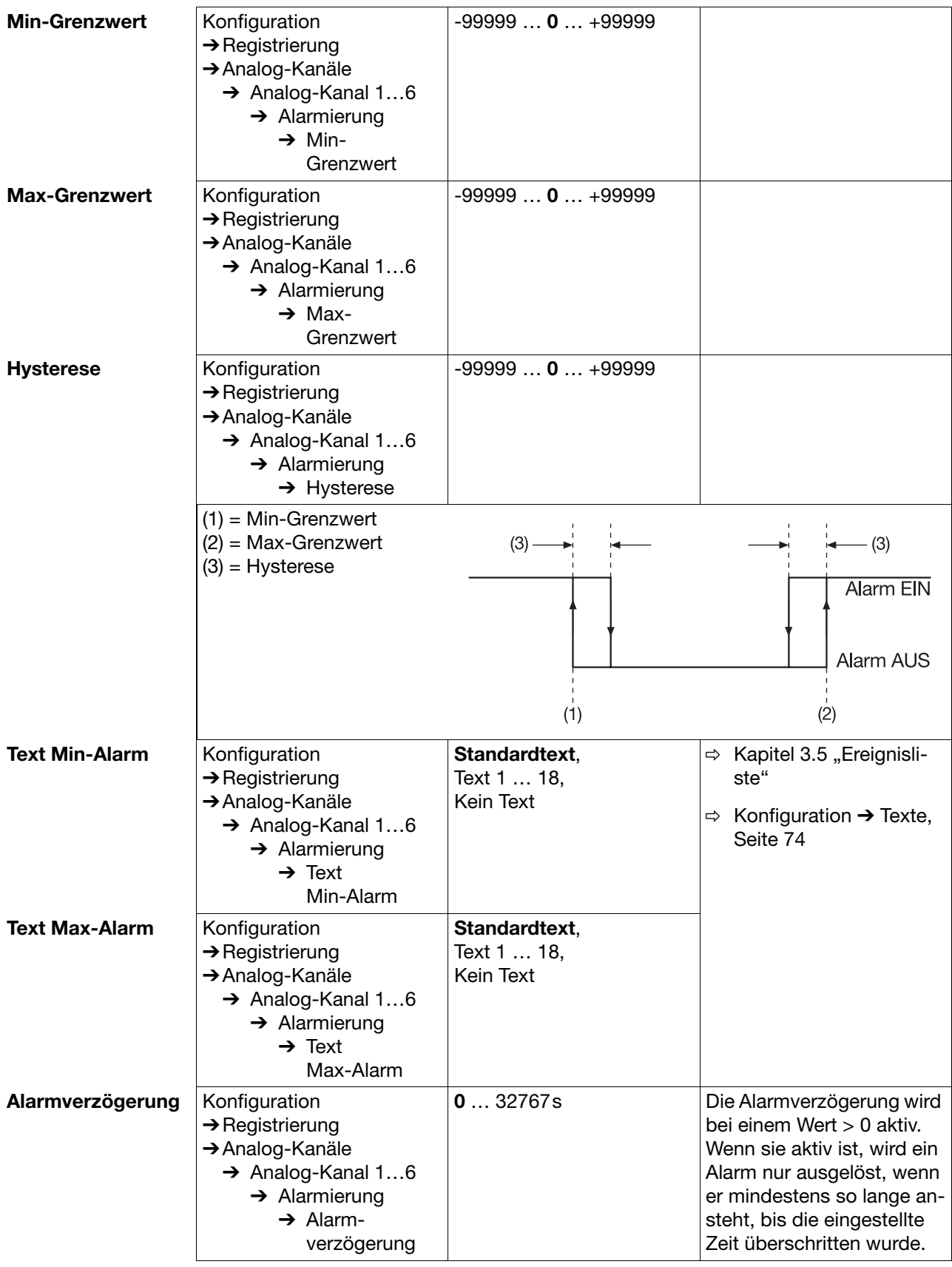

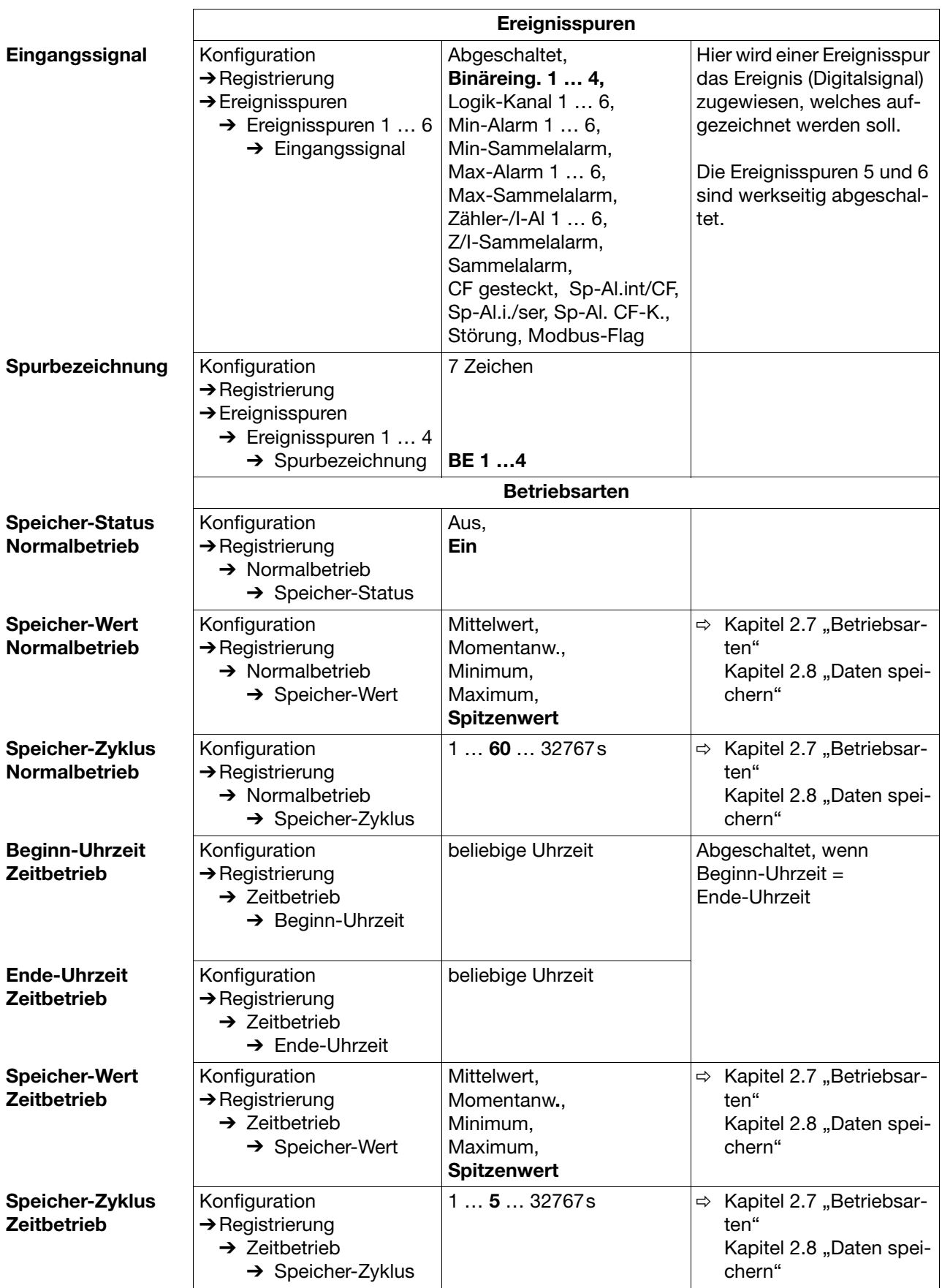
# **4 Konfigurationsparameter**

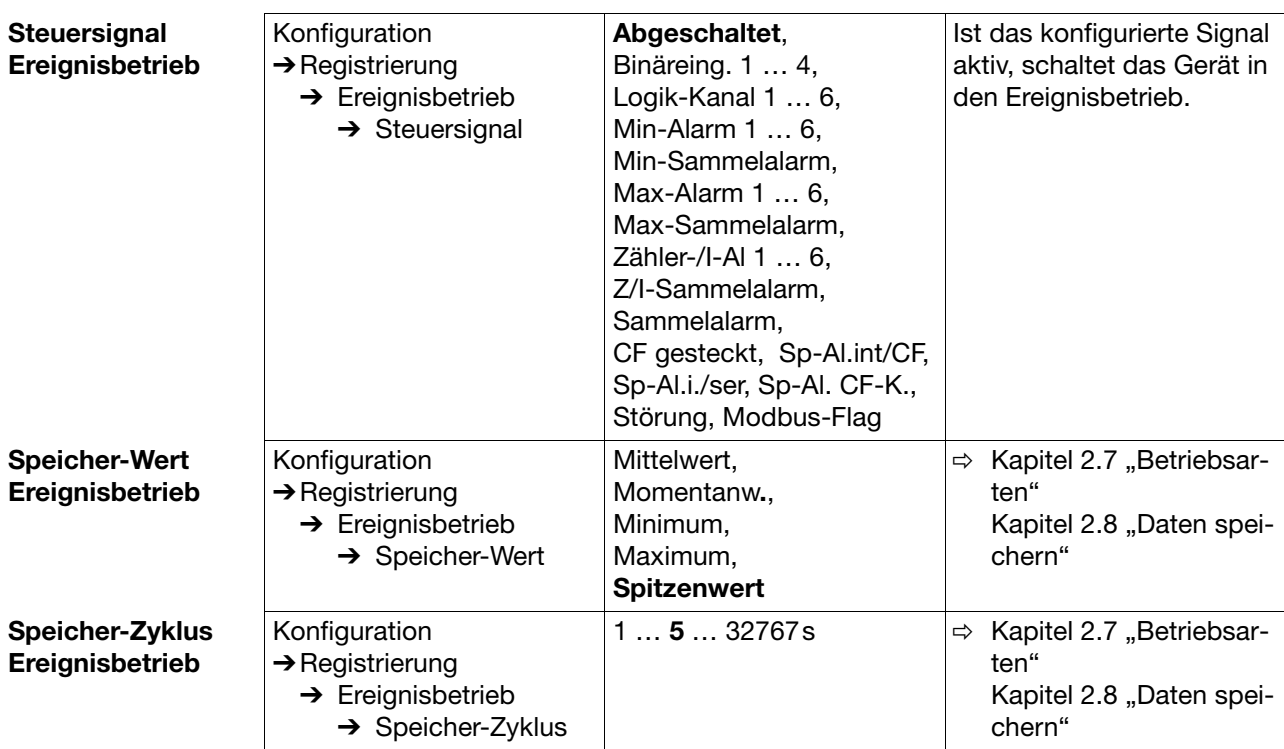

## **4.2.7 Konfiguration** - **Ausgänge (Option)**

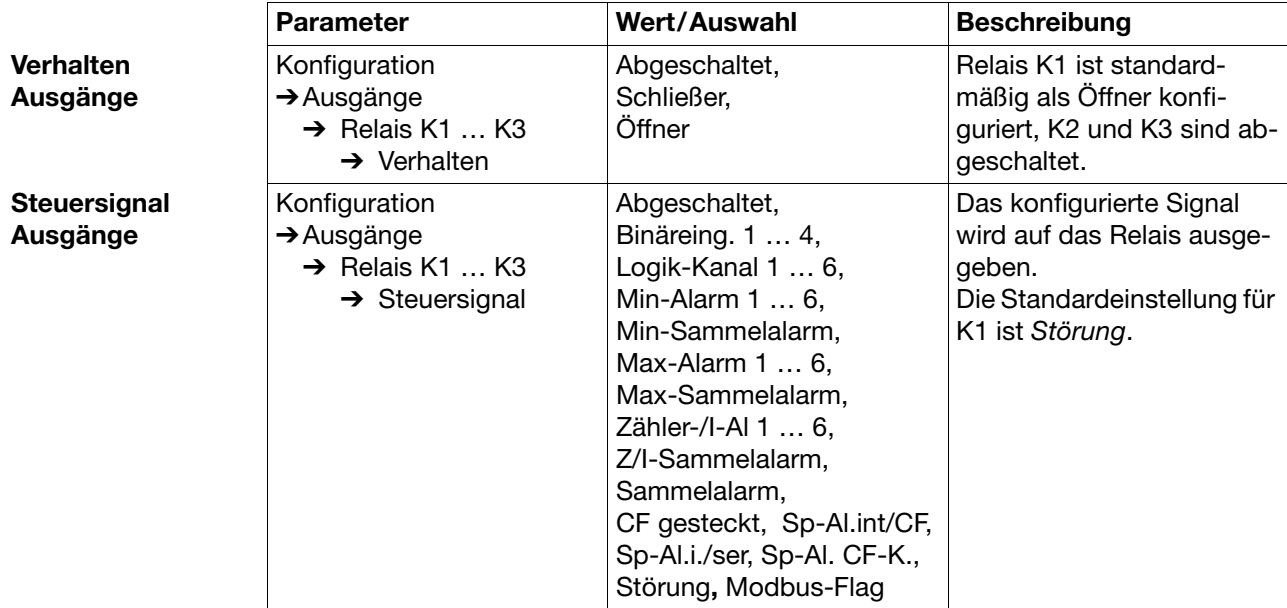

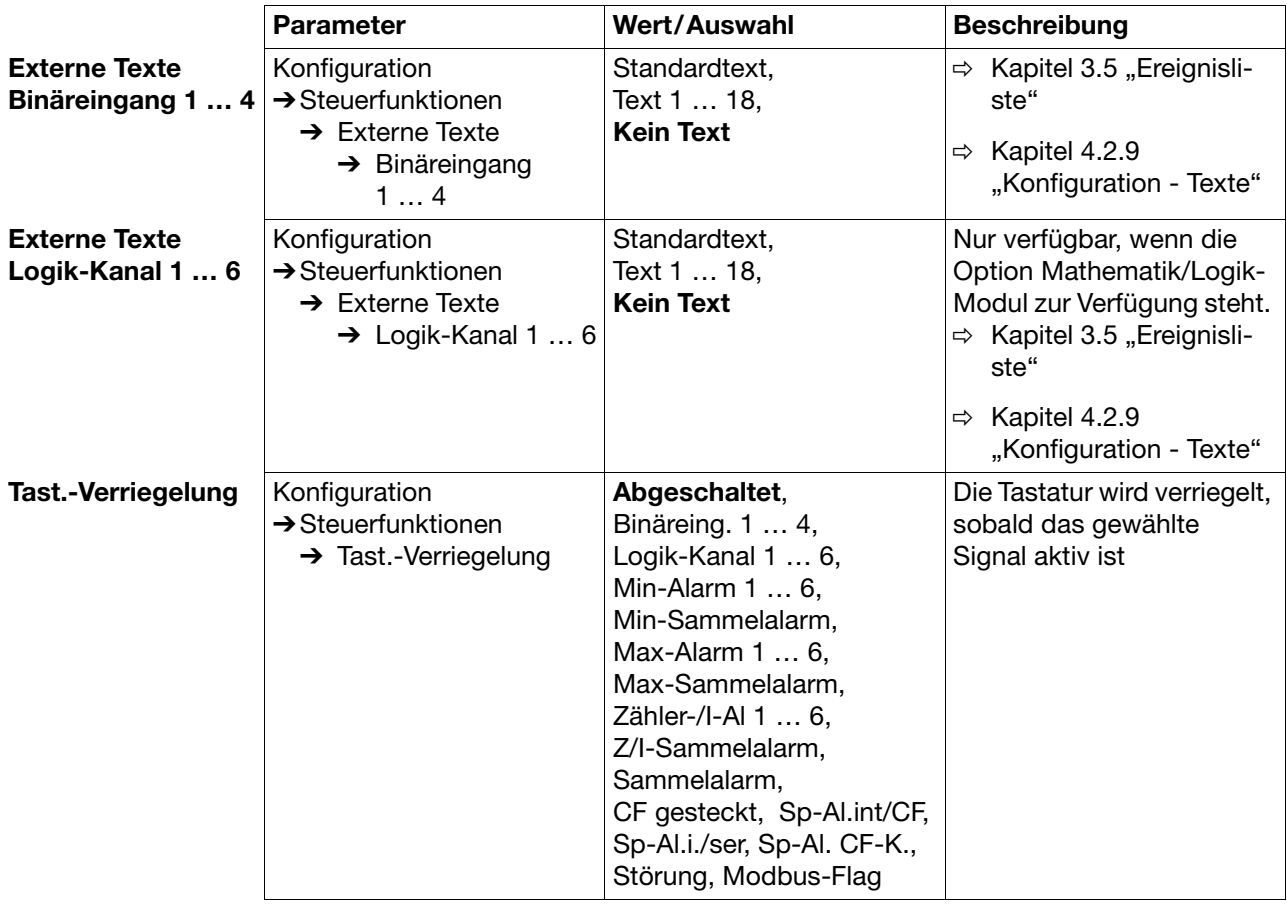

## **4.2.8 Konfiguration** - **Steuerfunktionen**

## <span id="page-73-0"></span>**4.2.9 Konfiguration** - **Texte**

Parameter **Wert/Auswahl** Beschreibung **Texte** Konfiguration **→ Texte** ➔ Text1 … 18 20 Zeichen **Text 1 … 18**

## <span id="page-74-0"></span>**4.2.10Konfiguration** - **Schnittstellen**

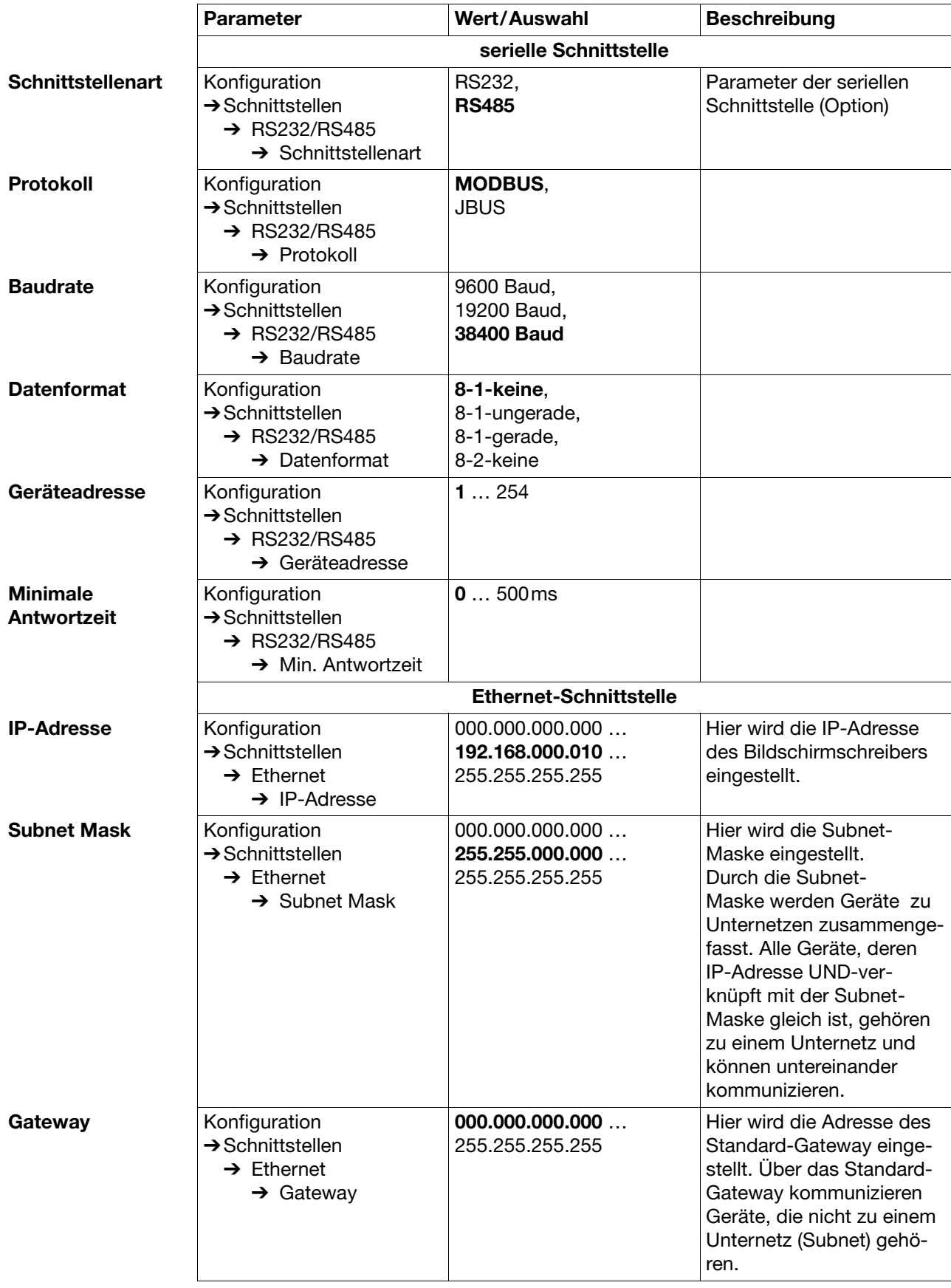

# **4 Konfigurationsparameter**

## **4.2.11Konfiguration** - **Undokumentierte Parameter**

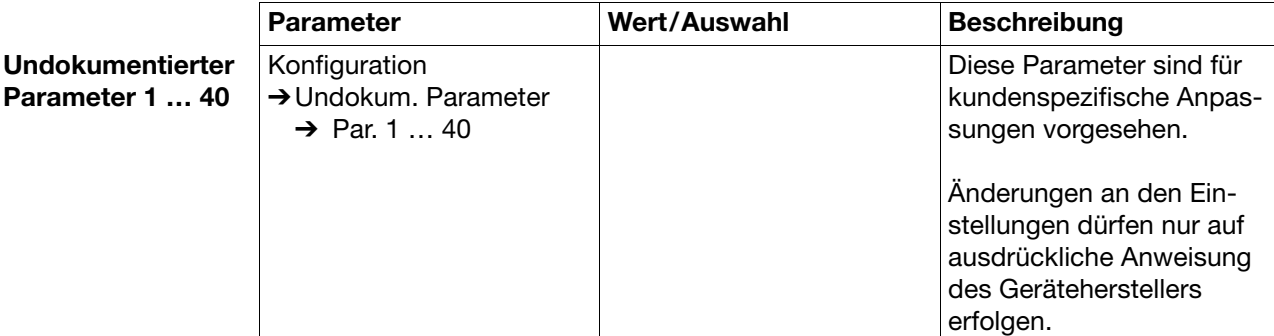

### **4.2.12Konfiguration** - **Feinabgleich**

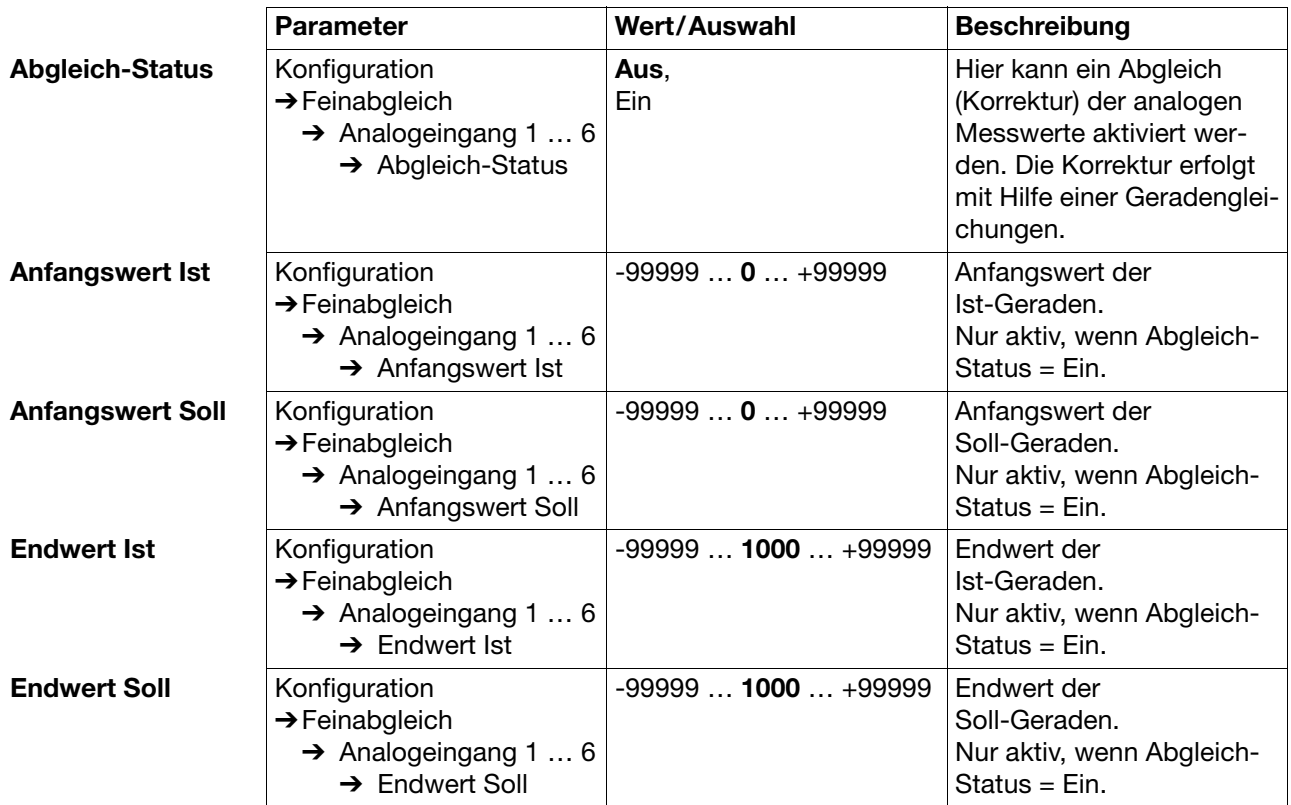

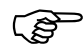

 Mit Hilfe des Feinabgleiches können systematische Fehler - z.B. durch einen ungünstigen Fühlereinbau - ausgeglichen werden.

Beispiel:

Ein Fühler liefert einen Temperaturbereich von 200 … 300°C. Er ist in einem Tunnelofen so ungünstig eingebaut, dass er stets 10°C weniger als die Temperatur des Brenngutes anzeigt. Durch den Feinabgleich kann die Fehlmessung korrigiert werden.

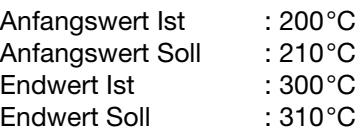

Das Setup-Programm dient zum komfortablen Erstellen von Konfigurationsdateien und zum Konfigurieren der Geräte mit einem PC.

### **5.1 Hard- und Software-Voraussetzungen**

Für den Betrieb und die Installation des Setup-Programms müssen folgende Hard- und Software-Voraussetzungen erfüllt sein:

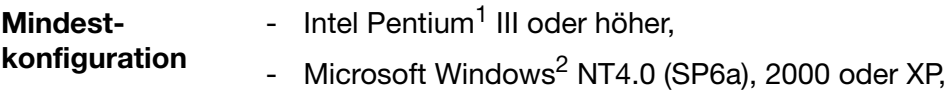

- 128MByte Hauptspeicher,
- CD-Laufwerk,
- Maus,
- eine freie serielle Schnittstelle oder Netzwerkanschluss oder Compact-Flash-Speicherkarten (abhängig von der Art der Datenübertragung zum Bildschirmschreiber) und
- 120MByte freier Festplattenspeicher.

Zur Kommunikation zwischen PC und Bildschirmschreibern werden zusätzlich folgende Dinge benötigt, wie z.B.:

- Schreib-/Lesegerät für CompactFlash-Speicherkarte oder
- PC-Interface inkl. Adapter (bei Verwendung der Setup-Schnittstelle) oder
- serielles Schnittstellenkabel (bei Verwendung der RS232- bzw. RS485- Schnittstelle) oder
- Netzwerkanschluss (bei Verwendung des Ethernet-Anschlusses).

**empfohlene Konfiguration** - Intel Pentium 4

- Windows XP oder 2000
- 512MByte Hauptspeicher
- 2GByte freier Festplattenspeicher für Daten

- <sup>1</sup> Intel und Pentium sind eingetragene Warenzeichen der Intel Corporation
- <sup>2</sup> Microsoft und Windows sind eingetragene Warenzeichen der Microsoft Corporation

## **5.2 Installation**

**Installationsprogramm ausführen**

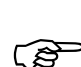

\* Microsoft Windows starten

 Ist Microsoft Windows bereits gestartet, müssen vor der Installation des Setup-Programms alle Windows-Programme beendet werden.

\* CD in das Laufwerk einlegen und Laufwerk schließen.

Nach dem Einlegen der CD wird das Installationsprogramm automatisch gestartet, falls nicht, gehen sie wie folgt vor:

\* Starten Sie die Datei "Launch.exe" im Hauptverzeichnis der CD.

Das Installationsprogramm führt mit Bildschirmmeldungen durch die weitere Installation.

රඅ

 Wird bei der Installation keine gültige Lizenznummer eingegeben, ist das Setup-Programm 30 Tage voll funktionsfähig. Danach werden die Funktionen Datenübertragung, Datenspeicherung und Ausdrucken gesperrt.

**Programmstart** \* Starten Sie das Setup-Programm durch Auswahl des Eintrages "Setup Programm ..." im gewählten Programmordner.

> Nach der erstmaligen Installation des Programms erfolgt noch keine Abfrage des Benutzernamens und des Passwortes. Im Menü *Extras* kann durch die Funktion *Anmeldung erneuern / Passwort ändern* die Abfrage beim Programmstart aktiviert werden.

> Durch die Aktivierung der Anmeldefunktion kann zwischen den Benutzern "Spezialist" und "Instandhaltung" unterschieden werden. Beide Benutzer unterscheiden sich in ihren Rechten, die sie in Bezug auf die Funktionen des Setup-Programms haben.

- $\Rightarrow$  ["Anmeldung erneuern / Passwort ändern" auf Seite 101](#page-100-0)
- $\Rightarrow$  [Kapitel 6 "Rechte"](#page-110-0)

Ist die Abfrage aktiv, gehen Sie wie folgt vor:

\* Melden Sie sich an.

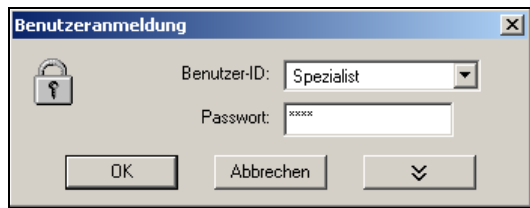

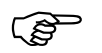

 Beachten Sie, dass nicht alle Funktionen jedem Benutzer zur Verfügung stehen.

## **5.3 Programmoberfläche**

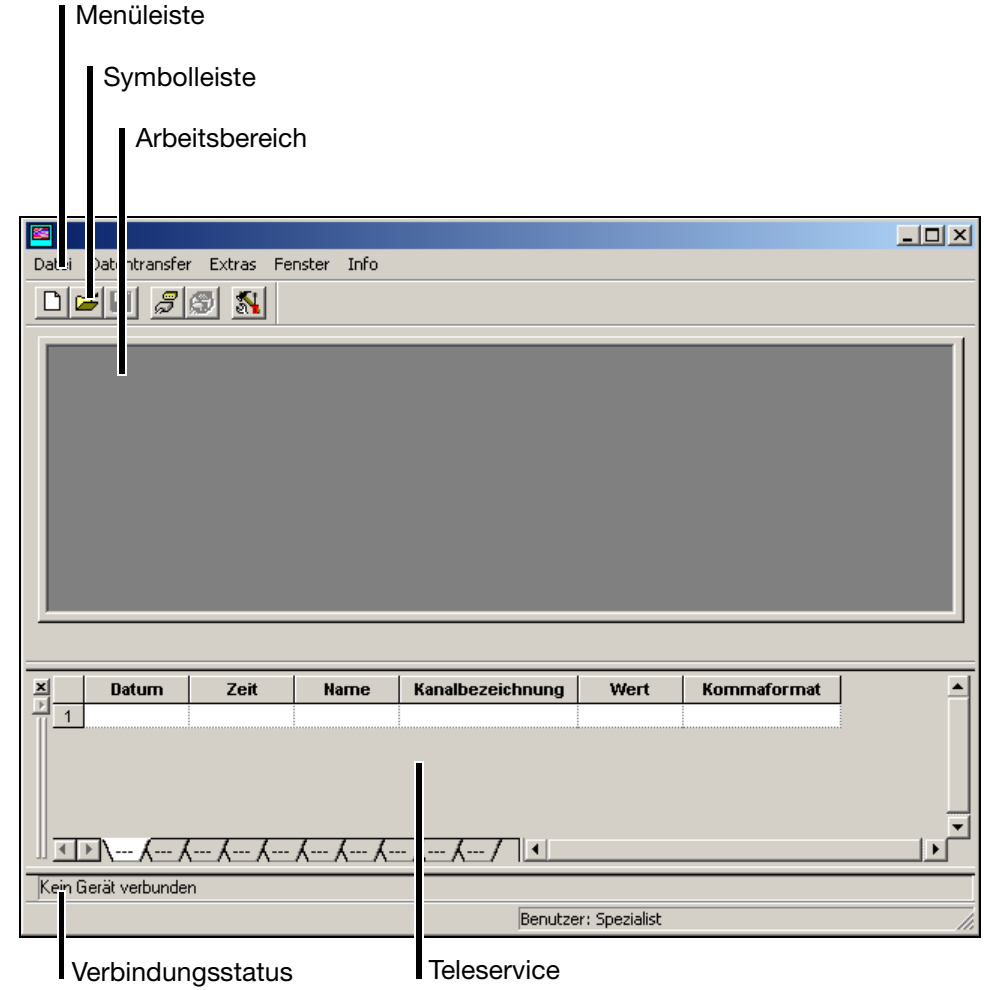

- **Menüleiste** Mit Hilfe der Menüleiste werden die einzelnen Funktionen des Setup-Programms gestartet.
	- $\Rightarrow$  [Kapitel 5.8 "Menü-Funktionen"](#page-95-0)
- **Symbolleiste** Die Symbolleiste enthält ausgewählte Funktionen der Menüleiste. Sie können durch Betätigen der linken Maustaste gestartet werden. Bleiben Sie mit dem Mauszeiger über einem der Symbole stehen, dann erhalten Sie nach kurzer Zeit den Titel der Funktion angezeigt.

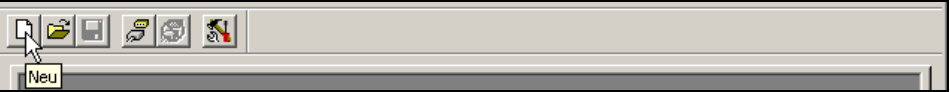

<span id="page-79-0"></span>**Symbolleiste verschieben** Die Position der Symbolleiste kann auf Wunsch verändert werden. \* Bewegen Sie den Mauszeiger zwischen zwei Symbolgruppen.

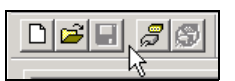

- \* Betätigen Sie die linke Maustaste.
- \* Ziehen Sie die Symbolleiste bei gedrückter linker Maustaste an die gewünschte Position.
- \* Lassen Sie nun die Maustaste los.

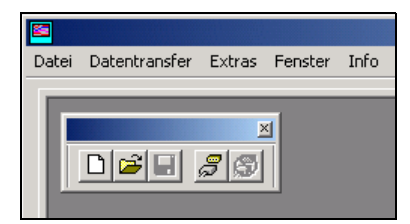

Mögliche Positionen sind:

- die linke und rechte Fenstergrenze (senkrechte Ausrichtung),
- unter der Menüleiste (waagrechte Ausrichtung),
- am unteren Rand über den Benutzerangaben (waagrechte Ausrichtung) oder
- eine beliebige Position (eigenes Fenster waagrechte Ausrichtung).

**Arbeitsbereich** Hier erhalten Sie einen Überblick über die aktuellen Einstellungen einer Konfigurationsdatei.

 $\Rightarrow$  [Kapitel 5.4 "Konfiguration"](#page-80-0)

<span id="page-79-1"></span>**Verbindungsstatus** In der Zeile "Verbindungsstatus" können Sie prüfen, ob und mit welchen Schnittstellendaten eine Verbindung zu einem Gerät besteht. Die Zeile kann durch die Funktion *Fenster* ➔ *Verbindungsstatus* ein- und ausgeblendet werden.

Beispiel: Keine Verbindung

Kein Gerät verbunden

Beispiel: Verbindung zu einem Gerät

Verbunden mit: Schreiber 1 , Adr.:1 , COM3, 9600, 8-1-Keine, RS232

Die Zeile kann (wie die Symbolleiste) verschoben werden. Damit das Verschieben funktioniert, müssen Sie den Mauszeiger vor dem Betätigen der linken Maustaste auf folgende Position bewegen.

Verbunden mit: Schreiber 1 , Adr.:1 , COM3, 9600, 8-1-l

**Teleservice** Mit dem Teleservice können Sie aktuelle Daten der Bildschirmschreiber ansehen sowie das Modbus-Flag verändern. Der Teleservice kann durch die Funktion *Fenster* ➔ *Teleservice* ein- und ausgeblendet werden.

 $\Rightarrow$  [Kapitel 5.5 "Teleservice"](#page-83-0)

# <span id="page-80-0"></span>**5.4 Konfiguration**

**baum**

Durch die Funktion *Datei* ➔ *Neu* (oder *Datei* ➔ *Öffnen*) legen Sie eine neue Konfigurationsdatei (Setup) an oder öffnen eine bereits bestehende. Der Arbeitsbereich füllt sich mit den jeweiligen Einstellungen.

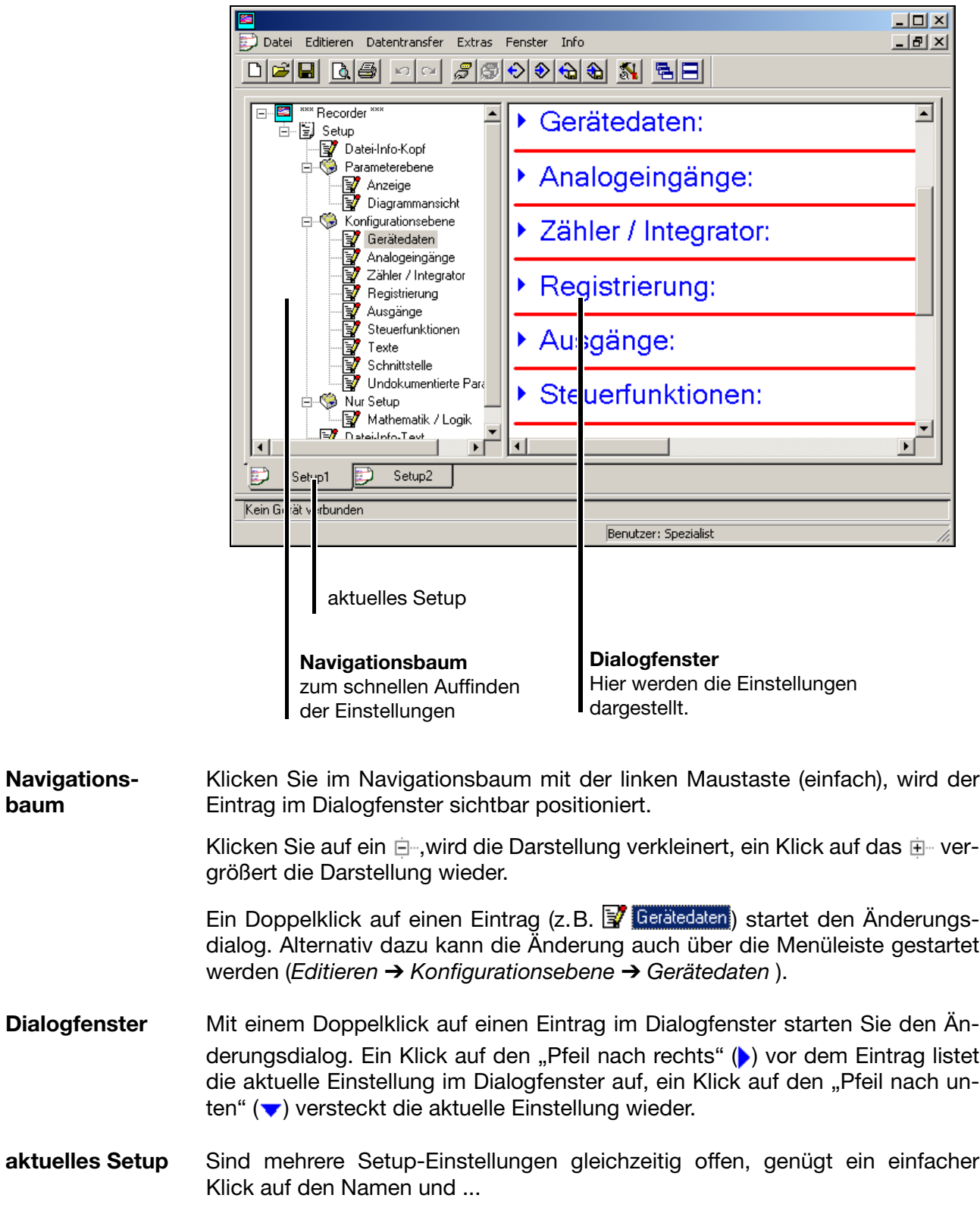

- $\Box$ D $\times$ Datei Editieren Datentransfer Extras Fenster Info <u> - 네 지</u> ▯▱▮▣│Q│@│||⊙│||♂||◎|⊙│⊙│⊙│⊙│|\$|│\$|│F o-<mark>Es</mark> \*\*\* Recorder  $\overline{\phantom{a}}$ ▶ Datei-Info-Kopf: 百目 Setup Datei-Info-Kopf 白**る** Parameterebene<br>- Mareige<br>- Magrammansicht  $\triangleright$  Anzeige: Konfigurationsebene  $\blacktriangleright$  Diagrammansicht: Gerätedaten Analogeingänge Zähler / Integrator ▶ Gerätedaten: Registrierung Ausgänge Steuerfunktionen ▶ Analogeingänge: ■ Texte<br>■ Schnittstelle<br>■ Undokumentierte Par ▶ Zähler / Integrator: Nur Setup Mathematik / Logik Datailpfo.Tavt Ð.  $\blacksquare$ ∗ſ Ð Ð Setup1 Setup2 Kein Gerät verbunden Benutzer: Spezialist
- ... das Fenster wird zum aktiven Fenster.

**Funktionen der rechten Maustaste**

Betätigen Sie im Dialogfenster die rechte Maustaste, stehen verschiedene Funktionen zur Verfügung. Die Funktionen betreffen den Teil der Konfiguration, bei dem der Mauszeiger beim Betätigen der rechten Maustaste stand.

#### Beispiel:

Die rechte Maustaste wurde über dem Eintrag "Analogeingänge" betätigt.

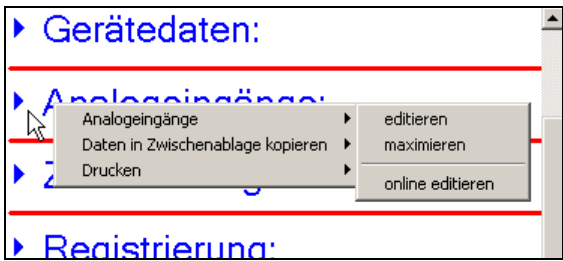

#### **Analogeingänge** Î **editieren**

Die Funktion startet den Änderungsdialog zum Konfigurieren der Analogeingänge. Alternativ kann das Konfigurieren auch über einen Doppelklick mit der linken Maustaste gestartet werden.

#### **Analogeingänge** Î **maximieren**

Die Funktion bewirkt, dass die aktuelle Konfiguration der Analogeingänge angezeigt wird. Alternativ kann die aktuelle Konfiguration auch durch einen Klick (linke Maustaste) auf den "Pfeil nach rechts" (b) angezeigt werden.

#### **Analogeingänge** Î **online editieren**

Die aktuelle Einstellung der Analogeingänge wird direkt aus dem Gerät ausgelesen und der Änderungsdialog wird geöffnet. Sie können nun die Konfiguration ändern. Nach dem Ändern wird die neue Einstellung an das Gerät zurückgesendet und im Dialogfenster eingetragen.

Ggf. werden zusätzlich benötigte Informationen aus dem Gerät ausgelesen und ebenfalls im Dialogfenster eingetragen. Z.B. werden beim Online-Editieren der Analogeingänge auch die Gerätedaten aus dem Gerät ausgelesen.

#### **Daten in Zwischenablage kopieren** Î **Analogeingänge**

Die Funktion kopiert die aktuelle Konfiguration der Analogeingänge in die Zwischenablage von Windows. Der Inhalt der Zwischenablage kann z.B. in einem Editor oder in einem Textverarbeitungsprogramm importiert werden.

#### **Daten in Zwischenablage kopieren → Alle Daten**

Die Funktion kopiert die komplette aktuelle Konfiguration - nicht nur die der analogen Eingänge - in die Zwischenablage von Windows. Der Inhalt der Zwischenablage kann z.B. in einem Editor oder in einem Textverarbeitungsprogramm importiert werden.

#### **Drucken**

Die Funktion ermöglicht den Ausdruck der aktuellen Einstellung. Sie können wählen, welche Parametergruppen ausgedruckt werden und welche nicht. Alternativ kann das Drucken auch über das Menü *Datei* erfolgen.

## <span id="page-83-0"></span>**5.5 Teleservice**

Mit Hilfe des Teleservice können Sie aktuelle Daten eines Bildschirmschreibers abfragen. Zusätzlich kann das Modbus-Flag geschaltet (aktiviert) werden.

Damit Sie den Teleservice nutzen können, muss eine Verbindung mit einem Gerät bestehen.

 $\Rightarrow$  [Kapitel 5.7 "Verbindung zwischen PC und Bildschirmschreiber"](#page-90-0)

Über das Menü *Fenster* können Sie den Teleservice ein- und ausblenden.

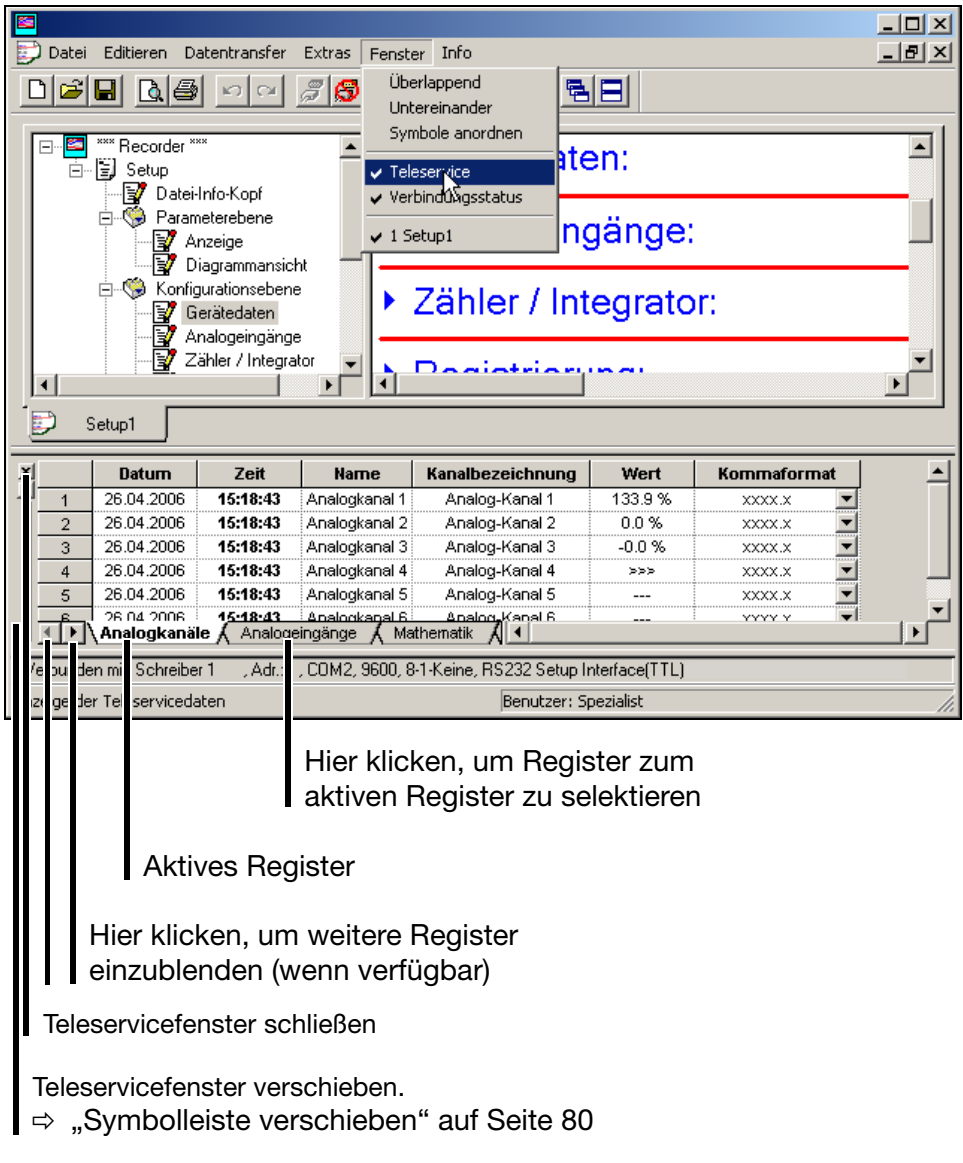

#### **Modbus-Flag setzen**

- \* Klicken Sie mit der linken Maustaste mehrfach auf den Pfeil nach rechts ( $\Box$ ) Analogeingänge j), bis das Register "Weitere Binärsignale" im Bildschirm erscheint ( ).
- \* Klicken Sie auf das Register "Weitere Binärsignale". Es wird dadurch automatisch zum aktiven Register.

![](_page_84_Figure_4.jpeg)

\* Klicken Sie mit der linken Maustaste (Einfachklick) in das Kästchen und Sie schalten das Modbus-Flag.

Auch das Teleservice-Fenster lässt sich verschieben. Es gelten die gleichen Möglichkeiten wie beim Verschieben der Symbolleiste.

 $\Rightarrow$  ["Symbolleiste verschieben" auf Seite 80](#page-79-0)

![](_page_84_Picture_149.jpeg)

Stellen Sie den Mauszeiger hier hin und Sie können bei gedrückter linker Maustaste das Teleservice-Fenster an eine andere Position verschieben.

#### **Teleservice-Fenster verschieben**

## **5.6 Datentransfer vom und zum Gerät**

Es gibt zwei Arten, wie Sie Setup-Daten in oder aus einem Bildschirmschreiber bekommen:

- Transfer über CompactFlash-Speicherkarte und
- Transfer über Schnittstelle.

![](_page_85_Picture_5.jpeg)

 Durch eine neue Konfiguration werden die Daten im Gerät (FLASH-Speicher) gelöscht. Sollen die Daten erhalten bleiben, muss vor dem Übertragen einer Konfiguration die Funktion *CompactFlash-Karte* ➔ *CF-Karte aktualisieren* gestartet oder mittels PCA-Kommunikations-Software (PCC) die Daten ausgelesen werden.

### **5.6.1 Transfer über CompactFlash-Speicherkarte**

Damit Sie CompactFlash-Speicherkarten mit einem PC beschreiben und lesen können, benötigen Sie ein Schreib-/Lesegerät.

Wenn Sie das Schreib-/Lesegerät installiert und eine CompactFlash-Speicherkarte eingelegt haben, besitzen Sie unter Windows automatisch ein neues Laufwerk. Das neue Laufwerk können Sie mit dem Windows Explorer wie eine normale Festplatte benutzen.

![](_page_85_Picture_109.jpeg)

 CompactFlash-Speicherkarten dürfen nur aus dem Schreib-/Lese-gerät genommen werden, wenn vorher die Funktion "Auswerfen Wechselmedium" (Funktion des PC-Betriebssystems) durchgeführt wurde.

![](_page_85_Picture_12.jpeg)

 $\omega$ 

 Auf eine CF-Karte passt immer nur eine Konfigurationsdatei, da kein variabler Dateiname verwendet wird.

Messdaten von mehreren Geräten können auf einer CF-Karte sein, da eindeutige Kennungen verwendet werden.

**Bildschirmschreiber** Sie können mit dem Bildschirmschreiber Setup-Daten auf die CompactFlash-Speicherkarte schreiben und von dieser lesen.

 $\Rightarrow$  [Kapitel 3.6 "CompactFlash-Karte"](#page-49-0)

#### **Import/Export Fehler**

Treten auf der Seite des Bildschirmschreibers Fehler beim Transfer von oder zur CF-Karte auf, werden sie im Menü CompactFlash-Karte angezeigt und bleiben solange bestehen, bis der Fehler behoben ist oder durch eine neue Fehlermeldung überschrieben wird.

**Setup-Programm** Benutzen Sie die Symbolleiste oder das Menü *Datentransfer* mit seinen Funktionen "*Datenexport auf CF-Karte*" und "*Datenimport von CF-Karte*" zum Transferieren der Setup-Daten.

![](_page_86_Picture_100.jpeg)

![](_page_86_Picture_7.jpeg)

Benutzen Sie **nicht** die Menüfunktion "Datei → Speichern unter ...".

Mit ihr kann keine gültige Konfiguration-CF-Karte für den Bildschirmschreiber erstellt werden.

**CF-Karte formatieren**

**kay** 

 Eine CompactFlash-Speicherkarte (CF-Karte) muss FAT-formatiert sein (**nicht** FAT32 oder NTFS).

Wenn Sie eine CF-Karte selbst formatieren, dürfen Sie **keine** Schnellformatierung (Quickformat) durchführen. Bei Nichtbeachten kann ein fehlerfreier Datenaustausch nicht gewährleistet werden.

Formatieren Sie eine CF-Karte über den Arbeitsplatz von Windows (z. B. Windows XP):

- \* Arbeitsplatz-Symbol auf dem Desktop des PC mit linker Maustaste doppelt anklicken.
- \* Mit der rechten Maustaste auf den Laufwerksbuchstaben der CF-Karte klicken.
- h Funktion *Formatieren* auswählen.

![](_page_87_Picture_91.jpeg)

- \* Dateisystem FAT auswählen.
- \* Button "Starten" anklicken.

### **5.6.2 Transfer über Schnittstelle**

Der Datentransfer über Schnittstelle ist über eine der folgenden Schnittstellen möglich:

![](_page_88_Picture_122.jpeg)

 $\Rightarrow$  Die Einstellung der Schnittstellenparameter finden Sie in [Kapitel 4.2.10](#page-74-0) ["Konfiguration - Schnittstellen".](#page-74-0)

**Setup - RS232** Hierfür müssen Sie die Interface-Leitung (inkl. Adapter) benutzen. Sie ist als Zubehör zum Bildschirmschreiber erhältlich.

![](_page_88_Picture_6.jpeg)

**Setup - USB** Hierfür müssen Sie die Interface-Leitung (inkl. Adapter) benutzen. Sie ist als Option zum Bildschirmschreiber erhältlich.

![](_page_88_Picture_8.jpeg)

**RS232** 
v Die Steckerbelegung entnehmen Sie bitte der Schnittstellenbeschreibung 9499-040-76818.

**RS485**  $\Rightarrow$  Die Steckerbelegung entnehmen Sie bitte der Schnittstellenbeschreibung 9499-040-76818.

**Ethernet** Der Anschluss eines Bildschirmschreibers bzw. eines PC an ein Netzwerk erfolgt mit den handelsüblichen Netzwerkkabeln (RJ45-Stecker). Sollen ein Bildschirmschreiber und ein PC direkt miteinander verbunden werden, nehmen Sie bitte ein so genanntes Crossover-Kabel.

![](_page_89_Picture_2.jpeg)

 Es kann immer nur 1 PC (Client) über die Ethernet-Schnittstelle auf das Gerät (Server) zugreifen.

**Transfer starten** Benutzen Sie die Symbolleiste oder das Menü *Datentransfer* mit seinen Funktionen "*Datentransfer zum Gerät*" und "*Datentransfer aus Gerät*" zum Transferieren der Setup-Daten.

![](_page_89_Picture_57.jpeg)

Datentransfer aus Gerät

Datentransfer zum Gerät

## <span id="page-90-0"></span>**5.7 Verbindung zwischen PC und Bildschirmschreiber**

Sollen Daten zwischen einem Bildschirmschreiber und einem PC ausgetauscht werden, ist die Grundvoraussetzung, dass definiert wird, mit welchem Gerät und auf welchem Weg die Kommunikation stattfindet und dass eine Verbindung mit dem Gerät hergestellt wird.

Eine Verbindung zu einem Gerät wird durch die Funktion *Datentransfer* ➔ *Verbindung aufbauen* oder durch Anklicken des Symbols **aufgebaut.** 

![](_page_90_Picture_4.jpeg)

 Besteht eine Verbindung (eine Kommunikation findet statt) zwischen dem Setup-Programm und einem Gerät, dann kann keine andere Software-Komponente (z.B. PCC) über die gleiche Schnittstelle auf dieses Gerät zugreifen.

### **5.7.1 Assistent für die Geräteeinstellungen**

Wurde noch nie mit einem Gerät kommuniziert, wird bei dem Versuch, auf eines zuzugreifen, automatisch der "Assistent für die Geräteeinstellungen" gestartet. Er hilft Ihnen bei der Erstellung einer Geräteliste.

![](_page_90_Picture_94.jpeg)

- \* Wählen Sie die Geräteversion aus.
- \* Geben Sie ggf. eine zusätzliche Beschreibung ein.
- \* Setzen Sie ggf. eines der Optionsfelder.
- **\*** Betätigen Sie die Taste  $\vert$  Weiter >  $\vert$ .

![](_page_91_Picture_59.jpeg)

\* Wählen Sie die Schnittstelle aus, über die Sie auf das Gerät zugreifen möchten.

Die nächsten Schritte sind abhängig von der gewählten Schnittstelle bzw. Verbindungsart.

### **TCP/IP PORT** Folgende Parameter müssen ausgewählt werden:

![](_page_92_Picture_209.jpeg)

**Analoges Modem / ISDN**

Folgende Parameter müssen ausgewählt werden:

![](_page_92_Picture_210.jpeg)

**Serielle Schnittstelle** Folgende Parameter müssen ausgewählt werden:

![](_page_92_Picture_211.jpeg)

![](_page_93_Picture_191.jpeg)

**Geräteliste** Wurden alle Einstellungen vorgenommen, wird das Gerät in die Geräteliste eingetragen.

### **5.7.2 Geräteliste**

Alle definierten Geräte werden in einer Geräteliste angezeigt. Dort findet auch die Verwaltung der Schnittstellenparameter statt, ebenso können in der Geräteliste neue, zusätzliche Geräte definiert werden.

![](_page_94_Picture_90.jpeg)

Benutzen Sie die Schältfläche Verbinden, um eine Verbindung mit einem Gerät herzustellen. Mit Hilfe der Strg-Taste der PC-Tastatur und der linken Maustaste können Sie mehrere Geräte gleichzeitig auswählen (nur zum Entfernen von Geräten aus der Geräteliste).

Bei erfolgreicher Verbindung gibt es eine Änderung in der Symbolleiste.

**Nicht verbunden**

![](_page_94_Figure_8.jpeg)

**Verbunden**

![](_page_94_Picture_10.jpeg)

## <span id="page-95-0"></span>**5.8 Menü-Funktionen**

### **5.8.1 Datei**

**Neu** Öffnet eine neue Einstellung (neues Setup) im Arbeitsbereich. Die Werte werden mit der werkseitigen Einstellung vorbesetzt. **Öffnen** Öffnet ein bestehendes Setup aus einer Datei und stellt den Inhalt im Arbeitsbereich dar. **Speichern** Sichert die im Arbeitsbereich dargestellte Einstellung in einer Datei ab. Der Dateiname muss nur einmal eingegeben werden. Wird die Datei erneut gespeichert, erfolgt keine Abfrage des Dateinames. **Speichern unter** Sichert die im Arbeitsbereich dargestellte Einstellung in einer Datei ab. Im Gegensatz zur Funktion *Speichern* erfolgt hier immer die Abfrage nach dem Dateinnamen. **Schließen** Entfernt eine komplette Einstellung aus dem Arbeitsbereich. Wurden Änderungen noch nicht gespeichert, kann das unmittelbar nach dem Aufruf von *Schließen* nachgeholt werden. **Löschen** Löscht eine Datei von einer Festplatte oder einem anderen Datenträger. **Exportieren als RTF-Text** Hiermit kann die aktuelle Einstellung auf dem PC als RTF-Datei gespeichert werden. **Drucken** Nach Aufruf der Funktion erfolgt zunächst die Auswahl, was gedruckt werden soll. Nach Abschluss der Auswahl wird der Druck gestartet. **Seitenansicht** Das Druckergebnis wird auf dem Bildschirm angezeigt. Sie können mehrere Seiten anzeigen lassen und die Größe der Darstellung ändern. **Druckereinrichtung** Hiermit nehmen Sie Veränderungen an den Einstellungen Ihres Druckers vor. Bei Programmstart wird immer der Windows-Standarddrucker als aktiver Drucker verwendet. **Standardeinstellungen** Hiermit nehmen Sie Veränderungen an den Standardeinstellungen des Programmes vor. Manche Änderungen werden erst nach einem Neustart des Setup-Programms aktiv. Beenden Hiermit wird das Setup-Programm beendet. ast<br>Ca Gelöschte Dateien sind unwiderruflich weg.

![](_page_96_Picture_77.jpeg)

 $\Rightarrow$  [Kapitel 5.9 "Mathematik / Logik"](#page-104-0)

**Setupdaten-Info** Die Funktion entspricht einem Doppelklick mit der linken Maustaste auf eine der folgenden Funktionen im Dialogfenster.

Datei-Info-Kopf:

Datei-Info-Text:

### **5.8.3 Datentransfer**

![](_page_97_Picture_145.jpeg)

### <span id="page-97-0"></span>**5.8.4 Extras**

![](_page_97_Picture_7.jpeg)

 Alle Funktionen im Menü *Extras*, die Zugriff auf ein Gerät benötigen, müssen Verbindung mit dem Gerät haben. Besteht keine Verbindung, versucht das Setup-Programm auf das Standardgerät der Geräteliste zuzugreifen. Wurde kein Standardgerät definiert, wird die Geräteliste eingeblendet und der Anwender muss eine Verbindung manuell herstellen.

![](_page_97_Picture_146.jpeg)

**Freigabe von Optionen** Die Funktion ist für spätere Erweiterungen (z. B. Freigabe der Option "Integratoren und Zähler sowie Mathematik- und Logik-Modul") innerhalb des Bildschirmschreibers gedacht.

> Nach dem Start der Funktion muss durch die Funktion • Codenummer erzeugen eine Codenummer aus dem Gerät gelesen und anschließend dem Hersteller mitgeteilt werden. Der Hersteller erstellt daraufhin eine "Freigabenummer". Mit

> der Funktion G Freischaltcode eingeben wird die Freigabenummer an das Gerät gesendet und die neuen Gerätefunktionen freigeschaltet.

**Abgleichen / Testen** Durchführung von Abgleich- und verschiedenen Testfunktionen. Die Abgleichfunktion ist nur mit einer speziellen Lizenznummer möglich und Servicepersonal des Herstellers vorbehalten.

> Nach Aufruf von *Extras* ➔ *Abgleichen / Testen* und Bestätigung des Sicherheitshinweises muss, wenn keine Verbindung zu einem Gerät besteht, ein Gerät ausgewählt werden. Anschließend erscheint das Dialogfenster und die Hard- und Software wird automatisch ausgelesen und Informationen über das Ergebnis angezeigt.

![](_page_98_Picture_102.jpeg)

![](_page_98_Picture_7.jpeg)

 Einige Testfunktionen können nicht beendet werden, solange eine Verbindung zum Gerät besteht. Schließen Sie, wenn nötig, die Verbindung durch das Dialogfenster.

![](_page_98_Picture_9.jpeg)

Verbindung schließen

**Datum und Uhrzeit** Mit der Funktion können Datum und Uhrzeit von einem PC und einem Gerät abgeglichen werden.

![](_page_99_Picture_138.jpeg)

Datum und Uhrzeit an ein Gerät senden.

Mit der Schaltfläche wird das Datum und die Uhrzeit eines Gerätes neu gestellt. Die Funktion verwendet die Angaben bei der Auswahl "Neue Einstellung" als Grundlage zum Stellen.

 sorgt dafür, dass die Geräteuhr permanent (zyklisch) Permanent auslesen ausgelesen wird. Das permanente Auslesen muss durch Betätigen von beendet werden. Während des permanenten Auslesens der Geräteuhr kann sie nicht gesetzt werden.

**Bildschirmabdruck erstellen** Mit der Funktion steht eine weitere Möglichkeit, wie Sie Einstellungen oder Ereignisse dokumentieren können, zur Verfügung. Starten Sie die Funktion und betätigen Sie die Schaltfläche "Erstellen", wird ein Bildschirmabdruck (Screenshot) des verbundenen Gerätes erstellt. Sie können den Abdruck als Bitmap speichern oder direkt ausdrucken.

**Startbild** Mit der Funktion kann das Startbild (Startlogo nach Netz-Ein) ausgelesen, geändert oder ausgetauscht und an den Schreiber gesendet werden.

**Meldungstext**  Mit der Funktion kann ein Meldungstext an ein Gerät gesendet werden.

**schreiben** Mit dem Meldungstext können Sie einen Eintrag in die Ereignisliste eines Gerätes vornehmen.

> Die Funktion ist unabhängig von der aktuellen Einstellung im Dialogfenster. Die Daten können an ein Gerät gesendet werden, ohne dass es zu einer Neukonfiguration kommt.

**Ethernet Schnittstelle** Mit der Funktion können die Ethernet-Parameter "IP-Adresse", "Subnet Mask" und "Gateway" an einen Bildschirmschreiber gesendet werden. Es wird an das Gerät gesendet, welches über die Geräteliste mit dem Setup-Programm verbunden wurde. Beim Transfer von Setup-Daten mittels "Datentransfer zum Gerät", "Datentransfer aus Gerät", "Datenexport auf CF-Karte" oder "Datenimport von CF-Karte" werden die Ethernet-Parameter nicht mit übertragen, damit es wegen gleicher IP-Adressen nicht zu Datenkollisionen im Netzwerk kommt.

<span id="page-100-0"></span>**Anmeldung erneuern / Passwort ändern**

Mit der Funktion *Anmeldung erneuern* / *Passwort ändern* werden

- die Aktivierung der Benutzer- und Passwortabfrage bei Programmstart und
	- die Veränderung des aktuellen Passwortes vorgenommen.

Die Funktion wirkt nur auf die Bedienung des Setup-Programms, nicht auf den Schreiber.

#### **Aktivierung der Benutzer- und Passwortabfrage bei Programmstart**

Nach der erstmaligen Neuinstallation des Setup-Programms erfolgt beim Programmstart noch keine Abfrage des Benutzernamens und des Passwortes. Sie sind automatisch als "Spezialist" mit leerem Passwort angemeldet.

Gehen Sie wie folgt vor:

- \* Funktion "Anmeldung erneuern / Passwort ändern" starten.
- \* Optionen einblenden.

![](_page_100_Picture_98.jpeg)

 $\ast$ Option "Nach Anmeldung Passwort ändern" aktivieren und Schaltfläche betätigen. **OK** 

![](_page_100_Picture_99.jpeg)

![](_page_101_Picture_59.jpeg)

\* Passwörter eingeben - das Feld "Altes Passwort" bleibt leer.

Nach dem Ende der Eingabe wird das neue Passwort durch Betätigen der Schaltfläche **aktiviert. Von nun an wird bei Programmstart der Be**nutzername und das Passwort abgefragt.

![](_page_101_Picture_4.jpeg)

Auch für den Benutzer "Instandhaltung" ist das Startpasswort zunächst nicht vergeben. Melden Sie sich bei Programmstart mit dem Benutzernamen "Instandhaltung" an und geben Sie wie eben beschrieben ein Passwort ein.

#### **Ändern des Passwortes**

Das Ändern eines Passwortes geschieht wie die Aktivierung der Passwortabfrage. Der Unterschied besteht lediglich darin, dass das Feld "Altes Passwort" nicht mehr leer gelassen werden darf.

### **5.8.5 Fenster**

![](_page_102_Picture_2.jpeg)

 Bei der Positionierung der Dialogfenster gelten die Windowsüblichen Möglichkeiten.

![](_page_102_Picture_121.jpeg)

Ein Doppelklick mit der linken Maustaste führt ein Maximieren durch.

- **Überlappend** Sind mehrere Dialogfenster gleichzeitig geöffnet, bewirkt die Funktion, dass alle Fenster leicht zu einander versetzt dargestellt werden. Sie können mit der linken Maustaste ein Fenster in den Vordergrund bringen.
- **Untereinander** Sind mehrere Dialogfenster gleichzeitig geöffnet, bewirkt die Funktion, dass die unterschiedlichen Fenster untereinander dargestellt werden. Sie können mit der linken Maustaste in jedes Fenster wechseln.
- **Symbole anordnen** Alle offenen Dialogfenster werden minimiert, sie werden ausgeblendet aber nicht geschlossen.
- **Teleservice** Ein Aufruf der Funktion blendet wechselweise das Teleservice-Fenster ein und aus. Die Positionierung ist unabhängig von der Positionierung des Dialogfensters.
	- $\Rightarrow$  [Kapitel 5.5 "Teleservice"](#page-83-0)
- **Verbindungsstatus** Ein Aufruf der Funktion blendet wechselweise das Verbindungsstatus-Fenster ein und aus. Die Positionierung ist unabhängig von der Positionierung des Dialogfensters.

 $\Rightarrow$  [Siehe "Verbindungsstatus" auf Seite 80.](#page-79-1)

![](_page_103_Picture_58.jpeg)

## <span id="page-104-0"></span>**5.9 Mathematik / Logik**

Das Mathematik- und Logik-Modul steht als Option zur Verfügung. Es muss mitbestellt oder nachträglich über die Funktion *Extras* ➔ *Freischaltung von Optionen* ([Seite 98](#page-97-0)) freigeschaltet werden.

Bei dem Mathematik- und Logik-Modul handelt es sich um Kanäle, die nicht hardware-mäßig zur Verfügung stehen, sondern durch die Geräte-Software berechnet werden.

**Mathematik** Mathematik-Kanäle aktivieren Sie im Setup-Programm im Bereich "Mathematik / Logik" oder über das Menü *Editieren* ➔ *Einstellungen nur über Setup* ➔ *Mathematik / Logik.*

> Mathematik / Logik:  $\blacktriangleright$

Im folgenden Beispiel wird Mathematik-Kanal 3 konfiguriert:

![](_page_104_Picture_64.jpeg)

![](_page_105_Picture_56.jpeg)

Funktionsauswahl

Die Eingabefelder "Variable a", "Variable b" bzw. "Zeit gleitender Mittelwert" müssen Sie editieren, wenn eine der Standardfunktionen (Differenz, Verhältnis, Feuchte, Gleitender Mittelwert) eingestellt wurde.

Haben Sie die Funktion "Formel" eingestellt, muss das Eingabefeld "Formel" editiert werden. Die Eingabe kann direkt oder über einen Dialog (Formel-Editor ) erfolgen.

#### **Bsp. Feuchte**

![](_page_105_Picture_57.jpeg)

![](_page_105_Picture_6.jpeg)

 Bei der Feuchtemessung müssen Sie für Variable A den Kanal der Trockentemperatur und für Variable B den Kanal der Nasstemperatur angeben.

#### **Bsp. Formel**

![](_page_106_Picture_81.jpeg)

Die Formel kann direkt über die PC-Tastatur oder durch Aufruf der Funktion Formel-Editor eingegeben werden.

Formel-Editor

Nach Aufruf der Funktion erscheint die folgende Dialogbox:

![](_page_106_Picture_82.jpeg)

Im linken Auswahlfenster können Sie das gewünschte Signal, im rechten Fenster den gewünschten Operator selektieren und durch die entsprechende Schaltfläche (Hinzufügen) in die Formel übernehmen. Anstelle von Hinzufügen kann eine Auswahl auch mit einem Doppelklick auf die linke Maustaste übernommen werden.

![](_page_106_Picture_8.jpeg)

 Bei den Funktionen, die mit ( ) enden, müssen Sie die schließende Klammer selbst hinzufügen.

![](_page_106_Picture_83.jpeg)

![](_page_106_Picture_11.jpeg)

Die Funktionen "Zeiger auf Float-Werte", "Zeiger auf Integer-Werte" und "Zeiger auf Byte-Werte" dürfen nur auf ausdrückliche Anweisung des Herstellers verwendet werden.

## **Operatoren-**

## **Übersicht**

![](_page_107_Picture_163.jpeg)

#### **Operatoren-Prioritäten**

### **Rechenzeichen und Funktionen**

![](_page_107_Picture_164.jpeg)

### **Logische Operatoren**

![](_page_107_Picture_165.jpeg)
## 5.10 Zeichensatz

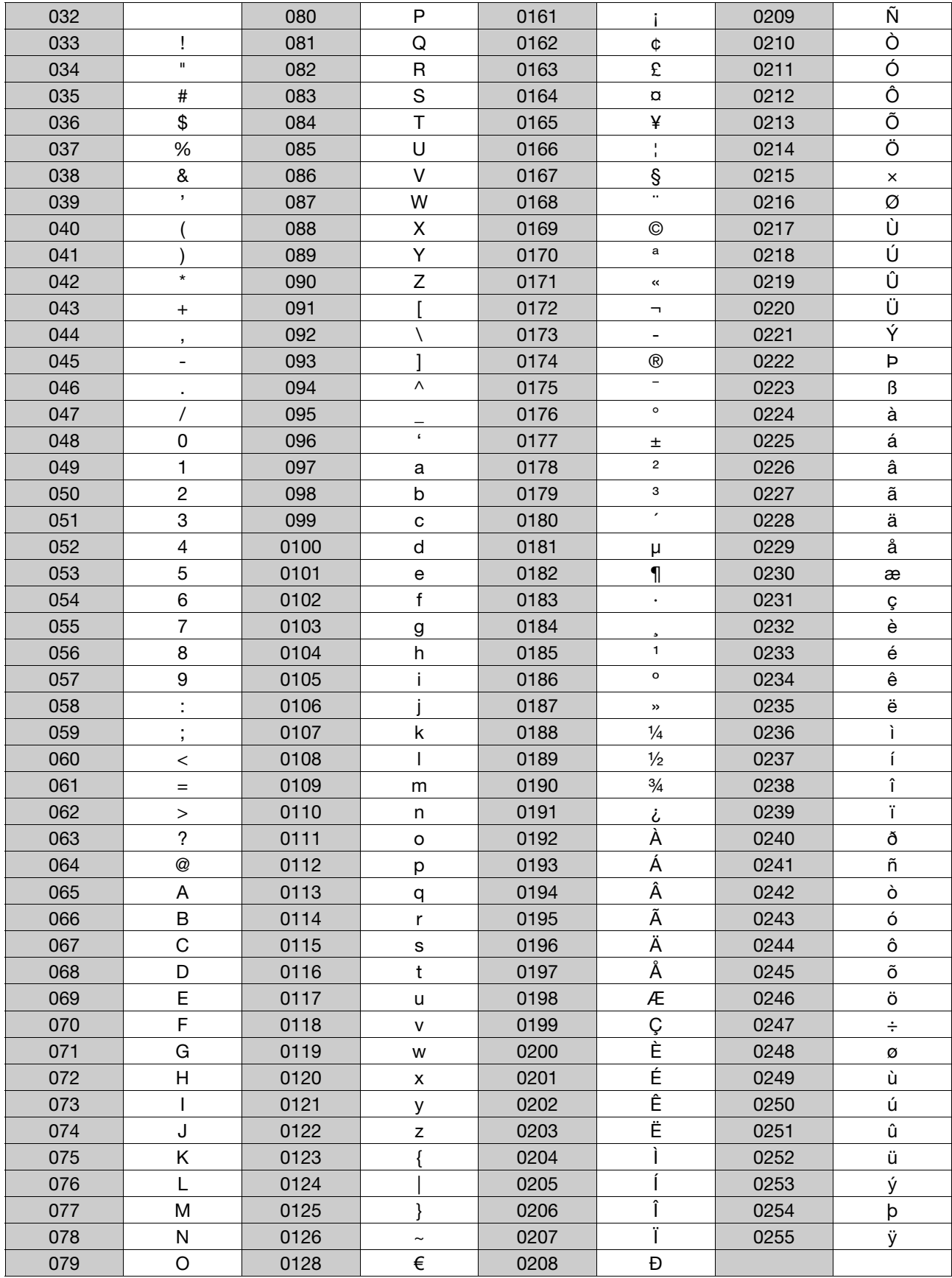

# **5 Setup-Programm**

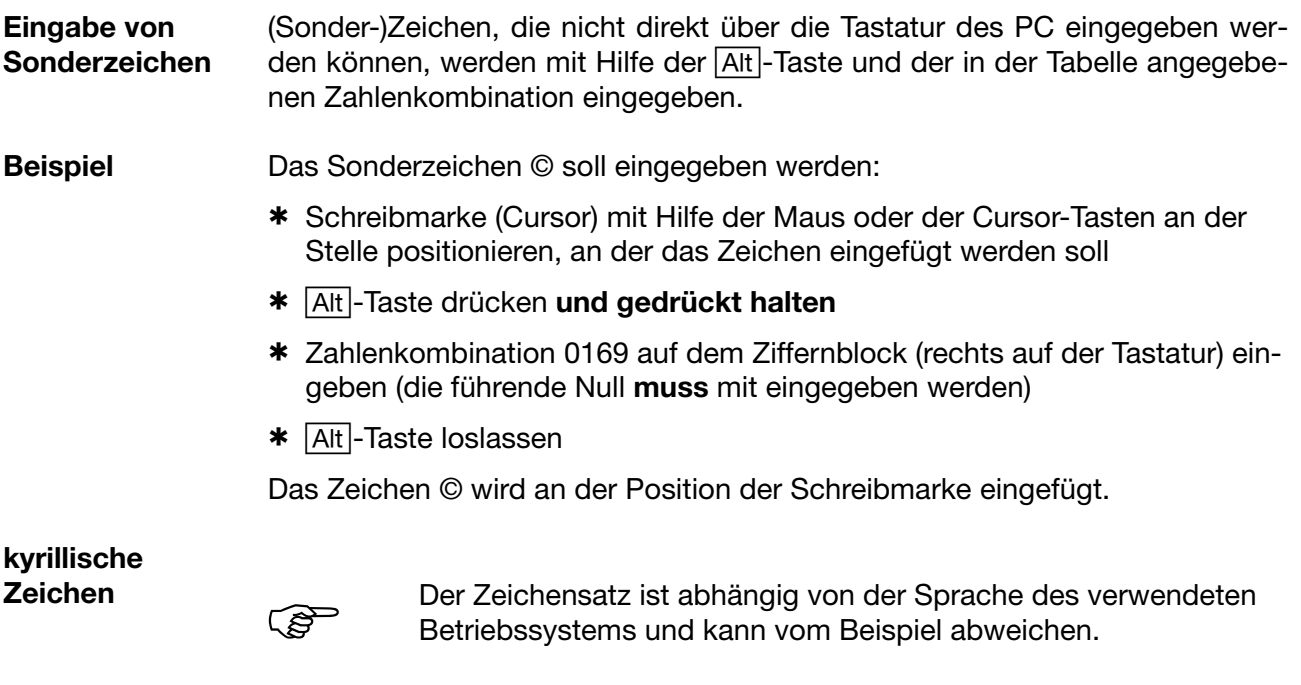

Wenn als Landessprache des Gerätes "Russisch" gewählt wurde, werden die Zeichen 0192 … 0255 im Gerät durch kyrillische Buchstaben ersetzt.

# **6.1 Rechte in Bezug auf das Setup-Programm**

Je nach Installation und Anmeldung haben die einzelnen Benutzer unterschiedliche Rechte innerhalb des Setup-Programms.

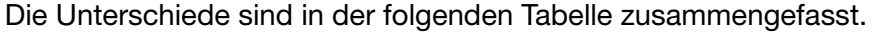

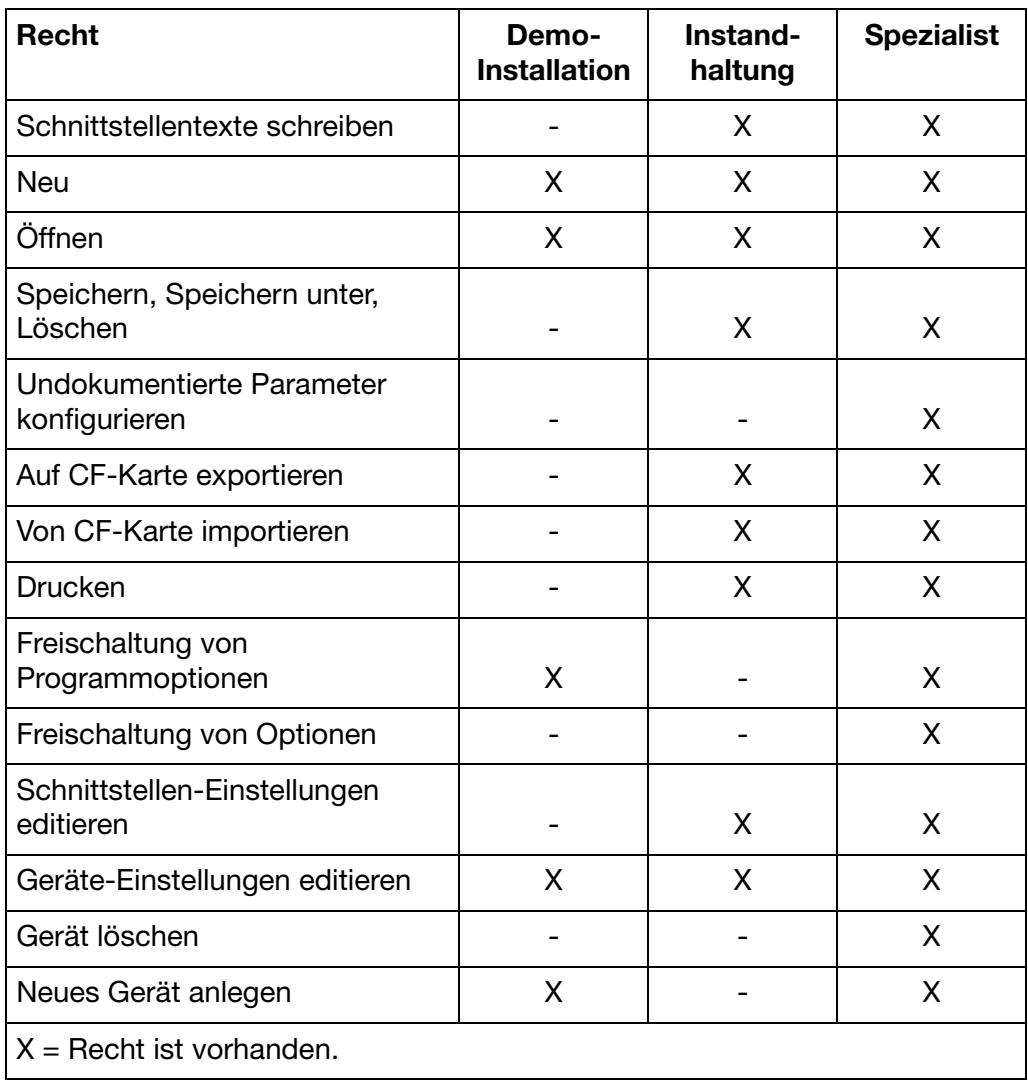

# **6 Rechte**

#### **7.1 PC-Auswerte-Software (PCA3000)**

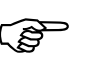

<span id="page-112-0"></span> PCA3000 wird in der Betriebsanleitung 9499-040-76618 näher beschrieben.

PCA3000 ist die professionelle Auswerte-Software für die Datenanalyse der archivierten Geräte-Prozessdaten.

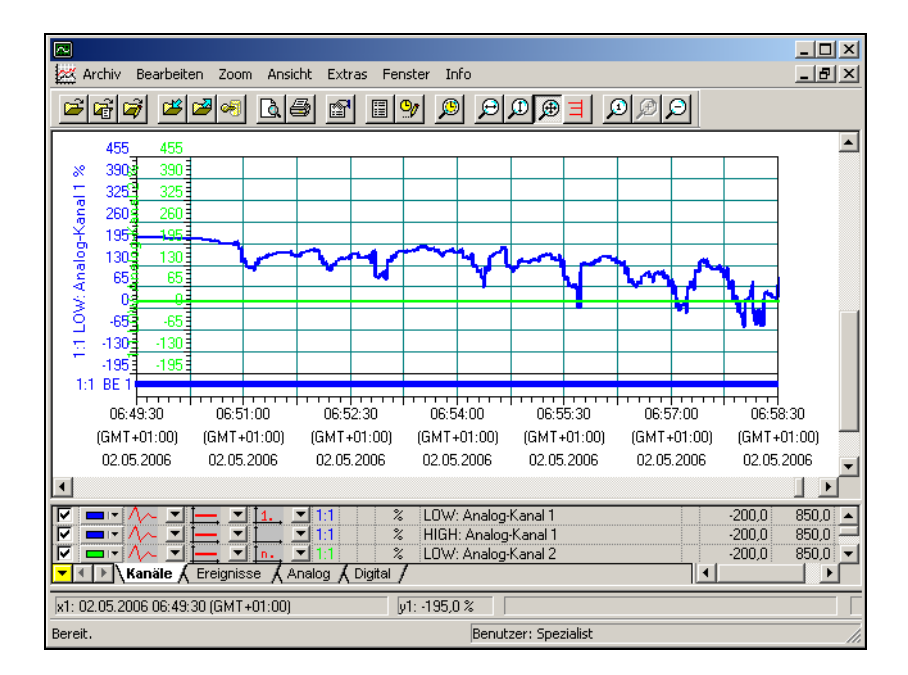

<span id="page-112-1"></span>PCA3000 ist die ideale Software zur grafischen und alphanumerischen Darstellung elektronisch gespeicherter Messdaten in höchster Qualität. Die Software unterstützt Multiuserfähigkeit, so dass verschiedene Anwender auf die gleichen Daten zugreifen können. PCA3000 läuft unter Windows NT, Windows 2000 und Windows XP.

- **Datenspeicher** Lifecycle-Archivdatenstruktur ermöglicht auf Wunsch die Sicherung und Archivierung aller Prozessdaten überschaubar und einfach in einem Datenfile.
- **Datensicherung** Archivdaten können direkt von CD-ROM/DVD gelesen und visualisiert werden (auf einen Transfer zur Festplatte kann verzichtet werden).
- Datenexport Datenexport auf HTML-Ebene oder ASCII-Textfile (zur Auswertung in Excel).

**Kommunikation** Das optimal auf PCA3000 abgestimmte Datentransfer-Programm PCC (Kommunikations-Software) ermöglicht komfortables Datenauslesen über Schnittstelle mittels RS232, RS485, Ethernet, Modem und über die Setup-Schnittstelle.

#### **7.2 PCA-Kommunikations-Software (PCC)**

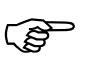

<span id="page-113-0"></span> PCC wird in der Betriebsanleitung 9499-040-76718 näher beschrieben.

PCC ist die professionelle Archiv-Software, sie transferiert die Daten über Schnittstelle (Setup, seriell oder Ethernet) vom Schreiber (bzw. von mehreren Schreibern und Reglern) und legt sie in einem PC oder Netzwerk ab.

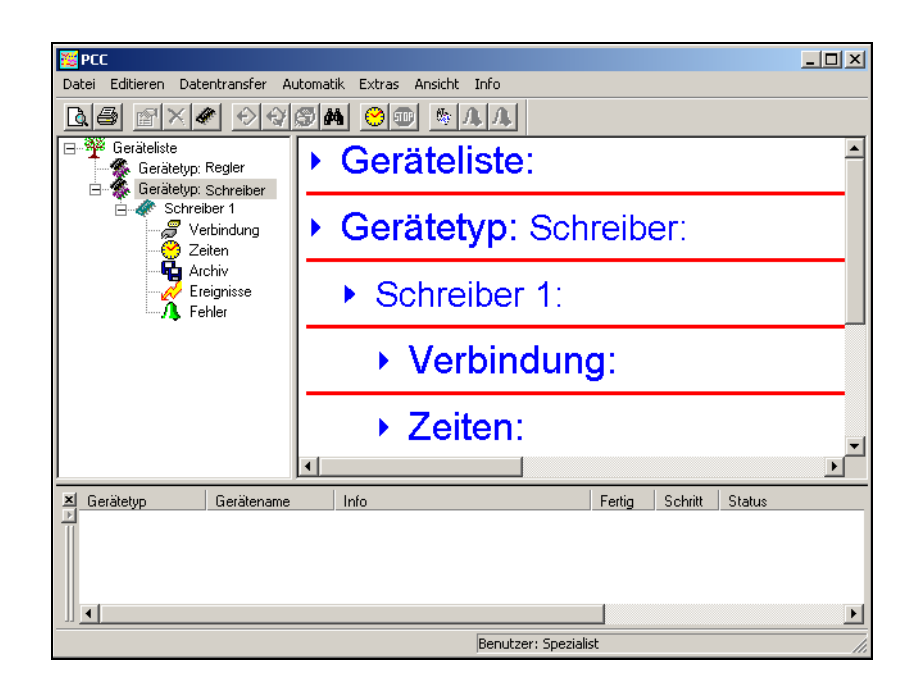

# <span id="page-114-0"></span>**8.1 Typenerklärung**

#### **Datamonitor KS 3002 Papierloser Schreiber**

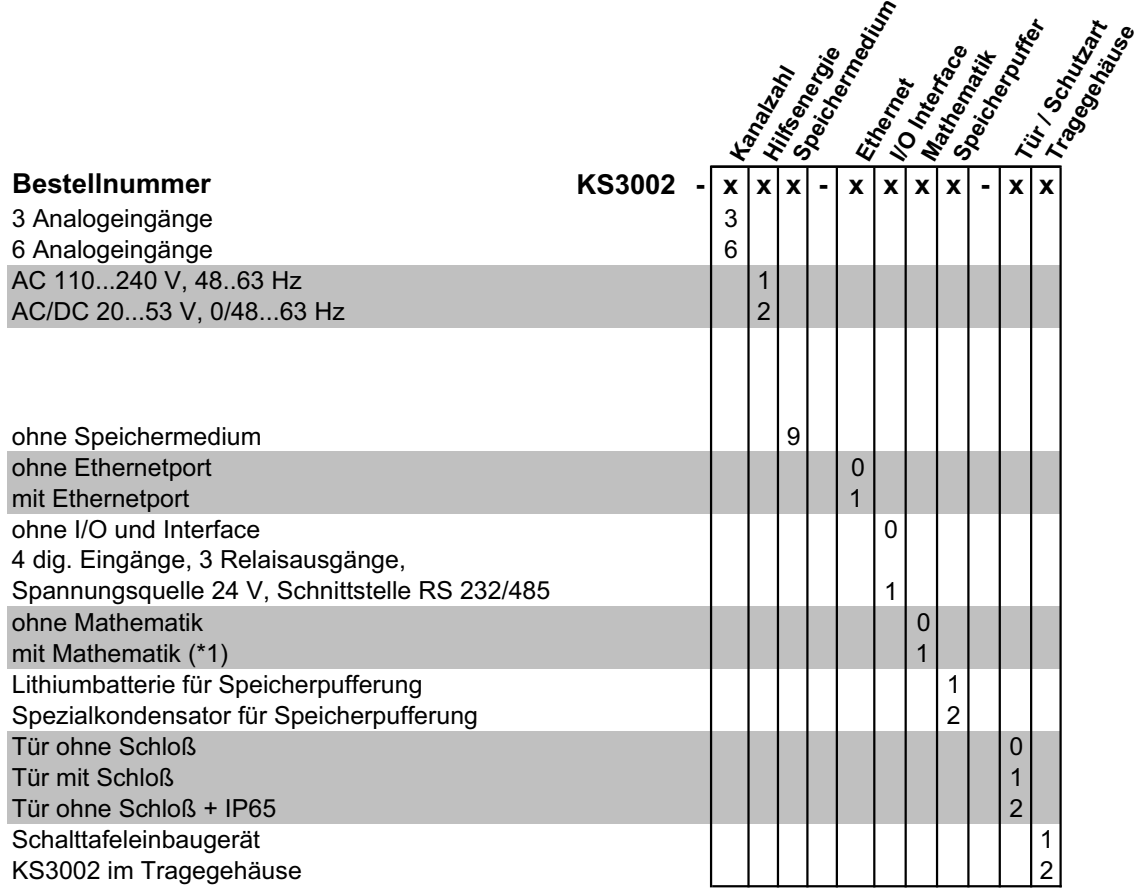

(\*1) nur in Verbindung mit dem Setup-Programm konfigurierbar

#### **Zubehör**

#### **Bestellnummer**

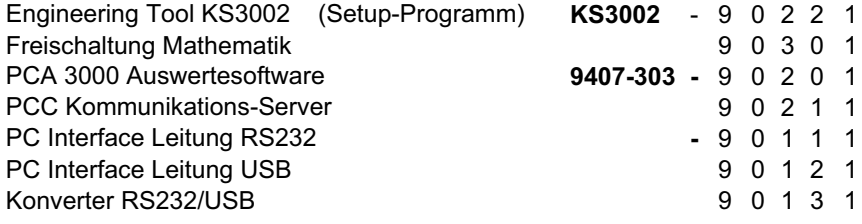

## **8.2 Serienmäßiges Zubehör**

- 1 Betriebsanleitung 9499-040-79918
- 2 Befestigungselemente bzw. 4 Befestigungselemente bei Option 266
- 1 Schalttafeldichtung bei Option 266
- 2 Verschlussplatten für Befestigungslöcher
- Kabelbinder mit Fuß (entriegelbar) zur Zugentlastung der Sensoranschlussleitungen

#### **8.3 Optionales Zubehör**

- Setup-Programm, mehrsprachig
- PC-Interface mit TTL/RS232-Umsetzer und Adapter (Buchse)
- <span id="page-115-0"></span>- PC-Interface mit USB/TTL-Umsetzer, Adapter (Buchse) und Adapter (Stifte)
- PC-Auswerte-Software (PCA3000), mehrsprachig
- <span id="page-115-1"></span>- PCA-Kommunikations-Software (PCC), mehrsprachig
- Konfiguration der Eingänge nach Kundenangaben

#### <span id="page-116-3"></span>**9.1 Montageort und klimatische Bedingungen**

<span id="page-116-2"></span>Der Montageort sollte erschütterungsfrei sein. Elektromagnetische Fremdfelder, verursacht durch z. B. Motoren, Transformatoren usw., sind zu vermeiden.

Die Umgebungstemperatur darf am Einsatzort 0 … +45°C bei einer relativen Feuchte von ≤75% ohne Betauung betragen.

 $\Rightarrow$  [Kapitel 10.1 "Installationshinweise"](#page-120-0)

#### <span id="page-116-1"></span>**9.2 Einbau**

<span id="page-116-0"></span>**Ansichten**

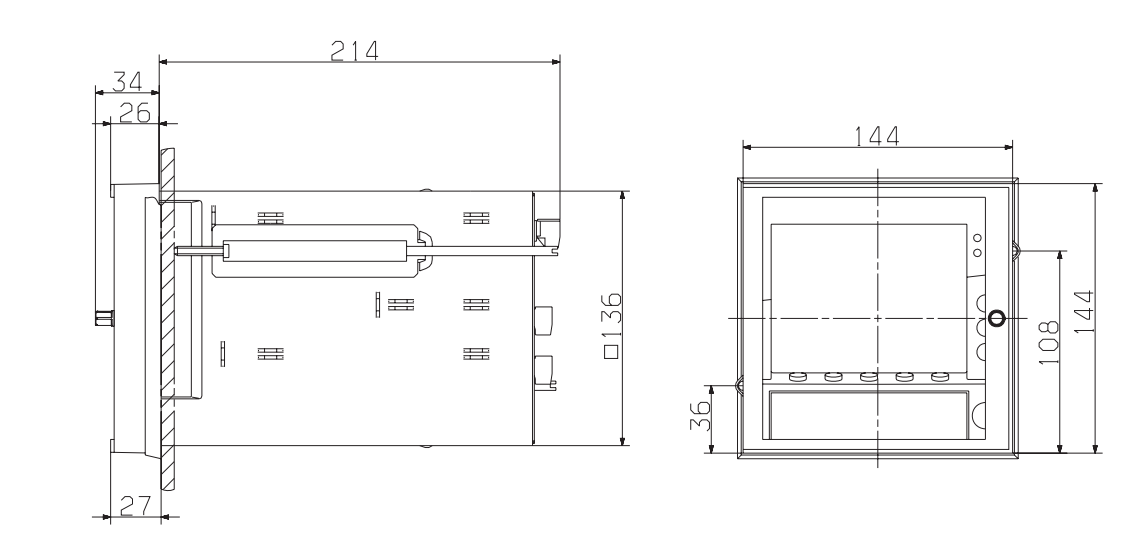

Das Maß 26 erhöht sich bei der Verwendung der IP65-Dichtung auf 27.

#### <span id="page-116-4"></span>**Einbau in Schalttafel**

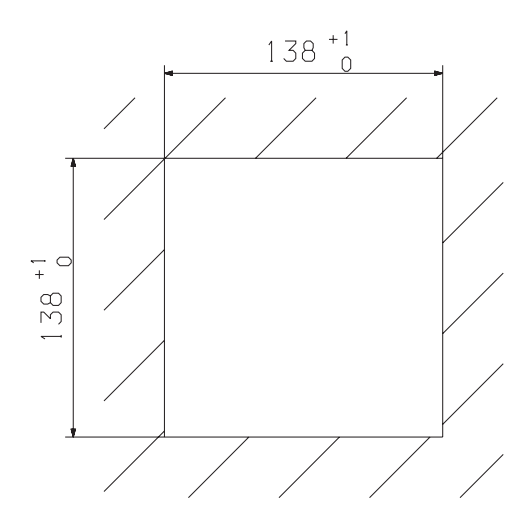

# **9 Montage**

- **Einbau har der Bildschirmschreiber von vorn in den Schalttafelausschnitt einsetzen.** 
	- \* Von der Schalttafelrückseite her die zwei Befestigungselemente in die seitlichen Aussparungen des Gehäuses einhängen. Dabei müssen die flachen Seiten der Befestigungselemente am Gehäuse anliegen.

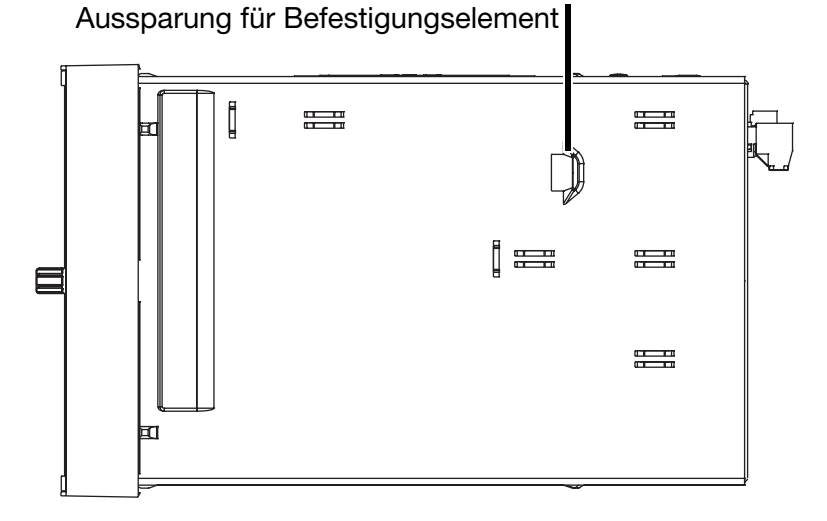

\* Die Befestigungselemente gegen die Schalttafelrückseite aufsetzen und gleichmäßig festspannen.

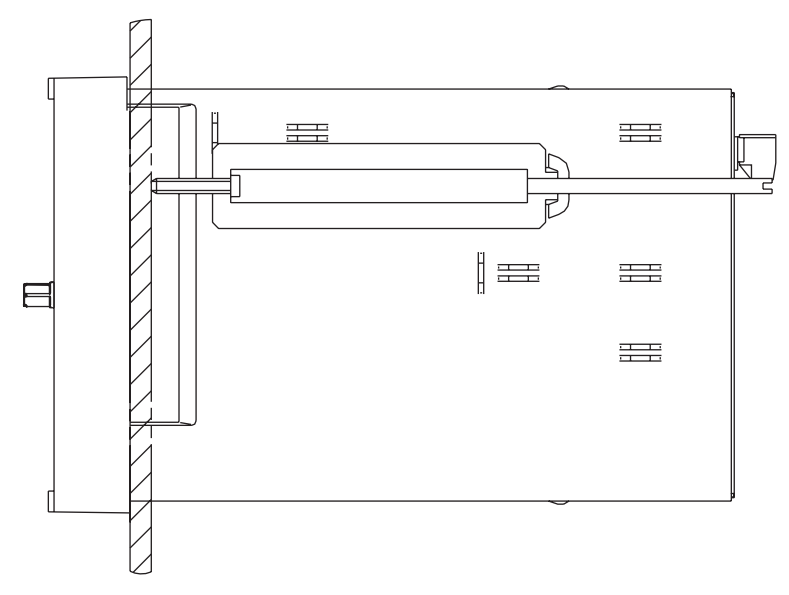

\* Die restlichen Aussparungen für Befestigungselemente mit den Verschlussplatten schließen.

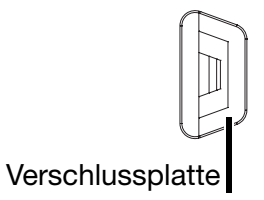

**Option 266 (IP65)**

Bei der Montage des Bildschirmschreibers mit Option 266 (IP65) sind folgende Hinweise zu beachten:

- Die Schalttafeldichtung muss vor dem Einbau montiert werden.

<span id="page-118-0"></span>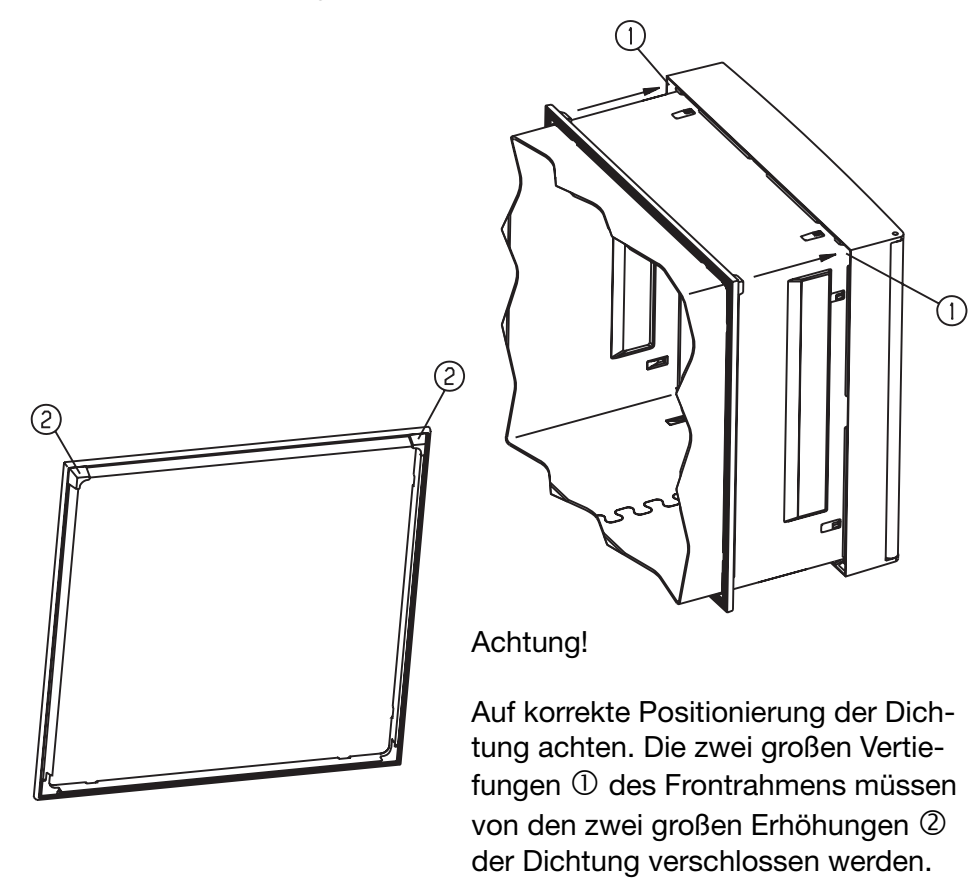

- Statt den 2 Befestigungselementen sind 4 breite Befestigungselemente zu verwenden (für jede Gehäuseseite ein Element).
- Die Verschlussplatten für die Aussparungen der Befestigungselemente dürfen nicht verwendet werden.

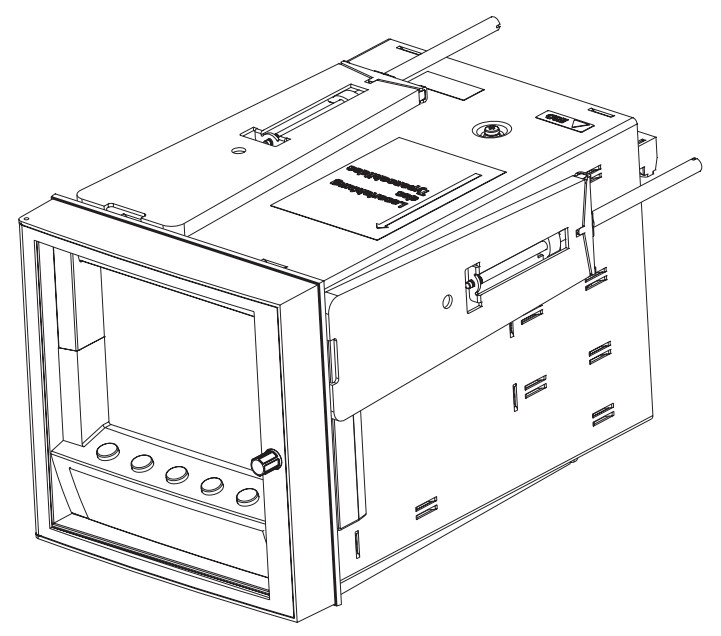

#### <span id="page-120-0"></span>**10.1 Installationshinweise**

- k Sowohl bei der Wahl des Leitungsmaterials, bei der Installation als auch beim elektrischen Anschluss des Gerätes sind die Vorschriften der VDE 0100 "Bestimmungen über das Errichten von Starkstromanlagen mit Nennspannungen unter 1000V" bzw. die jeweiligen Landesvorschriften zu beachten.
- $\blacksquare$  Arbeiten im Geräteinnern dürfen nur im beschriebenen Umfang und ebenso wie der elektrische Anschluss ausschließlich von Fachpersonal durchgeführt werden.
- k Das Gerät zweipolig vom Netz trennen, wenn bei Arbeiten spannungsführende Teile berührt werden können.
- k Die elektromagnetische Verträglichkeit (EMV) entspricht der in den technischen Daten aufgeführten Normen und Vorschriften.

 $\Rightarrow$  Datenblatt 9498-737-53633

- **k**  Die Eingangs-, Ausgangs- und Versorgungsleitungen räumlich voneinander getrennt und nicht parallel zueinander verlegen.
- $\blacksquare$  Alle Ein- und Ausgangsleitungen ohne Verbindung zum Spannungsversorgungsnetz müssen mit geschirmten und verdrillten Leitungen verlegt werden. Die Schirmung muss geräteseitig auf Erdpotential gelegt werden.
- k Gerät an der Klemme PE mit dem Schutzleiter erden. Diese Leitung sollte den gleichen Querschnitt wie die Versorgungsleitung aufweisen. Erdungsleitungen sternförmig zu einem gemeinsamen Erdungspunkt führen, der mit dem Schutzleiter der Spannungsversorgung verbunden ist. Erdungsleitung nicht durchschleifen, d. h. nicht von einem Gerät zum anderen führen.
- k An die Netzklemmen des Gerätes keine weiteren Verbraucher anschließen.
- **k**  Das Gerät ist nicht für die Installation in explosionsgefährdeten Bereichen geeignet.
- k Induktive Verbraucher in der Nähe des Gerätes, wie z. B. Schütze oder Magnetventile mit RC-Kombinationen, entstören.
- k Eine externe Absicherung und Abschaltung des Gerätes ist vorzusehen. In Abhängigkeit von der Spannungsversorgung gelten folgende Sicherungswerte für die äußere Absicherung:

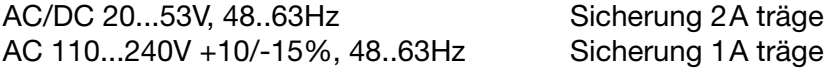

#### **10.2 Technische Daten**

 $\Rightarrow$  Datenblatt 9498-737-53633

#### <span id="page-121-0"></span>**10.3 Anschlussplan**

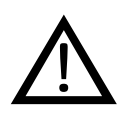

 Der elektrische Anschluss darf nur von Fachpersonal durchgeführt werden.

#### **Rückansicht**

<span id="page-121-1"></span>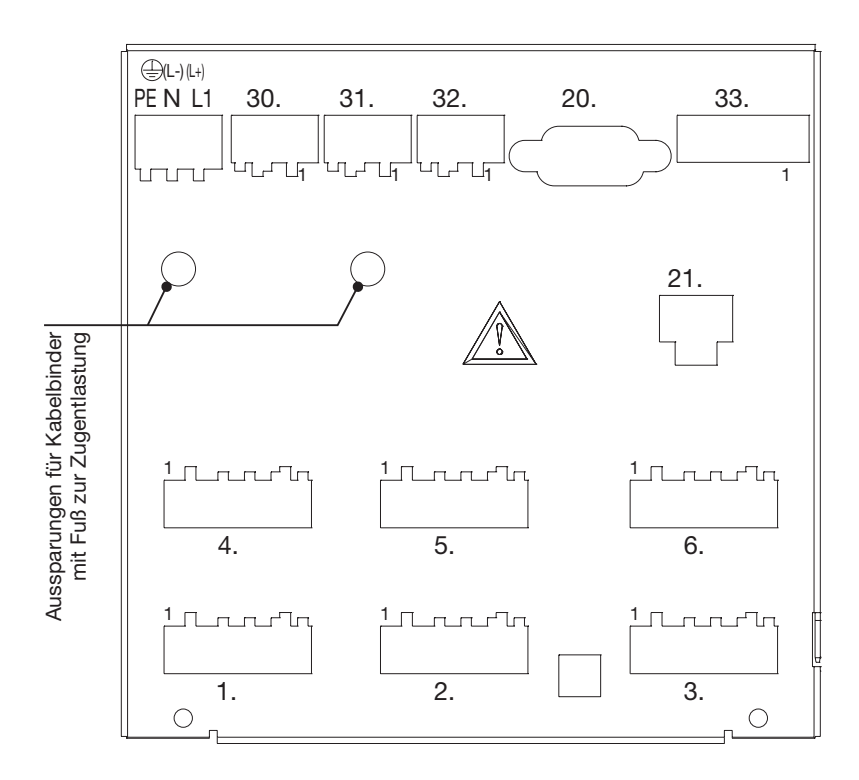

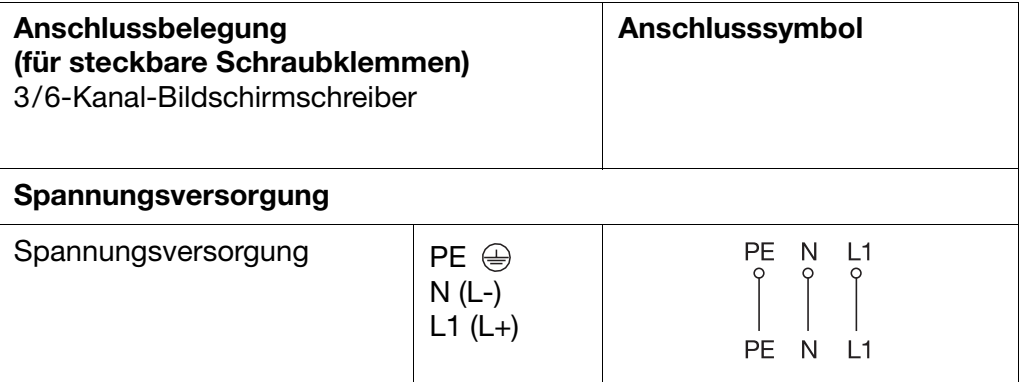

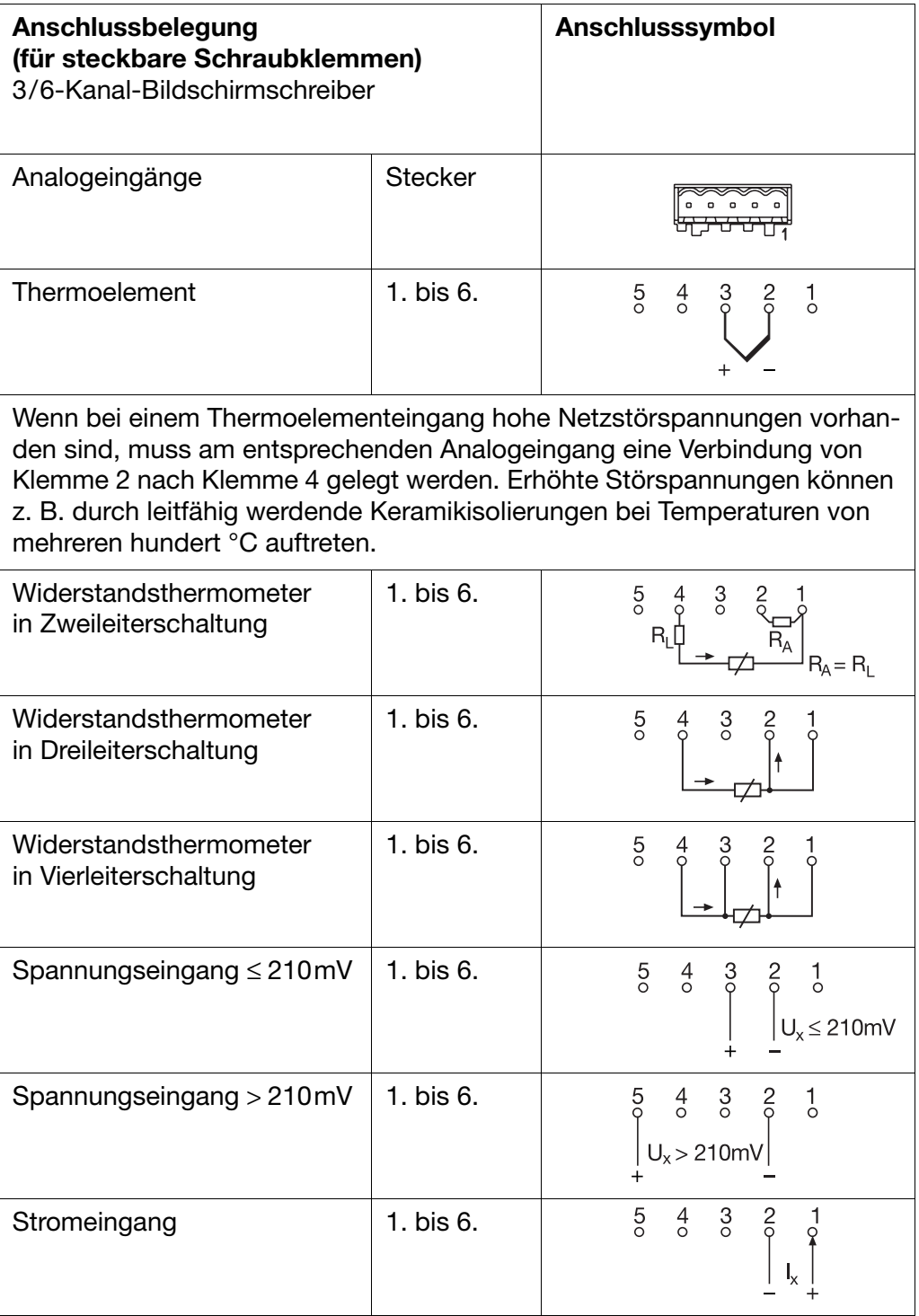

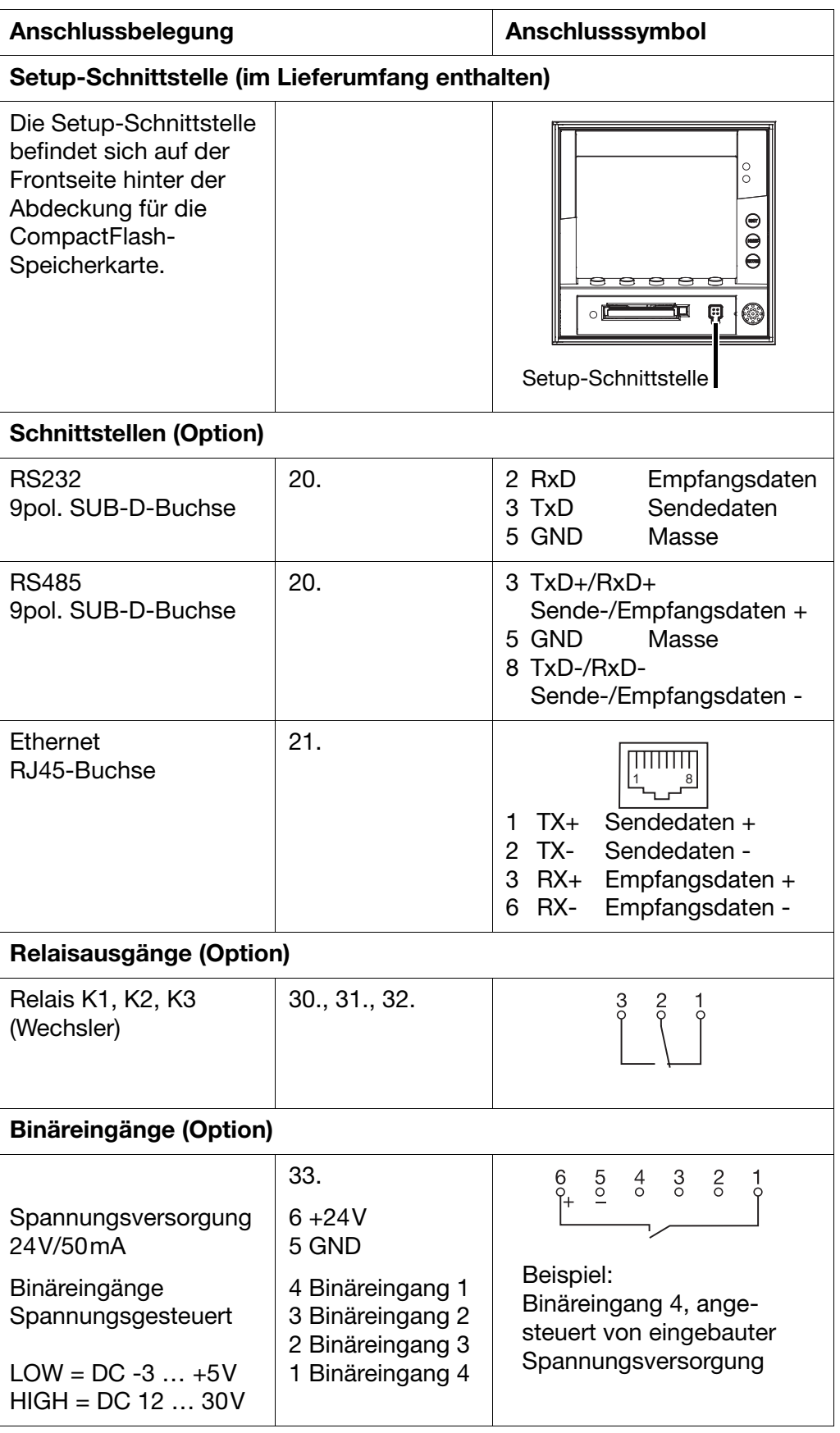

# **A**

Abgleich-Status *[76](#page-75-0)* Abschaltereignis *[60](#page-59-0)* Aktive Betriebsart *[23](#page-22-0)* Alarmierung *[70](#page-69-0)* Alarmierung (Zähler/Integrator) *[68](#page-67-0)* Alarm-Text (Zähler/Integrator) *[68](#page-67-1)* Alarmverzögerung *[71](#page-70-0)* Analogeingänge *[64](#page-63-0)*–*[65](#page-64-0)*, *[70](#page-69-1)*–*[71](#page-70-1)* Anfangstemperatur *[65](#page-64-1)* Anfangswert Ist *[76](#page-75-1)* Soll *[76](#page-75-2)* Anmeldung erneuern *[101](#page-100-0)* Anschlussart *[64](#page-63-1)* Anschlussplan *[122](#page-121-0)* Ansichten *[117](#page-116-0)* Anzeige- und Bedienelemente *[11](#page-10-0)* Ausgänge *[16](#page-15-0)*, *[73](#page-72-0)*–*[74](#page-73-0)* Steuersignal *[73](#page-72-1)* Verhalten *[73](#page-72-2)* Auswerten der Messdaten *[38](#page-37-0)* Auswerteprogramm *[50](#page-49-0)*

#### **B**

Batterie leer *[53](#page-52-0)*–*[54](#page-53-0)* Baudrate *[75](#page-74-0)* Beenden *[96](#page-95-0)* Beginn-Uhrzeit (Zeitbetrieb) *[72](#page-71-0)* Betriebsarten *[23](#page-22-1)* Betriebszeitzähler *[18](#page-17-0)* Bewertung (Zähler/Integrator) *[17](#page-16-0)*, *[67](#page-66-0)* Bildschirmabdruck erstellen *[100](#page-99-0)* Bildschirmabschaltung *[44](#page-43-0)* Bildschirmschoner *[11](#page-10-1)*, *[44](#page-43-0)*, *[60](#page-59-0)* Bildschirmtexte *[10](#page-9-0)*

# **C**

CF-Karten-Code-Nummer *[63](#page-62-0)* Code-Nummer *[46](#page-45-0)*, *[50](#page-49-1)*, *[57](#page-56-0)*, *[59](#page-58-0)*, *[63](#page-62-1)* CompactFlash *[86](#page-85-0)* Fehler *[52](#page-51-0)*

#### **D**

Darstellungsarten *[10](#page-9-1)* **Daten** 

auslesen über Schnittstelle *[27](#page-26-0)* auswerten *[27](#page-26-1)* Datenexport auf CF-Karte *[98](#page-97-0)* Datenformat *[75](#page-74-1)* Datenimport von CF-Karte *[98](#page-97-1)* Datentransfer aus Gerät *[98](#page-97-2)* Datentransfer zum Gerät *[98](#page-97-3)* Datenverlust *[53](#page-52-1)*–*[54](#page-53-1)* Datum *[62](#page-61-0)* Datum und Uhrzeit *[100](#page-99-1)* Diagrammansicht *[44](#page-43-1)* Diagrammvorschub-Geschwindigkeit *[13](#page-12-0)*, *[23](#page-22-2)* Digitalanzeige *[33](#page-32-0)*, *[36](#page-35-0)* Display *[11](#page-10-2)* Displayabdruck erstellen *[100](#page-99-0)* Display-Abschaltung *[44](#page-43-0)* Drucken *[96](#page-95-1)* Druckereinrichtung *[96](#page-95-2)*

# **E**

Einbau *[117](#page-116-1)* Eingangssignal *[72](#page-71-1)* Eingangssignal (Zähler/Integrator) *[66](#page-65-0)*–*[67](#page-66-1)* Einheit *[70](#page-69-2)* Einheit (Zähler/Integrator) *[68](#page-67-2)* Einheit der Messgröße *[34](#page-33-0)* elektrostatische Entladung (ESD) *[7](#page-6-0)* Ende-Uhrzeit (Zeitbetrieb) *[72](#page-71-2)* Endtemperatur *[65](#page-64-2)* Endwert Soll *[76](#page-75-3)* Enter-Taste *[11](#page-10-3)* Ereignisbetrieb *[23](#page-22-3)* Speicher-Wert *[73](#page-72-3)* Speicher-Zyklus *[73](#page-72-4)* Ereignisdefinition *[47](#page-46-0)* Ereignisliste *[47](#page-46-1)* Ereignisspuren *[15](#page-14-0)* Erfassungszeitraum (Zähler/Integrator) *[18](#page-17-1)* Ergänzungstext *[48](#page-47-0)* Ermittelte Code-Nr *[64](#page-63-2)* Ethernet *[28](#page-27-0)*, *[75](#page-74-2)* Exit-Taste *[11](#page-10-4)* Ext. Steuersignal (Zähler/Integrator) *[69](#page-68-0)* Externe Texte *[16](#page-15-1)* Externe Vergleichsstellen-Temperatur *[65](#page-64-3)* Externer Text *[74](#page-73-1)*

# **F**

Farbdisplay *[11](#page-10-2)* Feinabgleich *[76](#page-75-4)* Fenstertechnik *[46](#page-45-1)* Feuchtemessung *[106](#page-105-0)* Filterkonstante *[65](#page-64-4)* Freigabe von Optionen *[99](#page-98-0)* Freigabeschlüssel *[64](#page-63-3)* Freischaltung von Programmoptionen *[98](#page-97-4)* Funktion (Zähler/Integrator) *[66](#page-65-1)*

# **G**

Garantieanspruch *[7](#page-6-1)* Gateway *[75](#page-74-3)* Geräteadresse *[75](#page-74-4)* Gerätebezeichnung *[62](#page-61-1)* Geräte-Info *[53](#page-52-2)* Geräte-Software *[54](#page-53-2)* Grenzwert (Zähler/Integrator) *[68](#page-67-3)* Grenzwertmarke *[35](#page-34-0)* Grundmenü *[11](#page-10-5)*, *[32](#page-31-0)*

## **H**

Hinweisende Zeichen *[9](#page-8-0)* Historie *[38](#page-37-1)* Hysterese *[71](#page-70-2)*

# **I**

Import/Export Fehler *[87](#page-86-0)* Inbetriebnahme *[7](#page-6-2)* Info über Setup *[104](#page-103-0)* Installationshinweise *[121](#page-120-0)* Integrator *[17](#page-16-1)*, *[66](#page-65-2)* Interne Analogeingänge *[14](#page-13-0)* IP65 *[119](#page-118-0)* IP-Adresse *[75](#page-74-5)*

# **K**

Kanal (Zähler/Integrator) *[66](#page-65-3)* Kanalanzeige *[35](#page-34-1)*, *[61](#page-60-0)* Kanalbezeichnung *[70](#page-69-3)* Kanaldarstellung *[14](#page-13-1)*, *[33](#page-32-1)*, *[61](#page-60-1)* Kanalname (Zähler/Integrator) *[67](#page-66-2)*–*[68](#page-67-4)* Kanalzeile *[14](#page-13-2)*, *[61](#page-60-2)*, *[70](#page-69-4)* Klimatische Bedingungen *[117](#page-116-2)*

Kommaformat *[70](#page-69-5)* Kommaformat (Zähler/Integrator) *[68](#page-67-5)* Konfiguration Analogeingänge *[64](#page-63-4)* Ausgänge *[73](#page-72-5)* Ereignisspuren *[66](#page-65-4)* Feinabgleich *[76](#page-75-5)* Messwertspeicherung *[70](#page-69-6)* Schnittstelle *[75](#page-74-6)* Steuerfunktionen *[74](#page-73-2)* Texte *[74](#page-73-3)*, *[76](#page-75-6)* Zähler/Integrator *[66](#page-65-2)* Konfigurationsdaten auf CF-Karte schreiben / von CF-Karte einlesen *[51](#page-50-0)* Kontrast *[60](#page-59-1)* Konzept der Bedienung *[46](#page-45-2)* Kopfzeile *[12](#page-11-0)*, *[33](#page-32-2)*, *[61](#page-60-3)*, *[70](#page-69-7)*

# **L**

Landessprache *[63](#page-62-2)* Lifecycle-Datenmanagement *[24](#page-23-0)* Linearisierung *[64](#page-63-5)* Linienbreite *[70](#page-69-8)* Logik-Modul *[22](#page-21-0)*, *[105](#page-104-0)* Operatoren-Prioritäten *[108](#page-107-0)* Löschen *[96](#page-95-3)*

# **M**

Mathematik-Modul *[20](#page-19-0)*, *[105](#page-104-1)* Operatoren-Prioritäten *[108](#page-107-1)* Operatoren-Übersicht *[108](#page-107-2)* Max-Grenzwert *[71](#page-70-3)* Menü-Taste *[11](#page-10-6)*, *[32](#page-31-1)* Messbereich *[65](#page-64-5)* Messbereich-Ende *[65](#page-64-6)* Messbereichsüberschreitung *[14](#page-13-3)* Messbereichsunterschreitung *[14](#page-13-4)* Min-Grenzwert *[71](#page-70-4)* Modbus-Flag *[84](#page-83-0)*–*[85](#page-84-0)* Montageort *[117](#page-116-3)*

# **N**

Neu *[96](#page-95-4)* Normalbetrieb *[23](#page-22-4)* Speicher-Status *[72](#page-71-3)* Speicher-Wert *[72](#page-71-4)* Speicher-Zyklus *[72](#page-71-5)* Steuersignal *[73](#page-72-6)*

# **O**

Öffnen *[96](#page-95-5)* **Optionsfreigabe** Ermittelte Code-Nr *[64](#page-63-6)* Freigabeschlüssel *[64](#page-63-7)* Optionsfreigabe *[64](#page-63-8)*

# **P**

Papierlöcher *[61](#page-60-4)* Parametrierung *[60](#page-59-2)* Passwort *[45](#page-44-0)*–*[46](#page-45-0)*, *[50](#page-49-1)*, *[57](#page-56-0)*, *[59](#page-58-0)*, *[63](#page-62-1)* Passwort ändern *[101](#page-100-1)* Passwortaktivierung *[101](#page-100-2)* Passwortänderung *[102](#page-101-0)* PCA3000 *[20](#page-19-1)*, *[27](#page-26-2)*, *[64](#page-63-9)*, *[113](#page-112-0)*, *[116](#page-115-0)* PCC *[27](#page-26-3)*, *[86](#page-85-1)*, *[91](#page-90-0)*, *[113](#page-112-1)*–*[114](#page-113-0)*, *[116](#page-115-1)* Periode (Zähler/Integrator) *[69](#page-68-1)* Power-LED *[11](#page-10-7)* Programm-Ordner *[104](#page-103-1)* Protokoll *[75](#page-74-7)*

# **R**

Registrierte Lizenznummern *[104](#page-103-2)* Reset (Zähler/Integrator) *[18](#page-17-2)*, *[61](#page-60-5)* Reset-Erzeugung (Zähler/Integrator) *[70](#page-69-9)* RS232/RS485+Ethernet-Code-Nummer *[63](#page-62-3)* Rückansicht *[122](#page-121-1)*

# **S**

Schalttafeleinbau *[117](#page-116-4)* Schließen *[96](#page-95-6)* Schnittstellenart *[75](#page-74-8)* Schnittstellentexte schreiben *[100](#page-99-2)* Schwellwert (Zähler/Integrator) *[67](#page-66-3)* Scrollbetrieb *[38](#page-37-2)* Seitenansicht *[96](#page-95-7)* Sensor *[64](#page-63-10)* Sensorüberwachung *[14](#page-13-3)* Setup-Programm aktuelles Setup *[81](#page-80-0)* Arbeitsbereich *[80](#page-79-0)* Assistent für die Geräteeinstellungen *[91](#page-90-1)* CompactFlash *[86](#page-85-2)* Datentransfer *[86](#page-85-3)* Geräteliste *[95](#page-94-0)* Hard- und Software-Voraussetzungen *[77](#page-76-0)*

Installation *[78](#page-77-0)* Konfiguration *[81](#page-80-1)* Menü-Funktionen *[96](#page-95-8)* Menüleiste *[79](#page-78-0)* Modbus-Flag *[84](#page-83-0)*–*[85](#page-84-0)* Navigationsbaum *[81](#page-80-2)* Programmoberfläche *[79](#page-78-1)* Programmstart *[78](#page-77-1)* Symbolleiste *[79](#page-78-2)* Symbolleiste verschieben *[80](#page-79-1)* Teleservice *[80](#page-79-2)*, *[84](#page-83-1)* Teleservice-Fenster verschieben *[85](#page-84-1)* Transfer *[86](#page-85-4)* Signalart *[33](#page-32-3)*–*[34](#page-33-1)*, *[60](#page-59-3)* Signalarten *[15](#page-14-1)* Skalierung *[35](#page-34-2)* Skalierung-Anfang *[65](#page-64-7)*–*[66](#page-65-5)* Skalierung-Ende *[65](#page-64-8)*–*[66](#page-65-6)* Softkey *[11](#page-10-8)*–*[12](#page-11-1)* Sommerzeit *[62](#page-61-2)* Speicher-Alarm *[27](#page-26-4)*, *[63](#page-62-4)* Speicher-Auslesen *[63](#page-62-5)* Speichern *[96](#page-95-9)* Speichern unter *[96](#page-95-10)* Speicher-Status *[72](#page-71-3)* Speicher-Wert *[23](#page-22-5)*, *[72](#page-71-4)*–*[73](#page-72-3)* Speicher-Zyklus *[23](#page-22-6)*, *[72](#page-71-5)*–*[73](#page-72-4)* Spitzenwert *[40](#page-39-0)* Spurbezeichnung *[72](#page-71-6)* Standardeinstellungen *[96](#page-95-11)* Standardtext *[48](#page-47-1)* Status-LED *[11](#page-10-9)* Statusmeldung *[52](#page-51-1)* Statuszeile *[13](#page-12-1)* Steuerfunktion *[74](#page-73-0)* Steuersignal *[60](#page-59-4)*, *[73](#page-72-6)* Steuersignal (Ausgänge) *[73](#page-72-1)* Störung *[54](#page-53-3)* Subnet Mask *[75](#page-74-9)* Symbole anordnen *[103](#page-102-0)* Synchronisations- Zeit (Zähler/Integrator) *[68](#page-67-6)*

# **T**

Tägl. Beginn-Uhrz. (Zähler/Integrator) *[69](#page-68-2)* Tägl. Ende-Uhrzeit (Zähler/Integrator) *[69](#page-68-3)* Tastaturverriegelung *[74](#page-73-4)* Tasten *[10](#page-9-2)*, *[12](#page-11-2)* Teleservice *[103](#page-102-1)* Temperatureinheit *[63](#page-62-6)* Text Max-Alarm *[71](#page-70-5)*

Text Min-Alarm *[71](#page-70-6)* Texte *[47](#page-46-2)*, *[74](#page-73-5)* Texteingabe *[55](#page-54-0)* Typ (Zähler/Integrator) *[66](#page-65-7)* Typenerklärung *[115](#page-114-0)*

# **U**

Überlappend *[103](#page-102-2)* Überschreitung des Messbereiches *[14](#page-13-3)* Uhrzeit *[62](#page-61-3)* Uhrzeitsynchronisation *[62](#page-61-4)* Undokumentierter Parameter 1...40 *[76](#page-75-7)* Untereinander *[103](#page-102-3)* Unterschreitung des Messbereiches *[14](#page-13-4)*

# **V**

Verbindung aufbauen *[98](#page-97-5)* Verbindung trennen *[98](#page-97-6)* Verbindungsstatus *[80](#page-79-3)*, *[103](#page-102-4)* Vergleichsstelle *[65](#page-64-9)* Verhalten (Ausgänge) *[73](#page-72-2)* Versionsnummer *[53](#page-52-3)* Vorschubanzeige *[60](#page-59-5)* Vorschubgeschwindigkeit *[13](#page-12-0)*

#### **W**

Wartezeit *[60](#page-59-6)* Webserver *[28](#page-27-1)* Werkseinstellung *[64](#page-63-11)* Wochentag (Zähler/Integrator) *[69](#page-68-4)*

#### **Z**

Zähler *[17](#page-16-2)*, *[66](#page-65-2)* Zähler-/Int.Reset *[63](#page-62-7)* Zählerfrequenz (Zähler/Integrator) *[17](#page-16-3)* Zähler-Text (Zähler/Integrator) *[68](#page-67-7)* Zeichenauswahl *[55](#page-54-1)* Zeicheneingabe *[55](#page-54-2)* Zeitbasis (Zähler/Integrator) *[67](#page-66-4)* Zeitbetrieb *[23](#page-22-7)* Beginn-Uhrzeit *[72](#page-71-0)* Ende-Uhrzeit *[72](#page-71-2)* Zoom *[39](#page-38-0)* Zurücksenden *[7](#page-6-3)*

07.07/00472967

Subject to alterations without notice.  $\overline{\textcircled{\;}^\circ}$  PMA Prozeß- und Maschinen-Automation GmbH